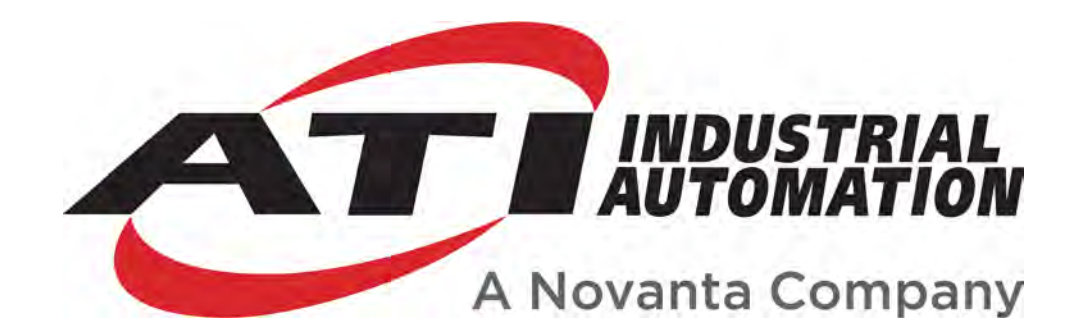

# *F/T* **Controller (CTL / CTLJ / CON)**

# **Six-Axis**

# **Force/Torque Sensor System**

**Installation and Operation Manual**

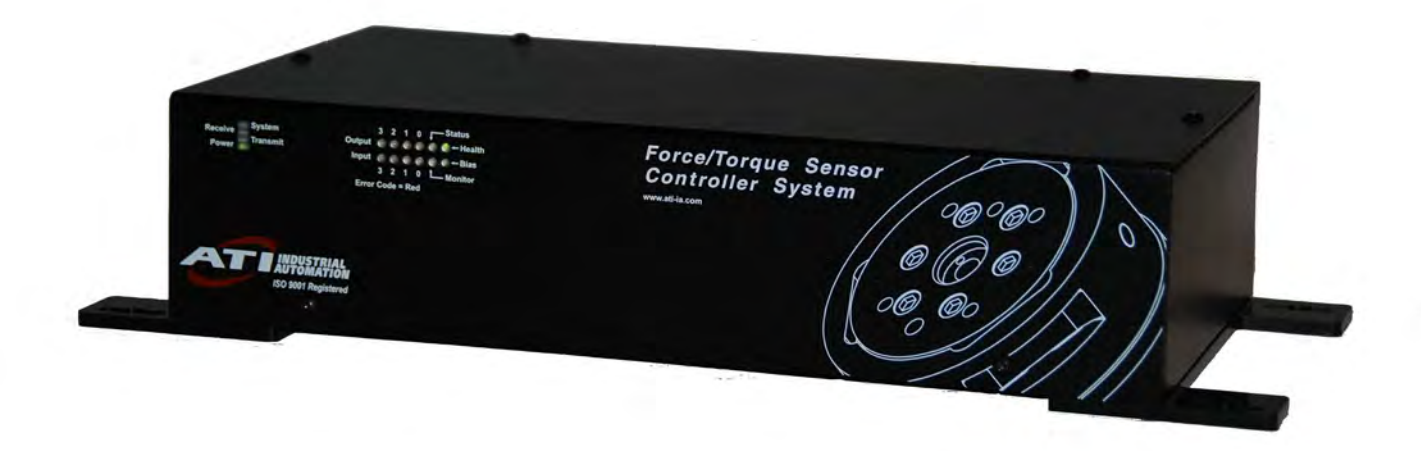

Manual #: 9620-05-CTL

*Engineered Products for Robotic Productivity Pinnacle Park* • *1031 Goodworth Drive* • *Apex, NC 27539 USA* • *Tel: +1-919.772.0115* • *+1-919-772-8259* • *www.ati-ia.com*

# **Foreword**

Information contained in this document is the property of ATI Industrial Automation, Inc. and shall not be reproduced in whole or in part without prior written approval of ATI Industrial Automation, Inc. The information herein is subject to change without notice and should not be construed as a commitment on ATI Industrial Automation, Inc. This manual is periodically revised to reflect and incorporate changes made to the F/T system.

ATI Industrial Automation, Inc. assumes no responsibility for any errors or omissions in this document. Users' critical evaluation is welcome to assist in the preparation of future documentation.

Copyright © by ATI Industrial Automation, Inc., Apex, North Carolina USA. All Rights Reserved. Published in the USA.

In consideration that ATI Industrial Automation, Inc. (ATI) products are intended for use with robotic and/or automated machines, ATI does not recommend the use of its products for applications wherein failure or malfunction of an ATI component or system threatens life or makes injury probable. Anyone who uses or incorporates ATI components within any potentially life threatening system must obtain ATI's prior consent based upon assurance to ATI that a malfunction of ATI's component does not pose direct or indirect threat of injury or death, and (even if such consent is given) shall indemnify ATI from any claim, loss, liability, and related expenses arising from any injury or death resulting from use of ATI components.

*All trademarks belong to their respective owners. Windows is a registered trademark of Microsoft Corporation.*

### *Aside*

Please read the manual before calling customer service. Before calling, have the following information available:

Serial number (e.g.; FT01234)

Transducer model (e.g.; Nano17, Gamma, Theta, etc.)

Calibration (e.g.; US-15-50/S, SI-65-6/S, etc.)

An accurate and complete description of the question or problem

Computer and software information. Operating system, PC type, drivers, application software and other relevant information about your configuration.

If possible have access to the F/T system when calling.

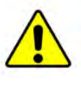

**CAUTION:** Each transducer has a maximum measurement range and a maximum overload capacity. **Exceeding the transducer's overload capacity can cause permanent damage.** Smaller transducers have lower overload capacities. Torque in X and Y are usually the easiest axes to accidentally overload.

Strain gage saturation is the first indication that you are approaching a mechanical overload condition, and saturation **always** causes inaccurate F/T data, so it is critical that you monitor the F/T system for strain gage saturation.

# **How to Reach Us**

**Sales, Service and Information about ATI products:**

**ATI Industrial Automation**

1031 Goodworth Drive Apex, NC 27539 USA

[www.ati-ia.com](http://www.ati-ia.com/)

Tel: +1.919.772.0115 Fax: +1.919.772.8259

#### **Technical support and questions:**

**Application Engineering**

Tel: +1.919.772.0115, Option 2, Option 2 Fax: +1.919.772.8259 E-mail: [ft\\_support@ati-ia.com](mailto:ft_support@ati-ia.com?subject=F/T%20Controller%20Inquiry%20from%20Manual)

# **Table of Contents**

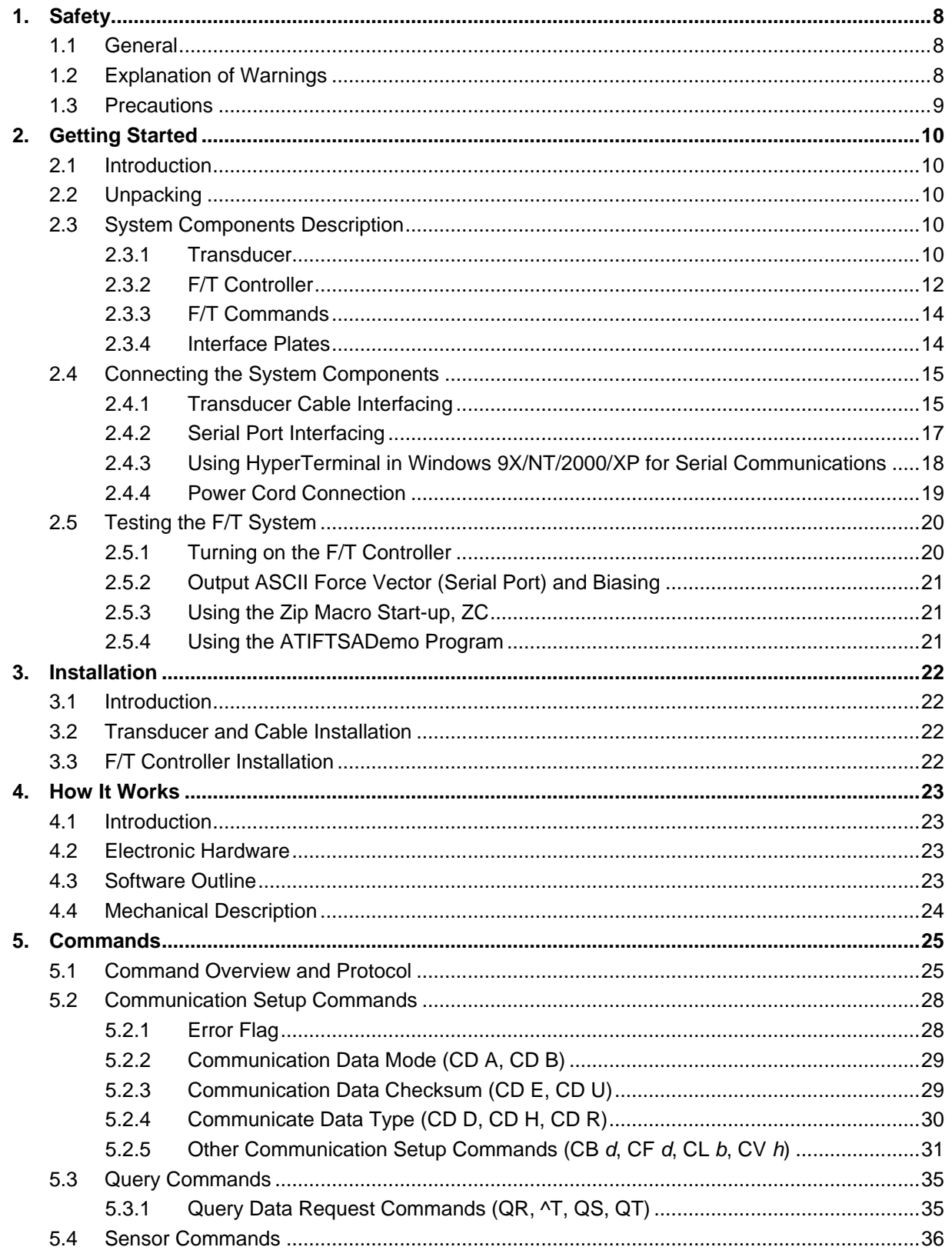

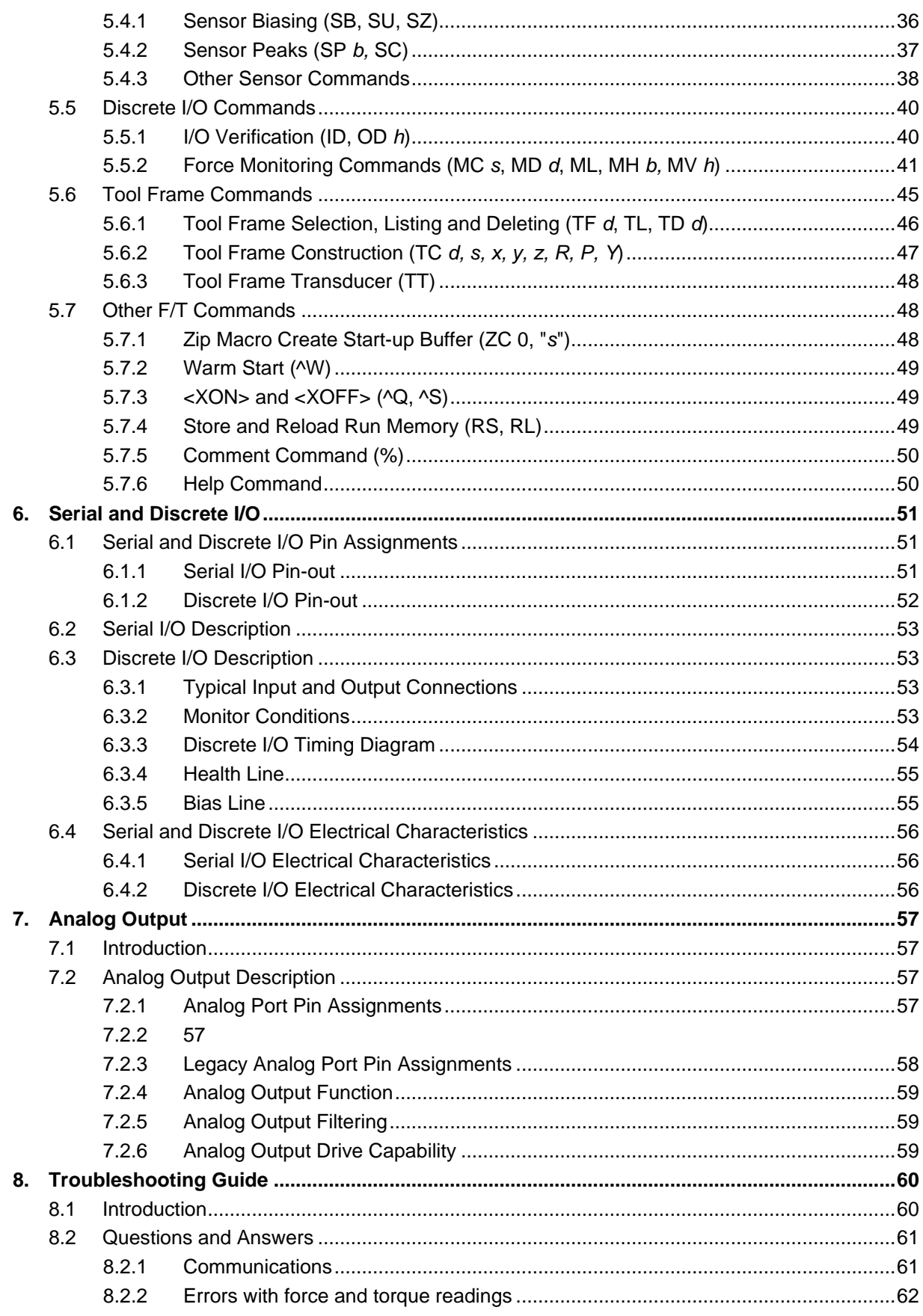

# F/T Controller Installation and Operation Manual

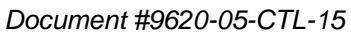

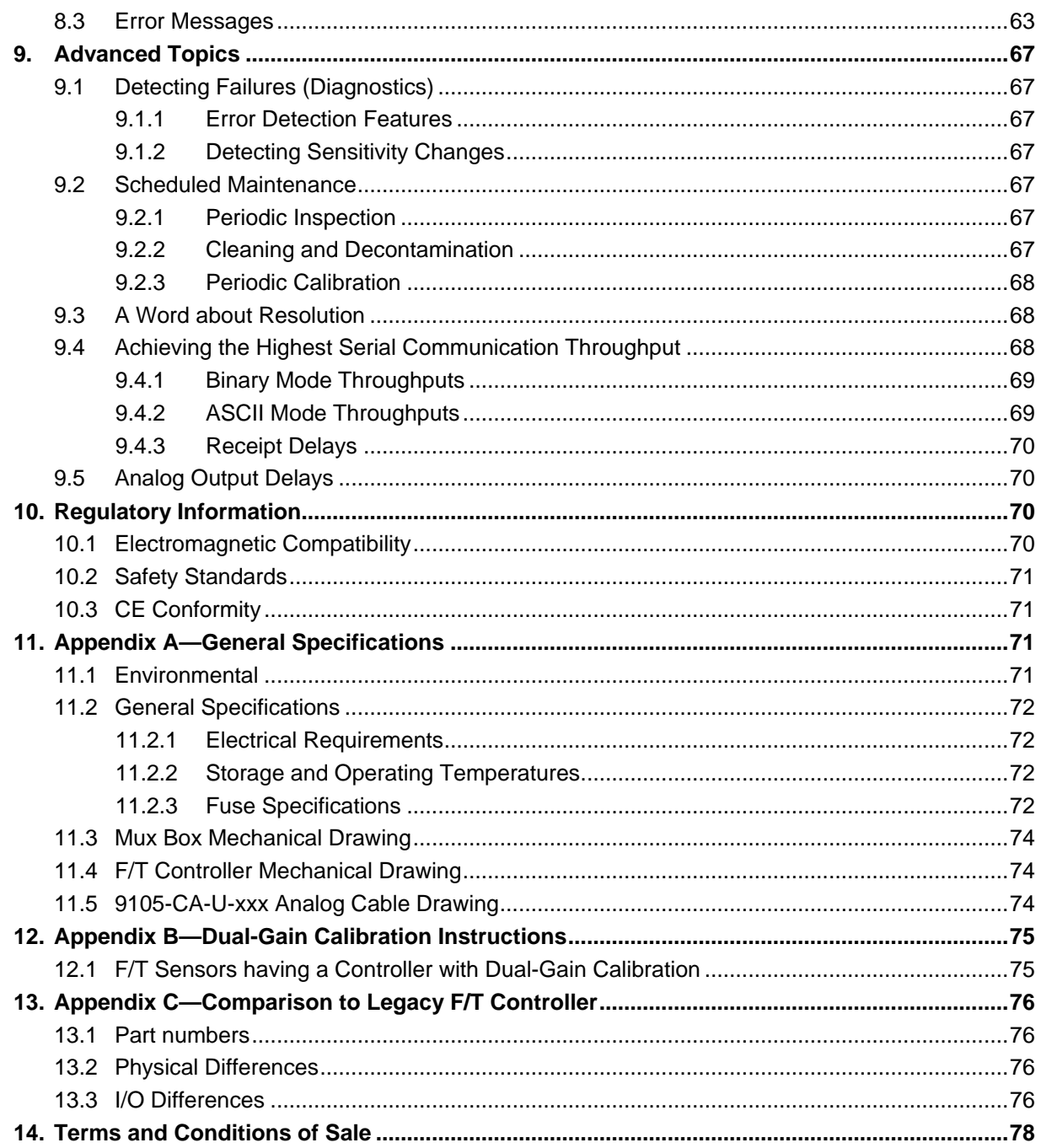

# **Glossary of Terms**

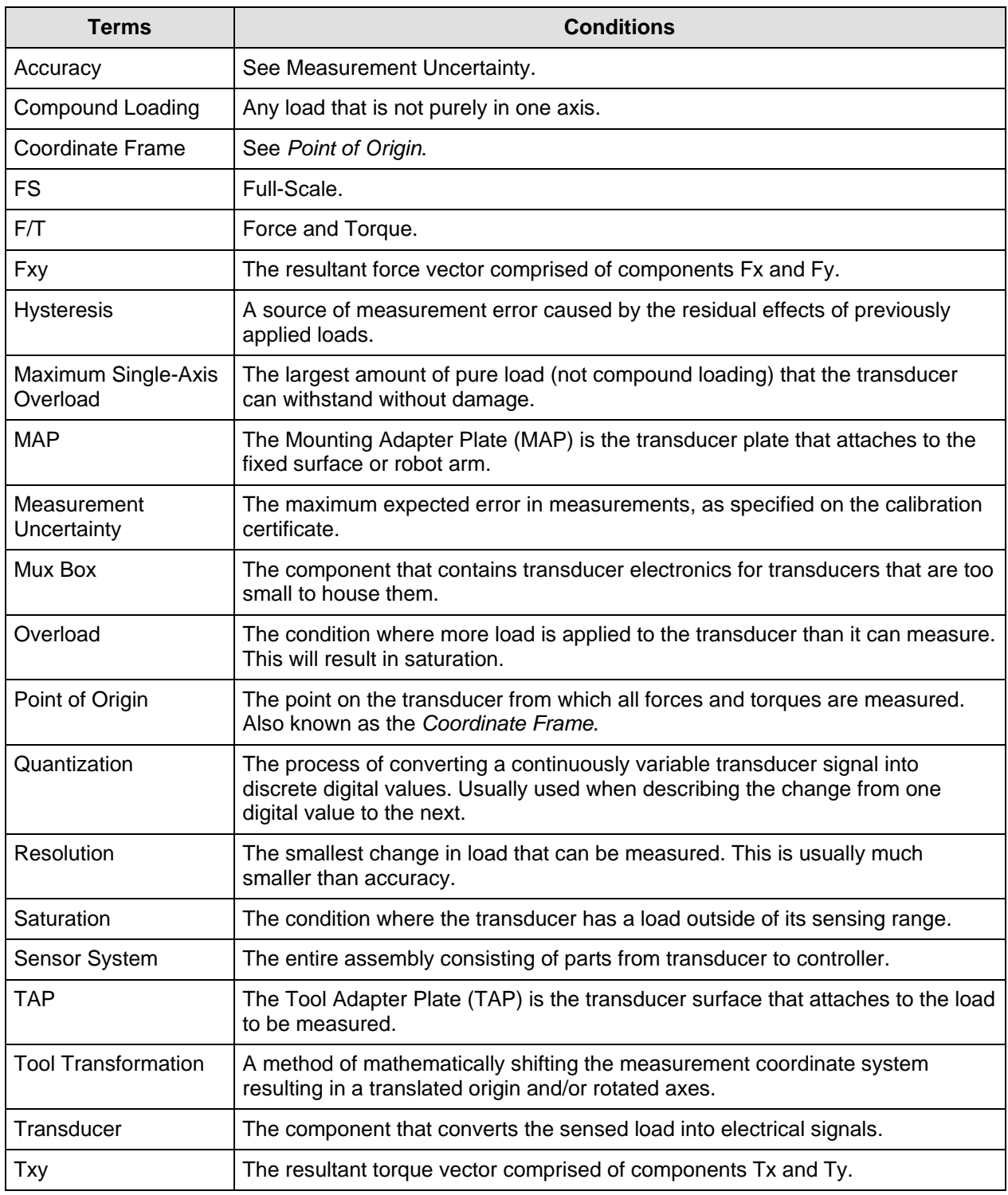

# <span id="page-7-1"></span>**1. Safety**

# <span id="page-7-0"></span>**1.1 General**

The customer should verify that the transducer selected is rated for the maximum loads and moments expected during operation. Refer to transducer specifications in F/T Transducer Manual (9620-05-Transducer Section, *F/T Transducer Installation, Operation, and Specification Manual*) or contact ATI for assistance. Particular attention should be paid to dynamic loads caused by robot acceleration and deceleration. These forces can be many times the value of static forces in high acceleration or deceleration situations.

# <span id="page-7-2"></span>**1.2 Explanation of Warnings**

The warnings included here are specific to the product(s) covered by this manual. It is expected that the user heed all warnings from the robot manufacturer and/or the manufacturers of other components used in the installation.

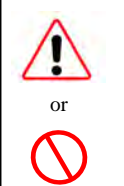

**DANGER:** Notification of information or instructions that if not followed will result in death or serious injury. The notification provides information about the nature of the hazardous situation, the consequences of not avoiding the hazard, and the method for avoiding the situation.

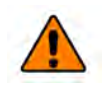

**WARNING:** Notification of information or instructions that if not followed could result in death or serious injury. The notification provides information about the nature of the hazardous situation, the consequences of not avoiding the hazard, and the method for avoiding the situation.

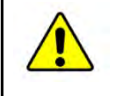

**CAUTION:** Notification of information or instructions that if not followed could result in moderate injury or will cause damage to equipment. The notification provides information about the nature of the hazardous situation, the consequences of not avoiding the hazard, and the method for avoiding the situation.

**ATTENTION, NOTE, or NOTICE:** Notification of specific information or instructions about maintaining, operating, installation, or setup of the product that if not followed could result in damage to equipment. The notification can emphasize but is not limited to specific grease types, good operating practices, or maintenance tips.

# <span id="page-8-0"></span>**1.3 Precautions**

**DANGER:** Do not probe any openings in the transducer. This will damage the instrumentation.

**DANGER:** Take care to prevent excessive forces or moments from being applied to the transducer during handling or installation. The small Nano series is easily overloaded during rough handling and may be damaged.

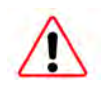

**DANGER:** Do not attempt to disassemble the transducer. This will damage the instrumentation.

**WARNING:** Do not perform maintenance or repair on the equipment unless the equipment is safely supported or removed from the customer's operating device, all energized circuits (e.g. electrical, air, water, etc.) are turned off, and power discharged from the circuits in accordance with the customer's safety practices and policies. Injury or equipment damage can occur with the equipment not supported or removed and energized circuits on. Safely remove the equipment, turn off and discharge all energized circuits, verify all energized circuits are de-energized before performing maintenance or repair on the equipment.

**CAUTION:** If instructions in this manual for installation and operation are not followed, the equipment could be damaged. Read through this manual before using the equipment, and follow installation and operation instruction in accordance with the site's safety policies and practices. Otherwise, equipment could be damaged during set-up, removal, and use.

# <span id="page-9-1"></span>**2. Getting Started**

# <span id="page-9-0"></span>**2.1 Introduction**

This section gives instructions for setting up the F/T system. Final installation is covered in *Section [3—Installation](#page-21-0)*. After setting up the system, a test is performed to verify proper operation. (Details about the commands used may be found in *Section [5—Commands](#page-24-0)*.)

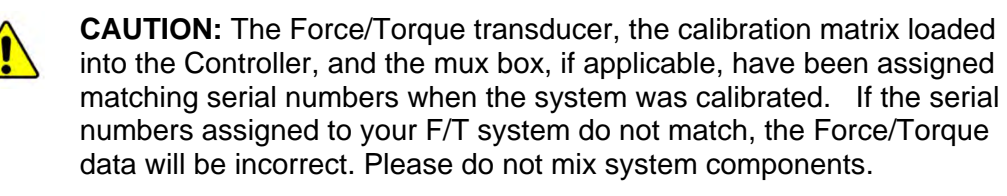

# <span id="page-9-2"></span>**2.2 Unpacking**

- Check the shipping container and components for damage during shipping. Any damage should be reported to ATI Industrial Automation.
- Check the packing list for omissions.
- Standard components of an F/T system are:
	- **Transducer**
	- Transducer cable (for 9105-T transducers)
	- Mux box (9105-TW transducers only)
	- Mux cable (for 9105-TW transducers only)
	- F/T Controller
	- Power cord
	- ATI CD containing software, calibration documents and manuals
	- Analog output cable
- Optional components:
	- Mux box and Mux cable (for transducers requiring external electronics, such as 9105-TW transducers)

# <span id="page-9-4"></span><span id="page-9-3"></span>**2.3 System Components Description**

#### **2.3.1 Transducer**

The transducer is a compact, rugged, monolithic structure that converts force and torque into analog strain gage signals for the F/T Controller. The transducer is commonly used as a wrist sensor mounted between a robot and a robot end-effector. *Figure 2.1* shows the transducer with a standard tool adapter.

- If your system has the Dual Gain Calibration Option, see *[Appendix B—Dual-Gain](#page-74-0)  [Calibration Instructions](#page-74-0)* for instructions on selecting the individual calibrations.

For further information not in this section see:

- *[Appendix A—General Specifications](#page-70-2)* (e.g., resolution, weight) for mechanical drawings.
- *[Appendix B—Dual-Gain Calibration Instructions.](#page-74-0)*
- *[Appendix C—Comparison to Legacy F/T Controller](#page-75-0)*
- *Section [3—Installation](#page-21-0)* for mounting and cable routing*.*

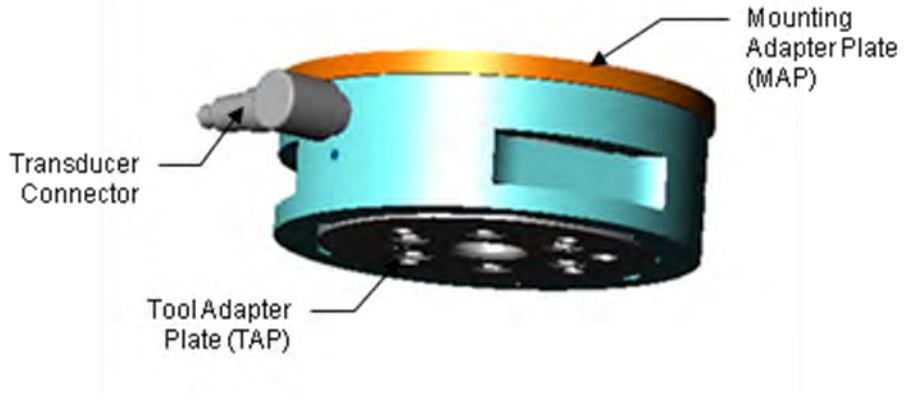

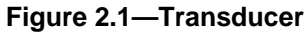

**NOTE:** The transducer is designed to withstand extremely high overloading because of its construction using strong materials and quality silicon strain gages.

The high-flex life transducer cable is electrically shielded to maintain signal integrity between the transducer (or mux box) and the F/T Controller. The transducer or mux box connector is molded to one end of the cable, and a 15-pin D-subminiature connector on the other end connects to the F/T Controller [See *Figure 2.2a and 2.2b*].

For further information not in this section see *Section [3—Installation](#page-21-0)* for cable routing.

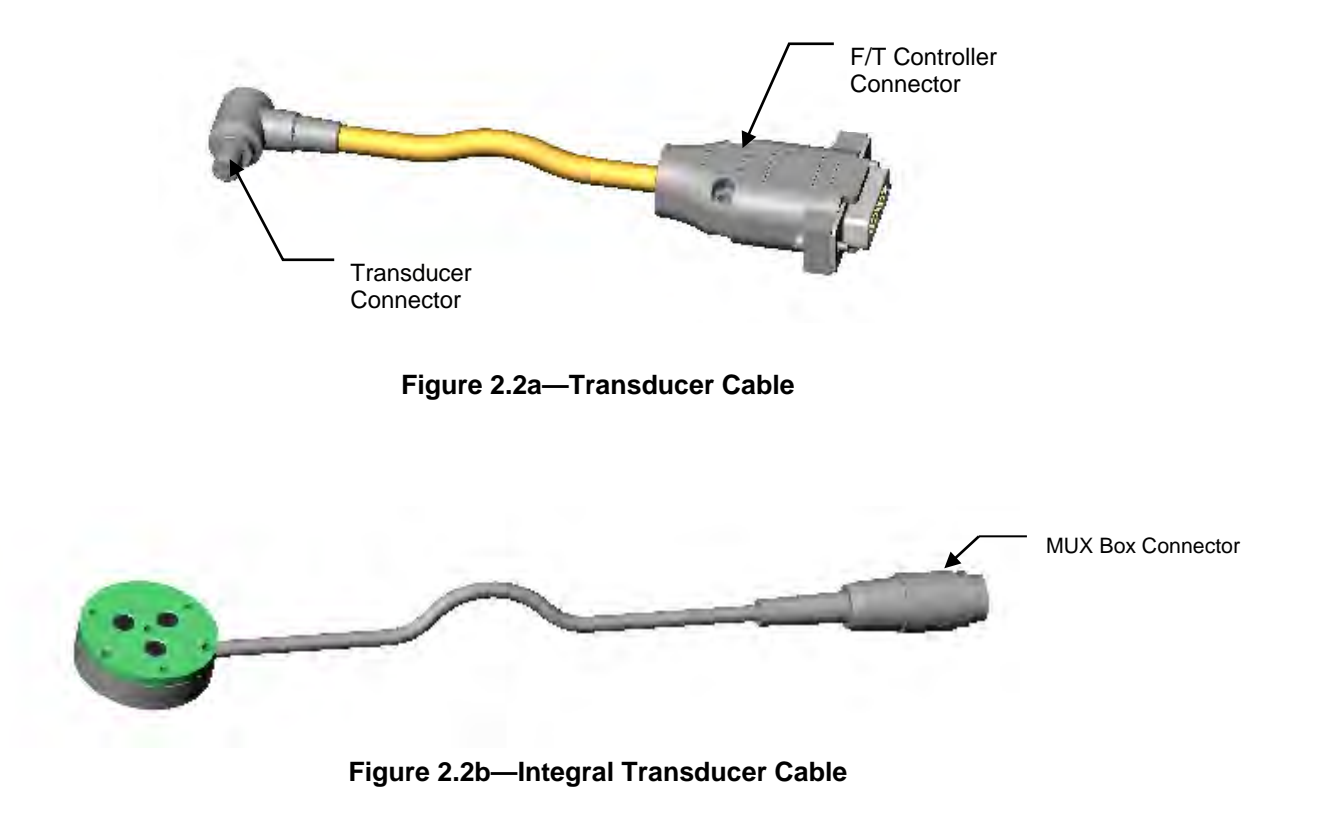

# <span id="page-11-0"></span>**2.3.2 F/T Controller**

The primary function of the F/T Controller is to convert strain gage data to Cartesian force/torque components. Communication can be done through the serial I/O, the discrete I/O, or the optional analog output.

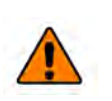

**WARNING:** Do not perform maintenance or repair on the equipment unless the equipment is safely supported or removed from the customer's operating device, all energized circuits (e.g. electrical, air, water, etc.) are turned off, and power discharged from the circuits in accordance with the customer's safety practices and policies. Injury or equipment damage can occur with the equipment not supported or removed and energized circuits on. Safely remove the equipment, turn off and discharge all energized circuits, verify all energized circuits are de-energized before performing maintenance or repair on the equipment.

**NOTE:** Do not position or mount the F/T Controller so that it's difficult to disconnect energized circuits (e.g. power). To remove power from the Controller, unplug the customer supplied power cable to the AC power entry socket. Refer to *Figure 2.3* and *Figure 2.4* for more information.

**NOTE:** The controller and Mux Box each have four slotted mounting holes at the foot of their housings. Refer to *Figure 2.3*, *Figure 2.4*, *Sectio[n11.4—F/T](#page-73-3)  [Controller Mechanical Drawing](#page-73-3)*, and *Sectio[n11.3—Mux Box Mechanical](#page-73-0)  [Drawing](#page-73-0)* for more information. Use these mounting holes to attach the controller and/or Mux box to a metal chassis. Use four M6 socket head cap screws to attach the F/T Controller and use four M4 socket head cap screws to attach the Mux box to a rail or other rack mounting system utilizing the mounting holes. Tighten and secure mounting fasteners to the customer supplied fasteners' torque and thread locking standards.

The F/T Controller should be mounted in an area so that it is not exposed to temperatures outside of its working range (see *[Appendix A—General Specifications](#page-70-2)*). It is designed to be used indoors in a non-dynamic, non-vibratory environment and may be mounted in any orientation. It is designed to be used in environments without condensing humidity.

The F/T Controller receives power through its IEC-320 power entry socket. ATI Industrial Automation-supplied electrical cords meet Underwriter's Laboratory and CE requirements. Any user-supplied cord must meet these requirements. The F/T Controller requires that the cord's Protective Earth connection must be properly connected.

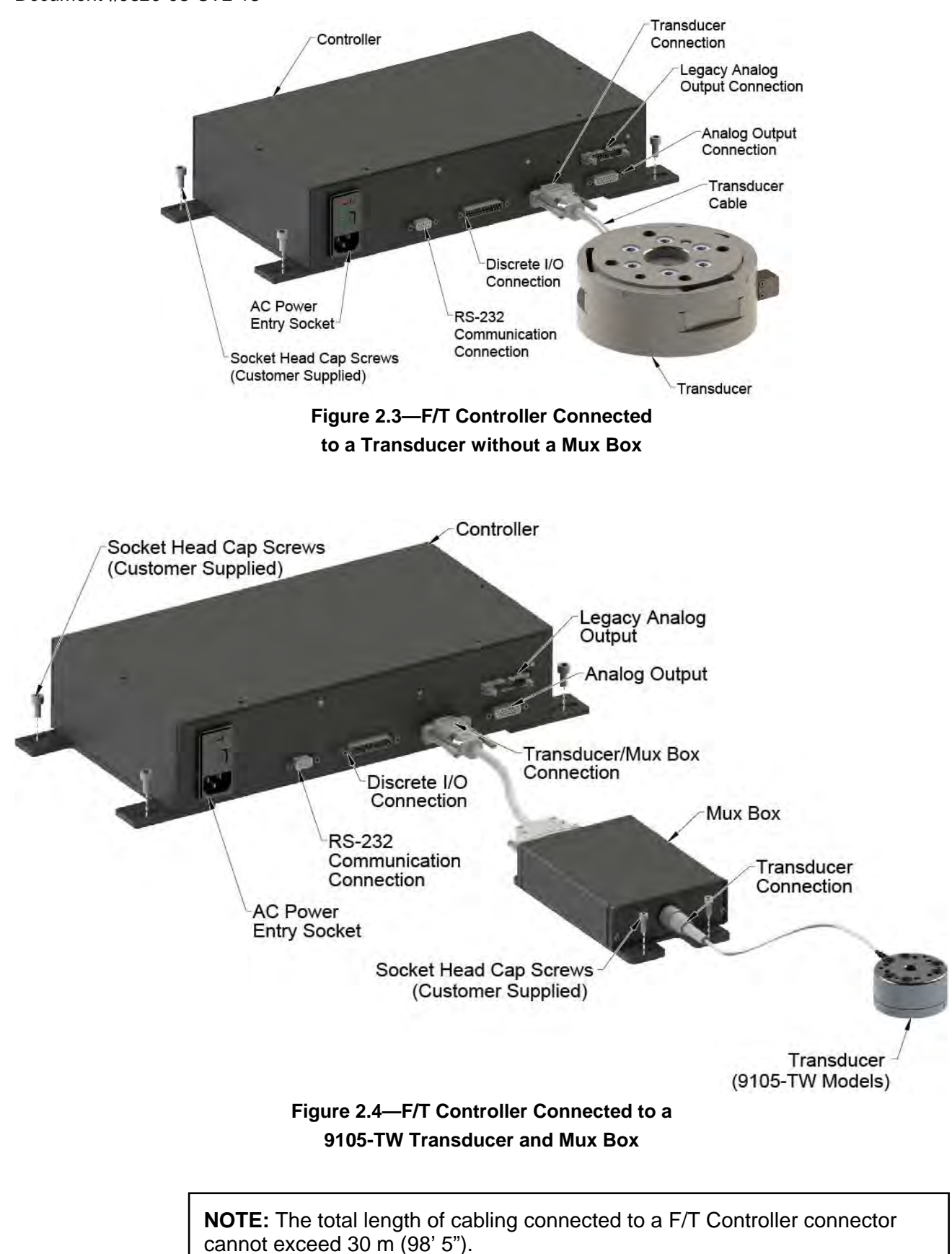

AC Power Input—Power is delivered to the controller via this industry-standard IEC-320 connector (see *Section [11.2.1—Electrical Requirements](#page-71-1)* for ratings).

RS-232—This is the RS-232 serial I/O connection to the controller (see *Section [2.4.2—](#page-16-0) [Serial Port Interfacing](#page-16-0)* and *Section [6—](#page-50-0)Serial and Discrete I/O* for details).

Discrete I/O—These optically-isolated connections communicate with industrial equipment (see *Section [6—](#page-50-0)Serial and Discrete I/O* for details).

Transducer—This connects to the ATI Industrial Automation transducer or mux box via a cable.

Analog Output—Outputs analog voltage representation of transducer loads (see *Section [7—Analog Output](#page-56-0)* for details).

Legacy Analog Output—Outputs analog voltage representation of transducer loads on a connector compatible with older F/T Controller models. *Do not use for new designs.*

For further information not in this section see:

*Section [4—How It Works](#page-22-0)* for the hardware flow chart.

- *Sectio[n 6—](#page-50-0)Serial and Discrete I/O* and *Section [6—Analog Output](#page-56-0)* for the electrical specifications and the connector pin-outs.
- *[Appendix A—General Specifications](#page-70-2)* shows the mechanical dimensions of the Controller chassis and mux box.

#### <span id="page-13-0"></span>**2.3.3 F/T Commands**

The F/T Controller allows the user to issue commands to control the F/T system. F/T commands are entered through the serial port.

For further information refer to:

- *Section [4—How It Works](#page-22-0)* for flowchart.
- *Section [5—Commands](#page-24-0)* for descriptions of the F/T Controller commands.

#### <span id="page-13-1"></span>**2.3.4 Interface Plates**

The transducer comes with a standard mounting adapter to mechanically attach the transducer. The transducer also has a standard tool adapter with an ISO 9409-1 (for Gamma, Delta, and Theta models) interface for attaching your tool.

The mounting adapter consists of:

- Mounting adapter plate
- Mounting screws

For further information refer to:

- *Section [3—Installation](#page-21-0)*
- *[Appendix A—General Specifications](#page-70-2)*.

# <span id="page-14-1"></span><span id="page-14-0"></span>**2.4 Connecting the System Components**

## **2.4.1 Transducer Cable Interfacing**

The F/T normally uses either a custom 12-pin push and lock transducer connector [see *Figure 2.5*] or a 16-pin twist-to-lock connector [see *Figure 2.6*], except for the Nano and Mini F/Ts which have their cables permanently attached.

### *Push and Lock Connector:*

**Connect** the Push and Lock transducer connector as follows:

- Lightly place the connector into port on the transducer. Do not push.
- Line up the groove on the connector to the key in the port by rotating the connector while lightly forcing the connector into the port. When the groove lines up the connector will go noticeably deeper into the port.
- Push the connector's black rubber boot until it seats into the port with a click.

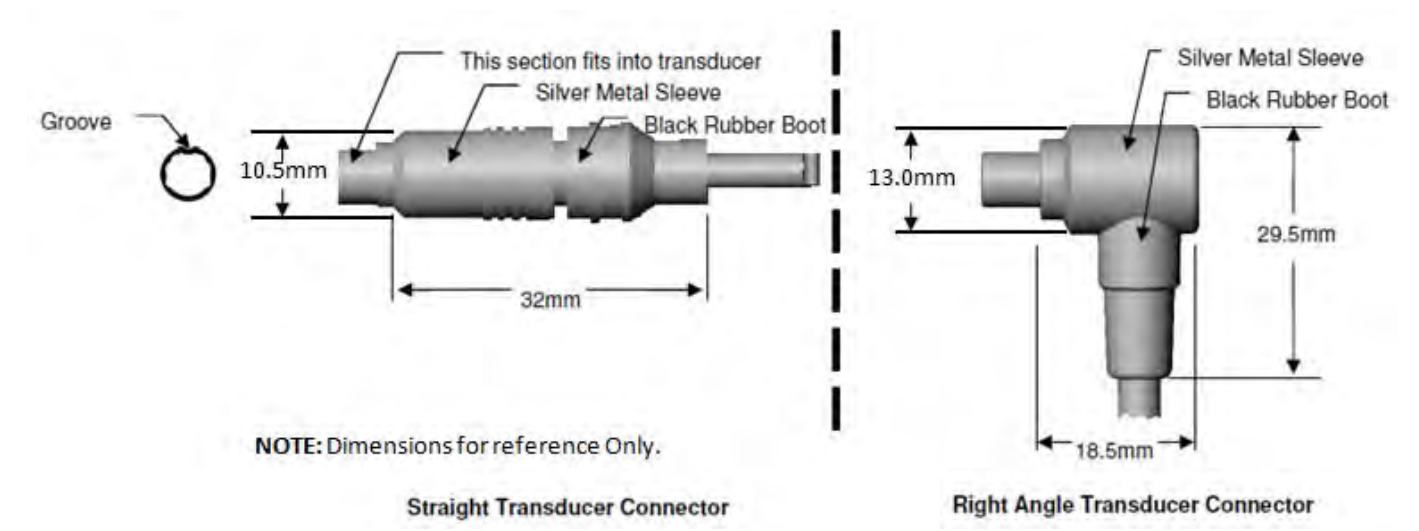

**Figure 2.5—Push-to-Lock Transducer Connector Styles**

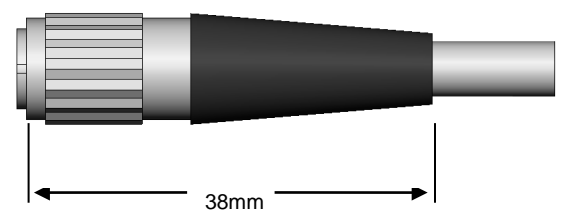

#### **Figure 2.6—Optional 9105-CT Connector**

**Disconnect** the Push-to-Lock transducer connector from the transducer port as follows: - Pull the **silver metal sleeve** on the transducer connector until the connector releases.

#### *Twist-to-Lock Connector:*

**Connect** the Twist-to-Lock transducer connector as follows:

- Line up the keying features of the mating connectors.
- Gently mate the connectors together and twist the cable connector's shell clockwise until firmly seated. Do not use excessive force.

**Disconnect** the Twist-to-Lock transducer connector as follows:

- Twist the cable connector's shell counterclockwise until it is disengaged.
- Pull the cable connector's shell from the transducer to remove.

#### *Transducer to Controller Cable:*

Connect the 15-pin D-subminiature connector [see *Figure 2.2a*] to the transducer port on the F/T Controller. Tighten the screws on the connector for positive locking if needed.

**NOTE:** Cables that mate with our transducers lock positively to the transducer to ensure that they stay mated even through the most rigorous of movements. The Push-to-Lock cable connector has four spring latches that lock into a groove in the transducer connector.

# <span id="page-16-0"></span>**2.4.2 Serial Port Interfacing**

The following instructions are for connecting a serial device (i.e. personal computer, HyperTerminal in Windows, RS-232 terminal, etc.) to communicate with the F/T Controller. The F/T Controller is factory-configured in one of two possible serial port configurations. The F/T Controller model number determines its configuration.

- The user must provide the serial device.
- The user must provide a serial port cable with a male 9-pin D-subminiature connector on one end for connecting to the F/T Controller and a connector to mount to the serial device.
- See *Section [6—](#page-50-0)Serial and Discrete I/O* for the F/T Controller's serial port pin-out [see *Tables 2.1* for connection information].
- Note that 9105-CON variants of the F/T Controller (available by special order only) place the Transmit Signal on pin 3 and the Receive Signal on pin 2.

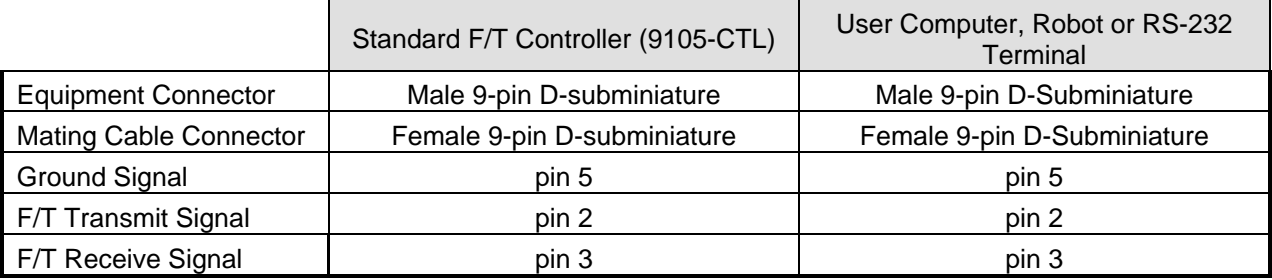

#### **Table 2.1—Standard RS-232 serial port connections**

- Select the serial device attributes: 8-bit transmission with no parity and one stop bit.
- Select baud rate on F/T Controller to match the baud rate of the Serial Device using the CB command. The baud rate is factory preset to 9600 (see the CS command in *Section [5—](#page-24-0) [Commands](#page-24-0)* for details on reading current baud rate).

### <span id="page-17-0"></span>**2.4.3 Using HyperTerminal in Windows 9X/NT/2000/XP for Serial Communications**

HyperTerminal can be found in the Start menu under Programs / Accessories / Communications. Note: If the program is not present you will need to install it from Windows setup. HyperTerminal is located as a communications options. Start Hypertrm.exe to create a new connection and select the Com port you are using. Example: Connect using: *COM1* (or *Direct to Com 1* for some versions). Set the Port Settings to the following values to communicate with the factory Controller setup:

- Bits per second : 9600
- Data bits : *8*
- Parity : *None*
- Stop bits : 1
- Flow control : *Xon/Xoff*

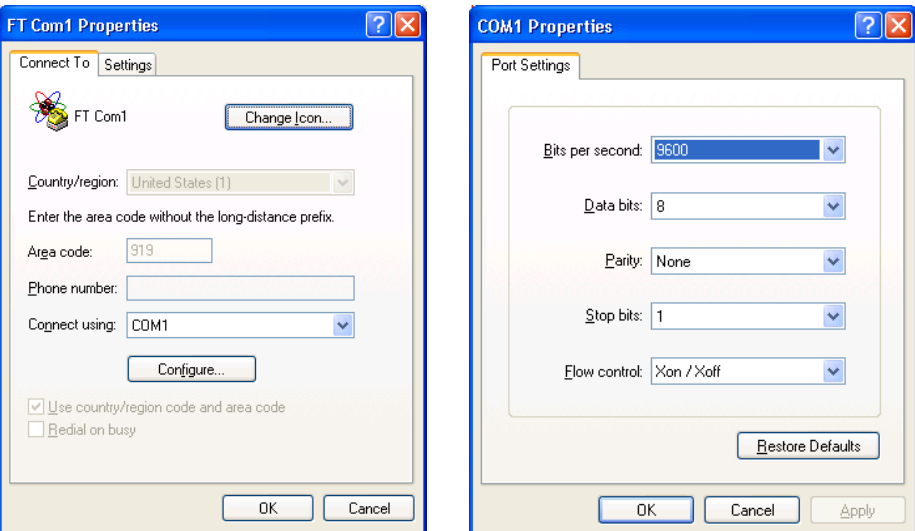

HyperTerminal Properties HyperTerminal Properties/Configure... **Figure 2.7—Microsoft® HyperTerminal Sample Configuration**

### <span id="page-18-0"></span>**2.4.4 Power Cord Connection**

Verify that the input voltage setting is correct for your facility (this does not apply to model 9105- CTLJ, which can only be used with 100VAC power).

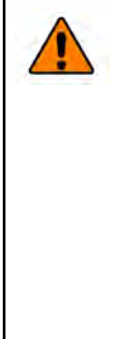

**WARNING:** Do not perform maintenance or repair on the equipment unless the equipment is safely supported or removed from the customer's operating device, all energized circuits (e.g. electrical, air, water, etc.) are turned off, and power discharged from the circuits in accordance with the customer's safety practices and policies. Injury or equipment damage can occur with the equipment not supported or removed and energized circuits on. Safely remove the equipment, turn off and discharge all energized circuits, verify all energized circuits are de-energized before performing maintenance or repair on the equipment.

To change the input voltage setting:

- Turn the power switch to the off position.
- Unplug the power cord from the F/T controller.
- Use a small screwdriver to open power input module door and pull out voltage select module (see *Figure 2.8*).

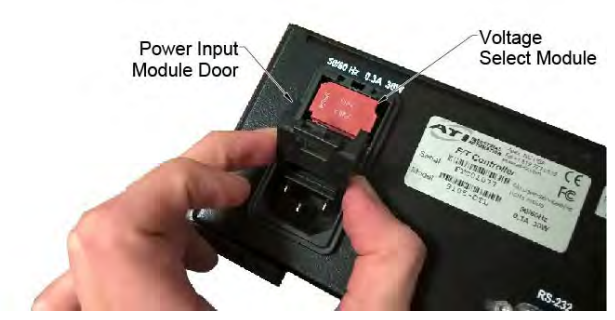

**Figure 2.8—Removing Voltage Select Module** 

When correctly configured the desired input voltage will be facing up, the fuse will be inserted in the right side and the shorting clip will be at the rear of the left side (see *Figure 2.9*).

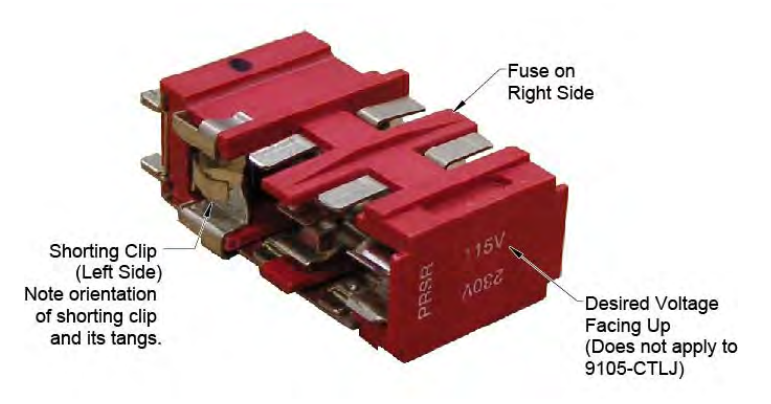

**Figure 2.9—Fuse Module Voltage Selection**

## <span id="page-19-1"></span><span id="page-19-0"></span>**2.5 Testing the F/T System**

### **2.5.1 Turning on the F/T Controller**

- With the F/T system connected as described in *Section [2.4](#page-14-0) [Connecting the System](#page-14-0)  [Components](#page-14-0)*, turn the power switch on.
- The power LED will turn on and glow green.
- The system LED will flash green.
- One of the eight input or output LEDs will temporarily flash to indicate the selected baud rate (see the CS command in *Section [5—](#page-24-0)Commands* for more information).
- A header message will appear on the serial device [See *Figure 2.10*].
- A ">" prompt will appear after the header message.

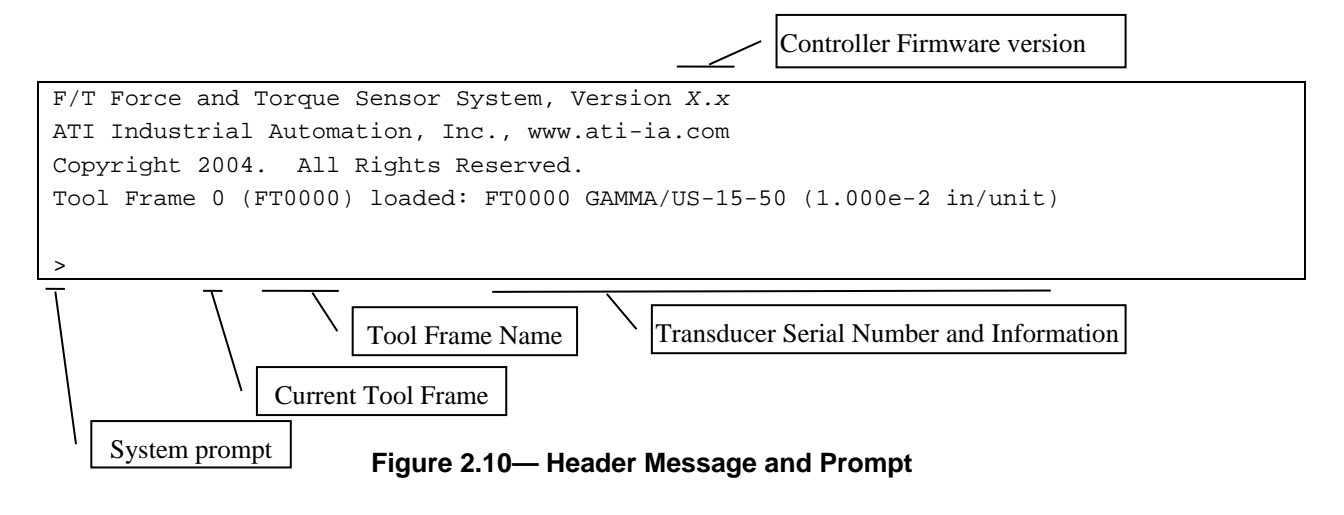

# **NOTE:**

- 1. <CR> indicates a carriage return (enter) character.
- 2. Commands entered by the user are displayed as bold.
- 3. If you experience problems, check your electrical connections (see *Section [8—Troubleshooting Guide](#page-59-0)*) and commands (see *Section [5—](#page-24-0) [Commands](#page-24-0)*).
- 4. Commands are not case sensitive, so they may be entered in upper- or lower-case.
- At the prompt type enter the  $\langle$ control-W $\rangle$ character (hold down the  $\langle$ ctrl $\rangle$  key while typing *W*).
- The F/T system is reset and the screen displays the header message and prompt.

## <span id="page-20-0"></span>**2.5.2 Output ASCII Force Vector (Serial Port) and Biasing**

- At the prompt type **CD A<CR>**. This selects the ASCII format output.
- At the prompt type **CD R<CR>**. This selects the resolved force/torque data for output instead of the strain gage data.
- At the prompt type **QS<CR>**. Continuous output of the resolved data will begin scrolling across the screen. Touch the transducer front plate and note how the force/torque values change. See the transducer drawing in the F/T Transducer Manual, 9620-05-Transducer Section, *F/T Transducer Installation, Operation, and Specification Manual*, for the sensor frame to locate the X, Y, and Z orientation on the transducer.
- Type **SB<CR**>. The data will stop and the prompt will return. The resolved data has been biased. Repeat the command **QS<CR>**. The resolved force/torque data will read close to zero.
- Type <**CR**>. The data will stop and the prompt will return.

#### <span id="page-20-1"></span>**2.5.3 Using the Zip Macro Start-up, ZC**

- Type **ZC 0, "CD R; OS"<CR>**. This stores the commands within the double quote into the start-up macro.
- Reset the system by Control-W or power cycle.
- The commands execute at the end of the header message.
- Type <**CR**> to halt the output. The prompt will return to the screen.
- Type **ZC 0, ""<CR>**. This will clear the start-up macro.
- Reset the F/T system. The header message will appear with the prompt and without any commands being executed.

#### <span id="page-20-2"></span>**2.5.4 Using the ATIFTSADemo Program**

- The CD that came with your system contains a demonstration program that displays and can collect data.
- The demonstration program uses the same RS232 serial connection you just set up. The program will not work if the computer's COM port is still being used by another program like HyperTerminal. Before running the demonstration program be sure that any other program is no longer running or is disconnected from the COM port.
- The demonstration program CD will automatically run an introductory screen when you put the CD in your computer. Follow the instructions to install the program and to run the program.
- Periodically ATI Industrial Automation will place product information and updates on its website at http://www.ati-ia.com. You can also download the demonstration program from the website in the *Software Download* section of the *Multi-Axis Force/Torque Sensor* product line.

# <span id="page-21-1"></span><span id="page-21-0"></span>**3. Installation**

# **3.1 Introduction**

Proper installation of your transducer, its cabling, F/T Controller, and Mux box (if needed) is essential to ensure proper operation.

> **WARNING:** Do not perform maintenance or repair on the equipment unless the equipment is safely supported or removed from the customer's operating device, all energized circuits (e.g. electrical, air, water, etc.) are turned off, and power discharged from the circuits in accordance with the customer's safety practices and policies. Injury or equipment damage can occur with the equipment not supported or removed and energized circuits on. Safely remove the equipment, turn off and discharge all energized circuits, verify all energized circuits are de-energized before performing maintenance or repair on the equipment.

# <span id="page-21-2"></span>**3.2 Transducer and Cable Installation**

For installation information see ATI Industrial Automation F/T Transducer Manual, 9620-05- Transducer Section, *F/T Transducer Installation, Operation, and Specification Manual.*

# <span id="page-21-3"></span>**3.3 F/T Controller Installation**

See for *Section [2.3.2—F/T Controller](#page-11-0)* F/T Controller installation information.

# <span id="page-22-1"></span><span id="page-22-0"></span>**4. How It Works**

# **4.1 Introduction**

This section provides a functional outline of the F/T system. The F/T system is broken into three areas: electrical, controlling software, and mechanical. *Section [4.2—Electronic Hardware](#page-22-2)* contains a brief description of the electronic hardware. A controlling software flow chart is shown in *Section [4.3—Software Outline](#page-22-3)*. A mechanical description is shown in *Section [4.4—Mechanical](#page-23-0)  [Description](#page-23-0)*.

# <span id="page-22-2"></span>**4.2 Electronic Hardware**

The F/T Controller provides power and signals to the transducer electronics and reads the transducer outputs. These outputs are then processed into resolved force and torque readings.

# <span id="page-22-3"></span>**4.3 Software Outline**

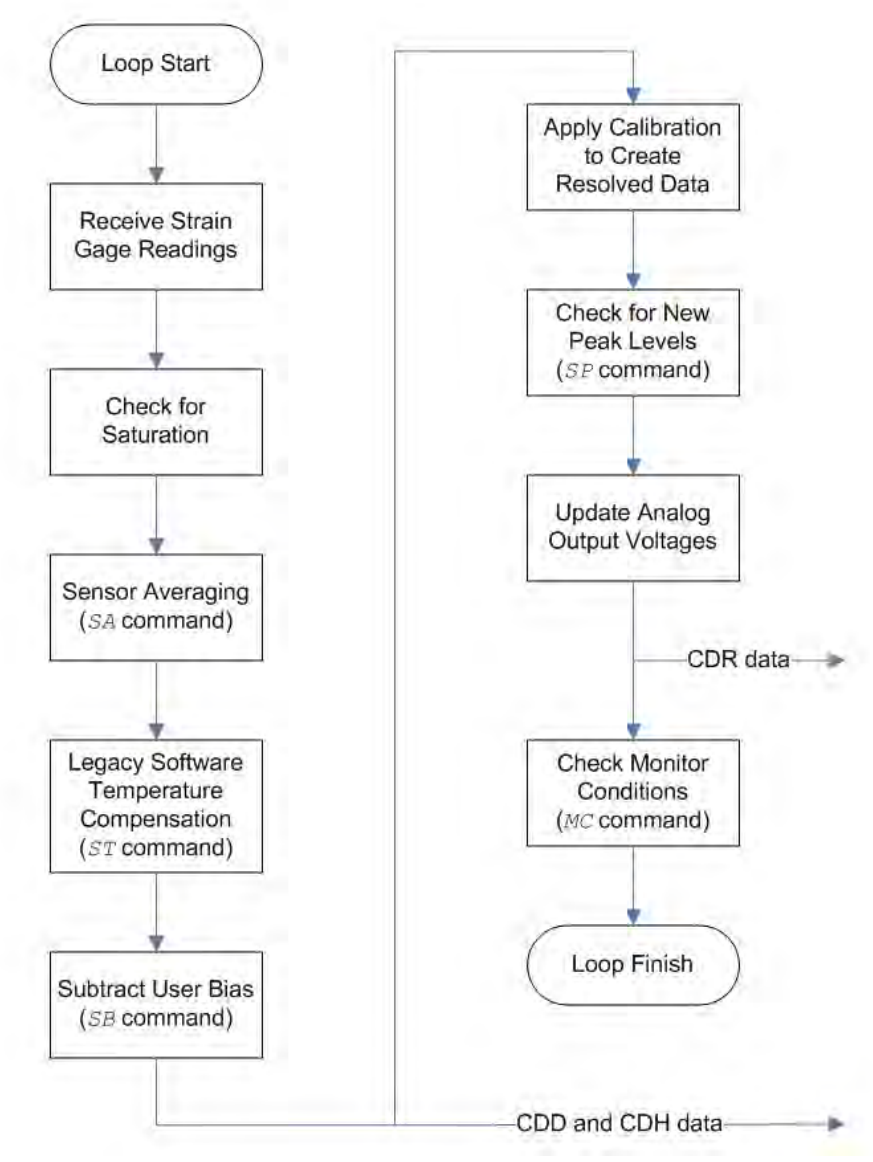

# **Figure 4.1—F/T Controller Data Flowchart**

## <span id="page-23-0"></span>**4.4 Mechanical Description**

The property of forces was first stated by Newton in his third law of motion: "To every action there is always an equal and opposite reaction" or "The mutual action of two bodies upon each other are always equal, and directed to contrary parts." The transducer reacts to applied forces and torques using Newton's third law.

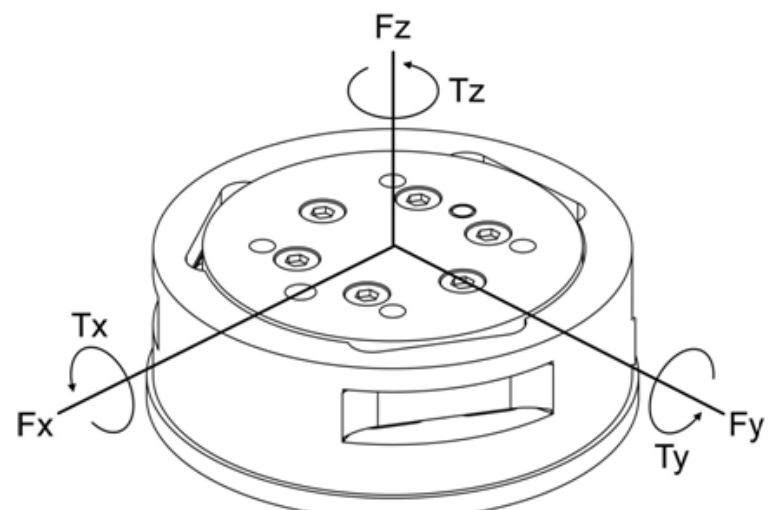

**Figure 4.2—Applied Force and Torque Vector on Transducer** 

The force applied to the transducer flexes three symmetrically-placed beams using Hooke's law:

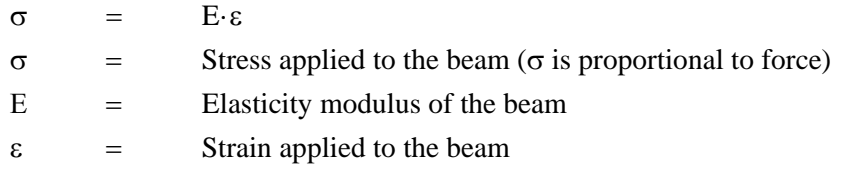

**NOTE:** The transducer is a monolithic structure. The beams are machined from a solid piece of metal. This decreases hysteresis and increases the strength and repeatability of the structure.

Semiconductor strain gages are attached to the beams and are considered strain-sensitive resistors. The resistance of the strain gage changes as a function of the applied strain as follows:

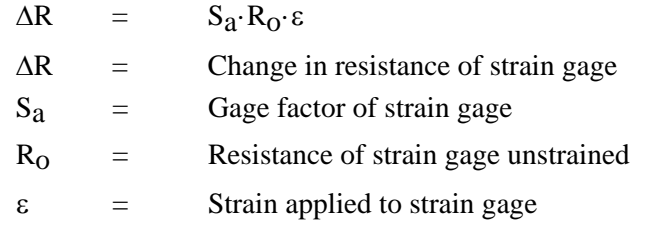

The electronic hardware, described in *Section [4.2—Electronic Hardware](#page-22-2)* measures the change in resistance and the software, described in *Section [4.3—Software Outline](#page-22-3)*, converts this change to force and torque components.

# <span id="page-24-1"></span><span id="page-24-0"></span>**5. Commands**

# **5.1 Command Overview and Protocol**

The majority of commands consist of one to three ASCII characters. All commands can be in either upper or lower-case. Power-up or reset returns the F/T system to the default settings. *Table 5.1* gives a brief review of all commands described in this manual. *Table 5.2* reviews the nomenclature used in *Table 5.1* and throughout this section.

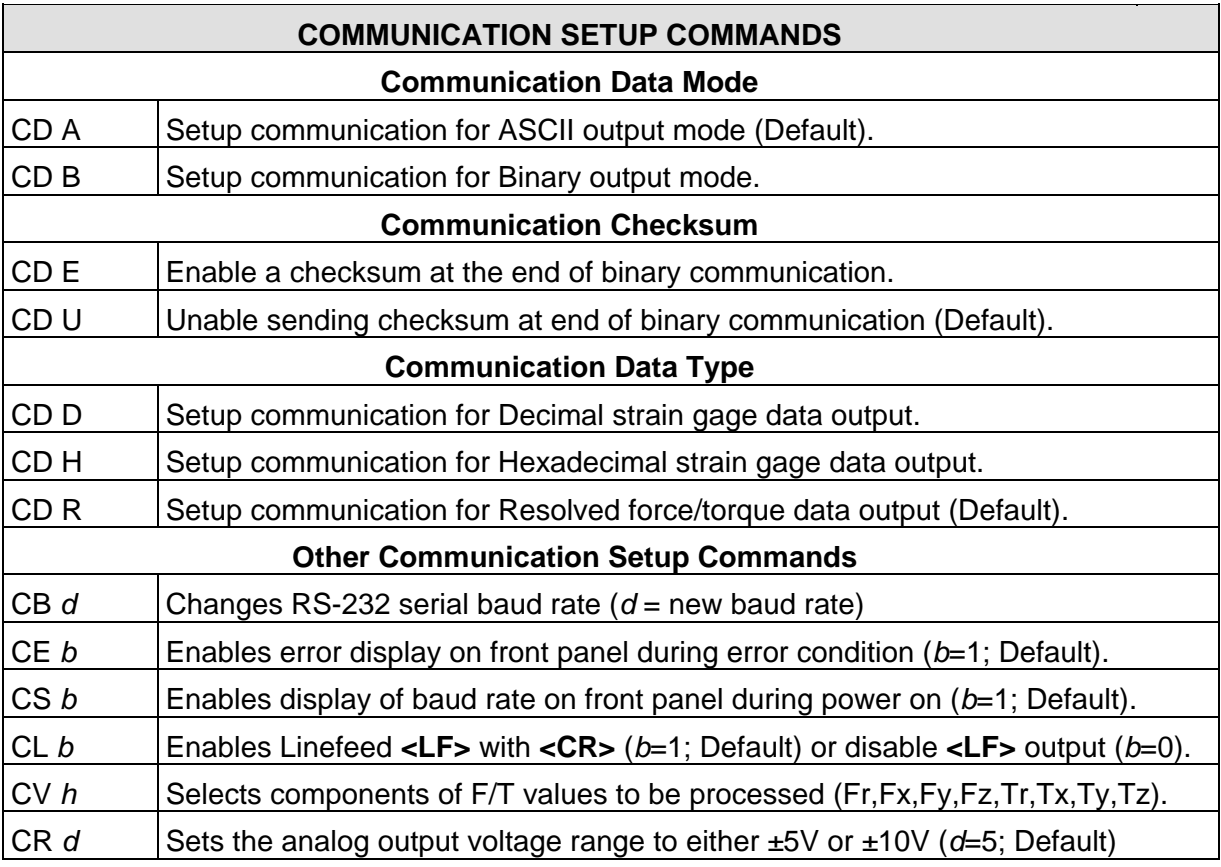

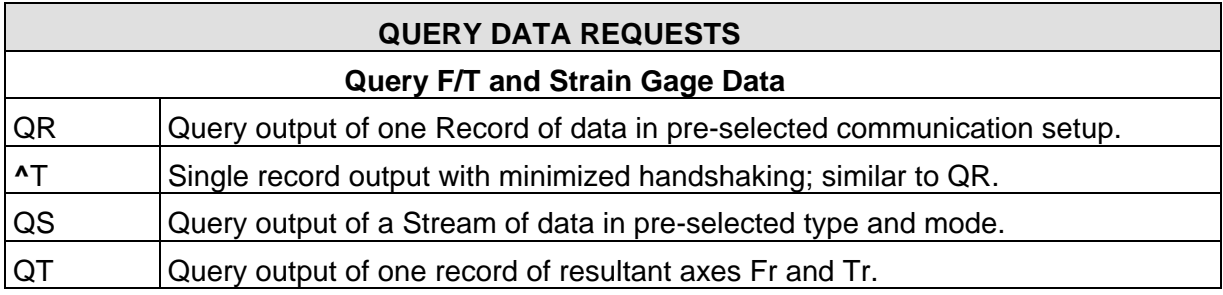

# *F/T Controller* Installation and Operation Manual

*Document #9620-05-CTL-15*

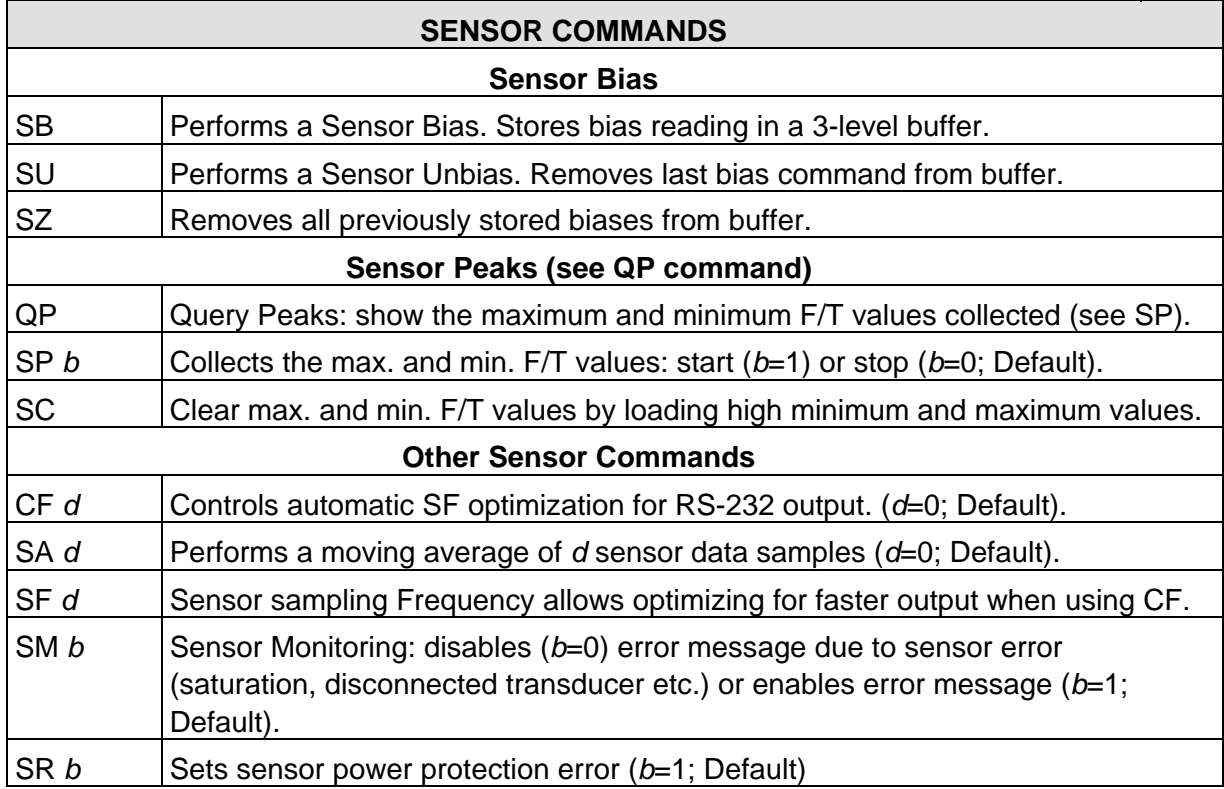

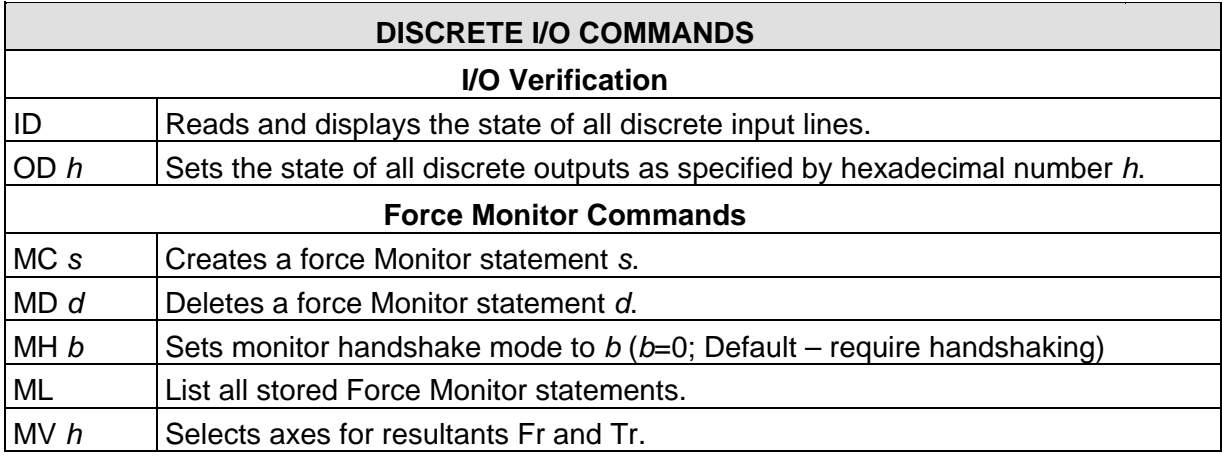

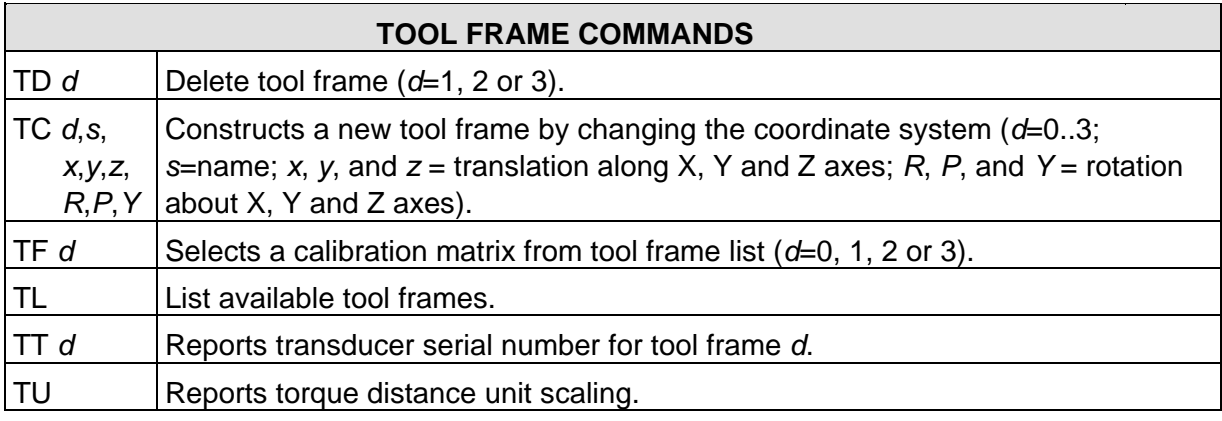

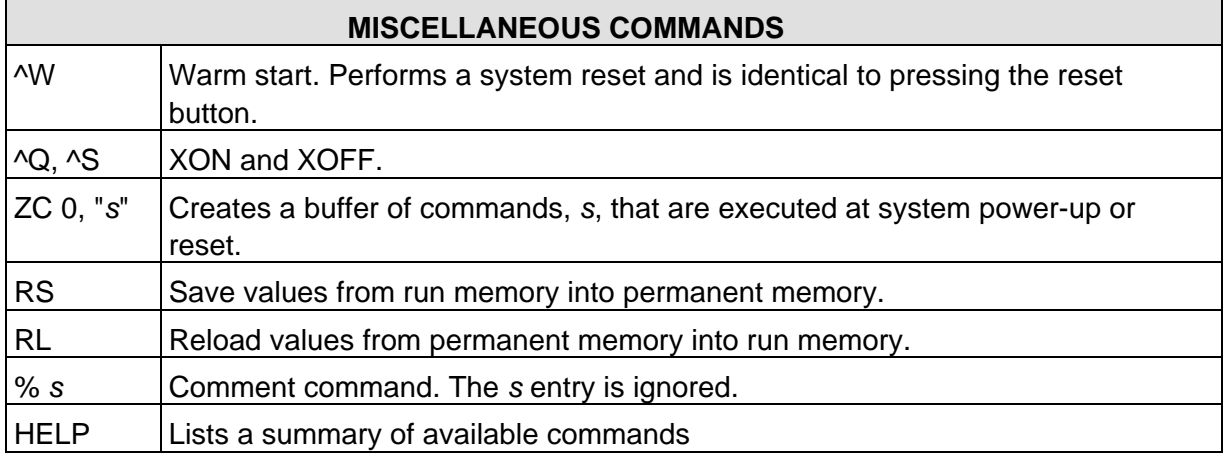

#### **Table 5.1—Command overview**

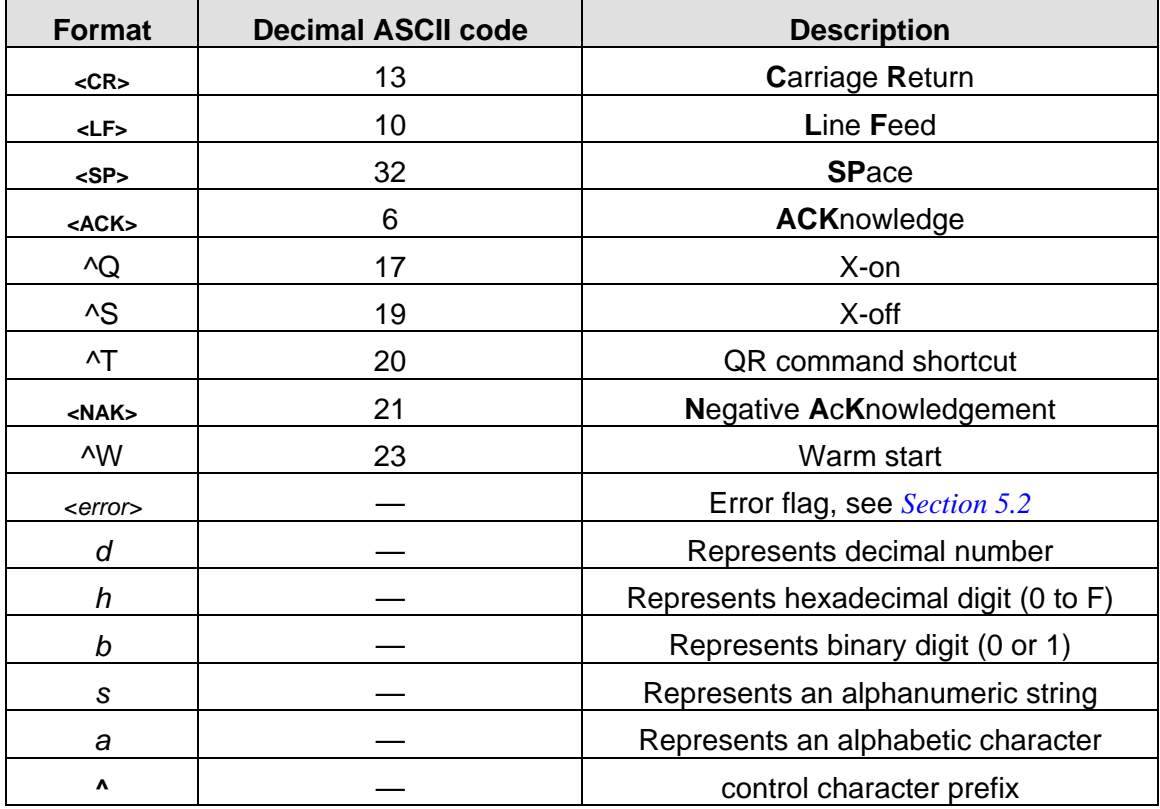

#### **Table 5.2—Nomenclature Table**

When a command is received, the F/T Controller will respond with an *KRCK*> (decimal 6) control character if the command is valid or a <NAK> (decimal 21) control character if the command is not valid. If a <NAK> is sent, then an error message follows with two <CR><LF>'s and the system prompt ">". If a valid command results in data being transmitted by the Controller, the data is sent next. An **<ACK><CR><LF>**">" (system prompt) is sent showing that the command is complete. The control characters are normally **not** visible on a standard RS-232 terminal. Transmission of the **<LF>** may be suppressed by using the CL command described at the end of *Section [5.2—Communication](#page-27-0)  [Setup Commands](#page-27-0)*.

Commands are not case sensitive and any spaces between parameters are ignored by the F/T Controller.

Characters sent by the serial port are echoed back. Commands sent to the F/T system must be terminated by a **<CR>**. A **<LF>** should not be sent.

Example — valid command:

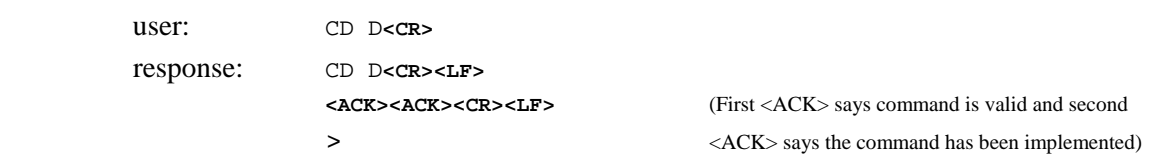

Example — invalid command:

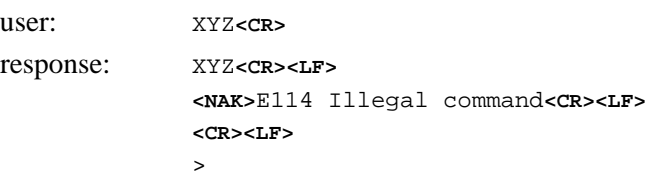

#### <span id="page-27-0"></span>**5.2 Communication Setup Commands**

The F/T Controller outputs three types of data through the RS-232 serial port: raw strain gage data in hexadecimal format, raw strain gage data in decimal integer format, and resolved force/torque data in decimal integer unit format. Data is available in either ASCII or binary format output mode. The length (in bytes) of an output record depends upon the type of data and the output mode. One record of data refers to a single set of strain gage readings or the resolved forces/torques. Also, *SG0* represents strain gage bridge 0, *SG1* represents strain gage bridge 1, etc. *Low* and *high* refer to low and high bytes of data.

Resolved force/torque data is transmitted in decimal integer unit format. The value of one unit force or one unit torque varies depending upon the model and the calibration, see command CD R in *Section [5.2.4—Communicate Data Type \(CD D, CD H, CD R\)](#page-29-0)* for further information.

The Communication Data (CD) commands control the output data mode and type. The default at power-up or reset is ASCII output format and resolved force data output type. The mode or type of data may be changed by issuing the appropriate command. The new mode or type remains in effect until a different mode or type is selected or the system is reset.

# <span id="page-27-1"></span>**5.2.1 Error Flag**

In the following command descriptions, *<error*> represents the sensor error flat output by the F/T Controller. The *<error>* flag can be 0 through 16, representing the numeric sum of the following error codes (a code of 0 indicates none of these errors is occurring):

- 1: Strain gage saturation has occurred. Unlike error codes E100 through E105, this code cannot be masked by the SM command.
- 2: Transducer error has occurred. This error is created when incorrect amount of strain gage is being pulled from the transducer port, a sign of a disconnected transducer, or broken transducer cable. Unlike error code E150, this code cannot be masked by the SM command.
- 4: Cable protection error has occurred. This error is created when too much power supply is being pulled from the transducer port, a sign of a damaged transducer, or its cable. This code cannot be masked by the SR command.
- 8: DC power error has occurred. This error is created when external equipment is

> drawing too much power from the F/T Controller or if the F/T Controller has an internal problem.

When a sensor error occurs the following will occur:

- a. The health output line on the discrete I/O is turned off.
- b. The System LED on the Controller front is changed to red.
- c. Unless disabled, the data output through the serial port produces an error message that will continue to repeat until error is stopped.
- d. The error flag, *<error>*, is set to the appropriate non-zero value.
- e. If CE is enabled (default) the error code will be displayed on the front panel unless it is preempted by the baud rate display.

The *<error>* flag is transmitted in ASCII or as a binary byte depending on the data mode selected.

#### <span id="page-28-0"></span>**5.2.2 Communication Data Mode (CD A, CD B)**

Output can be in ASCII mode or binary mode. ASCII mode has the benefit of providing data in readable characters, but has a slower output rate due to the larger number of bytes in each record. Binary output has the benefit of faster output due to the smaller number of bytes needed to carry information, but cannot be read without further computation. The following commands select the data mode:

- **CD A** Communicate Data ASCII
	- Selects ASCII output mode; default. All data transmitted in response to data query commands will be in ASCII format. XON/XOFF software handshaking is supported.

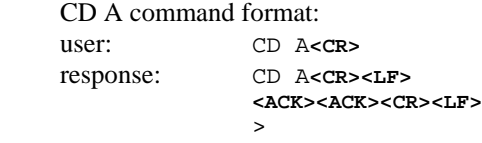

- **CD B** Communicate Data Binary

Selects binary output mode. All data transmitted in response to data query commands will be in binary format. XON/XOFF software handshaking is *not* supported.

CD B command format:

user: CD B**<CR>** response: CD B**<CR><LF> <ACK><ACK><CR><LF>**  $\sim$   $\sim$   $\sim$   $\sim$   $\sim$   $\sim$   $\sim$ 

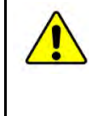

**CAUTION:** When the Controller is in binary mode (CD B), all numerical output will be in binary. This includes not only output data, but error messages as well. In ASCII mode (CD A), all numeric output will be readable.

#### <span id="page-28-1"></span>**5.2.3 Communication Data Checksum (CD E, CD U)**

You can append a checksum to the end of force/torque data or strain gage data being sent in binary mode (see commands CD B, CD D, CD H, and CD R). A checksum will allow you to check the data for transmission errors. Appending the checksum will slow data transmission slightly.

- **CD E** Communicate Data checksum Enabled

Appends checksum to end of strain gage or F/T binary record. The checksum is eight bits for serial output. It is calculated by adding each value being sent, including the error byte (which is zero when no saturation or error is present), and dropping the most significant byte for the serial output; see the example below. The ASCII decimal data for the example

is 1, 9771, 72584, -38574, 13334, 251, -27493 where the error flag shows that the sensor is saturated. The prefix *0x* indicates a hexadecimal number. Serial outputs are converted to most and least significant bytes as follows:

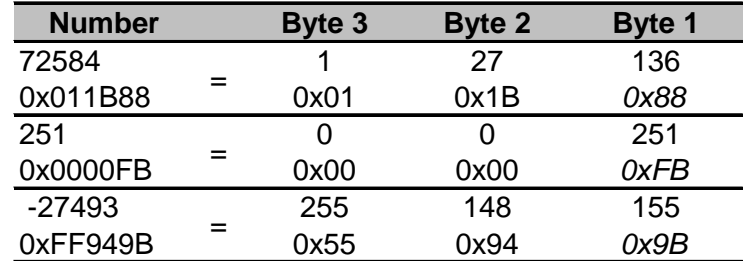

**Table 5.3—Serial Output Conversion Chart**

Serial F/T binary output with checksum for ASCII 1, 9771, 72584, -38574, 13334, 251, - 27493:

<0> <0><38><43> <1><27><136> <255><105><82> <0><52><22> <0><0><251>

<255><148><155> **<35>**

1+0+38+43+1+27+136+255+105+82+0+52+22+0+0+251+255+148+155

```
= 1571 = 0x0623
```
drop the most significant byte of  $0x0623$  leaving  $23_{16}=35_{10}$ 

- **CD U** Communicate Data checksum Disabled (Un-enable) Stop sending the checksum. This command is the default.

#### <span id="page-29-0"></span>**5.2.4 Communicate Data Type (CD D, CD H, CD R)**

Strain gage data or resolved force data can be selected for output over the serial port. (Note: The analog port always outputs resolved data.) The following commands select the type of output:

- **CD D** Communicate Data Decimal gage

Selects raw decimal strain gage data for output. Six strain gage readings are output each having a value from -32768 to 32767.

CD D command format:

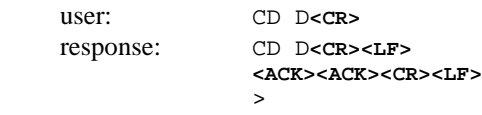

In ASCII mode one data record consists of 45 bytes **for six strain gages** with linefeeds enabled. The first byte is the error flag (*0*, *1*, etc.) followed by a comma and the strain gage data, which is right-justified in six fields of six bytes each separated by commas. The final bytes are **<CR><LF>**. The **<LF>** is not transmitted if it has been disabled by the CL command.

In binary mode each record consists of 13 bytes **for six strain gages** and the checksum turned off (see CD U and CD E commands). The first byte is the error flag, followed by the six strain gage data values, which consist of two bytes with the high byte transmitted first.

Data format of one raw strain gage record in ASCII and binary mode:

**ASCII:** *X*,*XXXXXX*,*XXXXXX*,*XXXXXX*,*XXXXXX*,*XXXXXX*,*XXXXXX***<CR><LF>**

**Binary:** *<error><SG0 high><SG0 low><SG1 high><SG1 low><SG2 high><SG2 low><SG3 high><SG3 low><SG4 high><SG4 low><SG5 high><SG5 low>*

*.* 

- **CD H** Communicate Data Hex gage
	- Selects raw hexadecimal strain gage data for output. Six strain gage readings are output. CD H command format:

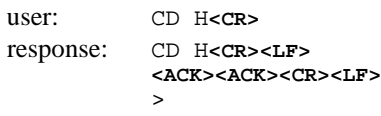

- Data format is similar to that of CD D except there on four bytes for each field instead of six.
- **CD R** Communicate Data Resolved

Selects resolved force data for output; default. Force/torque output is in counts. Each count measurement value is shown in *[Appendix A—General Specifications.](#page-70-2)*

CD R command format: user: CD R**<CR>** response: CD R**<CR><LF> <ACK><ACK><CR><LF>**  $\rightarrow$ 

**NOTE:** Force and torque values are reported in counts. Counts are integer values set so one count is near the ideal resolution of the F/T system. The use of integers, instead of real numbers, produces faster output. For example, a US-30-100 sensor has 40 counts per pound. A force output of 128 counts would indicate a load of 3.20 pounds

 $3.20$  pounds = 128 counts  $\div$  40 counts/pound

In ASCII mode one data record consists of 57 bytes **if the output consists of six force/torque components; see CV** *h* **command** in *Section [5.2.5—Other](#page-30-0)  [Communication Setup Commands \(CB d, CF d, CL b, CV h\).](#page-30-0)* The first byte is the error flag followed by a comma and the force/torque data in the order of Fx, Fy, Fz, Tx, Ty, Tz.

The final bytes are **<CR><LF>**. The **<LF>** is not transmitted if transmission has been disabled using the CL command.

In binary mode each record consists of 19 bytes **if checksum is disabled and the output consists of six force/torque components; see CV** *h* **command**. The first byte is the error flag, followed by the six force/torque data values. Each value is three bytes with the high byte transmitted first.

Data format of one resolved force record in ASCII and binary mode:

**ASCII:** *X*,*XXXXXXXX*,*XXXXXXXX*,*XXXXXXXX*,*XXXXXXXX*,*XXXXXXXX*, *XXXXXXXX***<CR><LF>**

**Binary:** *<error><Fx high><Fx middle><Fx low><Fy high><Fy middle><Fy low><Fz high><Fz middle><Fz low><Tx high><Tx middle><Tx low><Ty high><Ty middle><Ty low><Tz high><Tz middle><Tz low>*

#### <span id="page-30-0"></span>**5.2.5 Other Communication Setup Commands (CB** *d***, CF** *d***, CL** *b***, CV** *h***)**

- **CB** *d* Change Baud Rate

Allows the setting of a new RS-232 baud rate. Note that this command takes affect immediately and requires your connected equipment to have its baud rate changed to continue communications. Valid baud rate settings are: 1200, 2400, 4800, 9600, 19200, 38400, 57600, and 115200. To make this change permanent, an RS command needs to be issued following the change in baud rate (be sure your equipment is communicating with the F/T Controller before issuing the RS command).

 $d =$  new baud rate

**CB** *d* command format

```
user: CB 19200
response: CB 19200<CR><LF>
            <ACK>Setting baud rate to 19200<CR><LF>
                                     (Baud rate has been changed temporarily)
            >
```
At this point the connected equipment needs to have its baud rate changed to the new baud rate (19.2K baud in this example) to continue communications. To make the new F/T Controller baud rate change permanent the user should execute an RS command as follows:

```
user: RS<CR><br>response: RS<CR><LF>
response: RS<CR><LF> (New settings are now saved permanently)
             <ACK> ACK><CR><LF>
             >
```
If a value for *d* is omitted, the system will indicate the current value of *d*.

**CB** command format user: CB**<CR>**

```
response: CB<CR><LF>
          <ACK>Baud rate = 19200<CR><LF>
           <ACK><CR><LF>
 >
```
- **CS** *b* Communicate baud rate Setup

• The CS command setting can be saved in permanent memory with the RS command.

Enables or disables display of the current baud rate on the F/T Controller's front panel during power up. When enabled the baud rate will be displayed on the front panel for a few seconds when the unit is powered on or executes a reset command. The baud rate display uses a blinking green light. See Table 5.4 for decoding information. When the baud rate display is complete the front panel lights will display the current Discrete I/O input and output bits. If this feature is disabled, the front panel will display the current Discrete input and output bits during power up.

The baud rate display has a higher priority than an error code display or display of the Discrete I/O input and output bits. The following table graphically represents the front panel's error green lights as boxes. The trailing two dots represent the *Status*/*Health*/ *Monitor*/*Bias* lights that are unused in the error display.

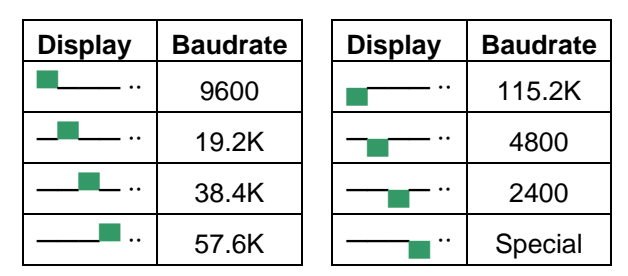

**Table 5.4—Baud Rate Display Decoding**

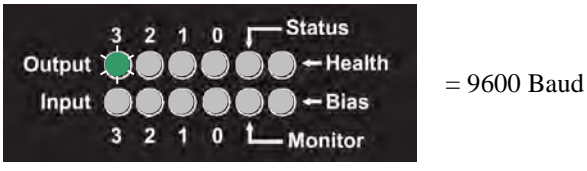

**Figure 5.1—Example Baud Rate Display**

 $b = 0$  disable power up baud rate display

 $b = 1$  enable power up baud rate display; default

CS *b* command format:

user: CS 1**<CR>** response: CS 1**<CR><LF> <ACK><ACK><CR><LF>** (Baud rate display is now enabled)  $\rightarrow$   $\rightarrow$   $\rightarrow$   $\rightarrow$ 

If a value for *b* is omitted, the system will indicate the current value of b.

CS command format:

```
user: CS<CR>
   response: CS<CR><LF>
                <ACK>Startup Baud Rate Display Enabled<CR><LF>
                 <ACK><CR><LF> 
\rightarrow
```
- **CE** *b* Communicate Error code display
	- The CE command setting can be saved in permanent memory with the RS command.

Enables or disables display of error codes on the front panel in the Discrete I/O input and output bit display. Error codes are shown in red and the display will occur for a few seconds even if the error exists for a shorter period of time. The error code display has a lower priority than the baud rate display but a higher priority than the display of the Discrete I/O input and output bits. See *Tables 8.1 and 8.2* for information on decoding the display.

- $b = 0$  disable front panel error code display
- $b = 1$  enable front panel error code display; default
- CE *b* command format:

 $\rightarrow$   $\rightarrow$   $\rightarrow$   $\rightarrow$ 

user: CE 1**<CR>** response: CE 1**<CR><LF>**

(Front panel error display is now enabled)

If a value for *b* is omitted, the system will indicate the current value of b.

CE command format:

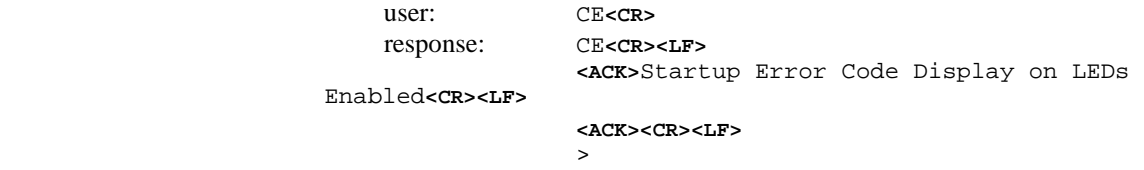

- **CL** *b* Communicate Linefeed

Enables or disables transmission of a linefeed, **<LF>**, character following every carriage return, **<CR>**, transmitted by the Controller. Some serial devices output a **<LF>** for each **<CR>** received and it is suggested that the **<LF>** from the F/T Controller be disabled to prevent two **<LF>** from appearing on the screen.

 $b = 0$  disable linefeed transmission

### *F/T Controller* Installation and Operation Manual

*Document #9620-05-CTL-15*

 $b = 1$  enable linefeed transmission; default

CL *b* command format:

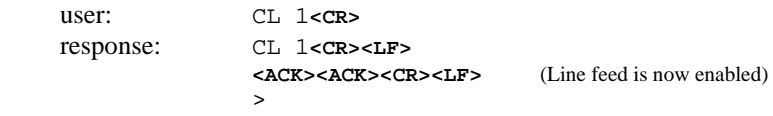

If a value for *b* is omitted, the system will indicate the current value of b.

CL command format:

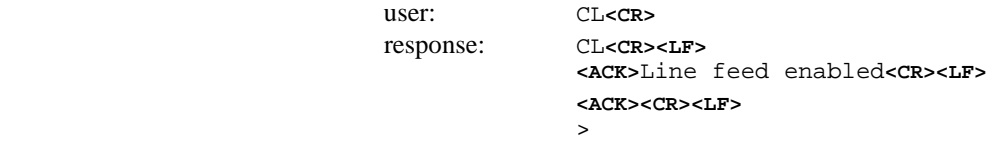

- **CR** *d* Change Range of Analog Output Voltage

The CR command setting can be saved in permanent memory with the RS command.

The CR command sets the voltage range of the analog output port. This command must be followed by an RS command to make the setting permanent.

 $d = 5$  Analog output range is set to  $\pm 5V$ 

 $d = 10$  Analog output range is set to  $\pm 10$ V.

CR *d* command format:

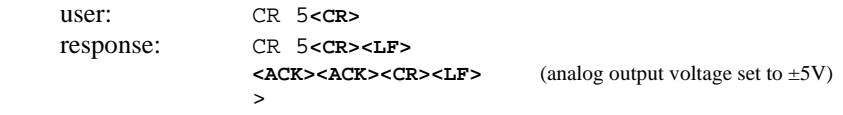

If a value for *d* is omitted, the system will indicate the current setting.

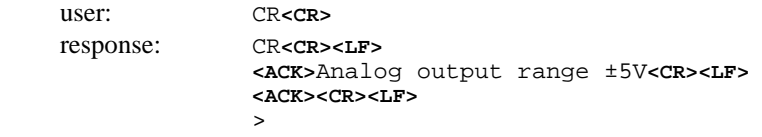

- **CV** *h* Communicate Vector

This command selects force/torque components for processing, allowing you to simplify or speed up output. The value *h* is a hexadecimal number where each bit represents a force or torque component. The value of *h* is determined as follows:

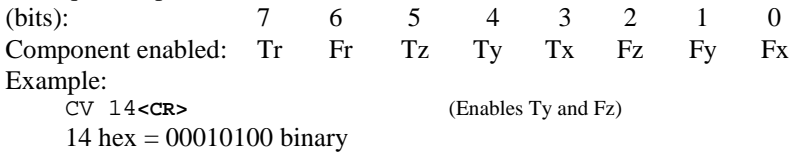

CV *h* command format:

user: CV 14**<CR>** response: CV 14**<CR><LF> <ACK><ACK><CR><LF>** (Enables only Ty and Fz)  $\rightarrow$   $\rightarrow$   $\rightarrow$   $\rightarrow$ 

If a value for *h* is omitted, the system will indicate the current value of *h*.

CV command format:

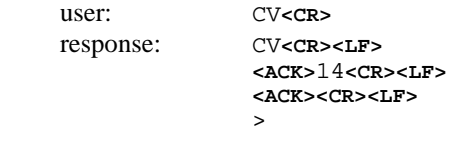

#### <span id="page-34-0"></span>**5.3 Query Commands**

**DANGER:** Always monitor the error flag and disregard force and torque values when the error flag is set. The error flag will be set during saturation. Saturation can result in wildly-inaccurate force and torque values. Connected equipment that relies on this data can behave erratically or dangerously if saturation is not monitored and handled.

# <span id="page-34-1"></span>**5.3.1 Query Data Request Commands (QR, ^T, QS, QT)**

When you read F/T records, it is critical that you monitor the error code at the beginning of the record for indicators of strain gage saturation or transducer damage.

- **QR** Query data Record
	- Request output of one record of data in the preselected type and mode. See *Sectio[n 5.2—](#page-27-0) [Communication Setup Commands.](#page-27-0)*

QR command format:

user: QR**<CR>**

response: **<ACK><***record>***<CR><LF>** (<record> depends on <br>
<ACK><CR><LF> communication setup;

communication setup; see > *Sectio[n 4.2\)](#page-27-0)*

- **^T** Query data record

Same as QR except only the record is echoed back. Used for fast data output.

^T command format:

user:  $\lambda_T$ response: *<record>* 

**QS** Query record Stream

Request output of a stream of data records in the previously selected type and mode. See *Sectio[n 5.2—Communication Setup Commands](#page-27-0)*. The stream may be interrupted by issuing any command or a **<CR>**.

Output Format:

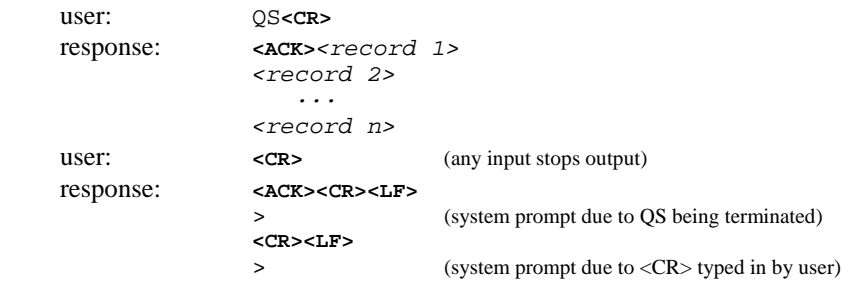

**QT** Query Total

Request output of one record of resultant axes Fr and Tr in the preselected type and mode. See *Sectio[n 5.2—Communication Setup Commands](#page-27-0)*.

QT command format:

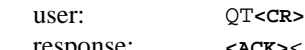

response: **<ACK>**<record>**<CR><LF>** (<record> depends on **<ACK><CR><LF>** communication setup; see > *Sectio[n 5.2](#page-27-0)*)

**NOTE:** QT outputs are only valid up to 65535 counts due to internal mathematical limitations.

| System and user communications<br>Comments |                 |           |      |           |     |       |                                                   |
|--------------------------------------------|-----------------|-----------|------|-----------|-----|-------|---------------------------------------------------|
| >CD A                                      |                 |           |      |           |     |       | Select ASCII output.                              |
| $>CD$ R                                    |                 |           |      |           |     |       | Select resolved force output.                     |
| >QR                                        |                 |           |      |           |     |       | Request a single record.                          |
| 0,                                         | 89,             | 34,       | 76,  | $-23,$    | 98, | $-78$ | ASCII resolved force output.                      |
| $>CD$ $D$                                  |                 |           |      |           |     |       | Select raw strain gage values.                    |
| >QR                                        |                 |           |      |           |     |       | Request a single record.                          |
| $0$ ,                                      | 12 <sub>1</sub> | 56, 1000, | 345, | $0, -678$ |     |       | ASCII strain gage records.                        |
| $>CD$ R                                    |                 |           |      |           |     |       | Select resolved force output.                     |
| >QS                                        |                 |           |      |           |     |       | Request a single record.                          |
| $0$ ,                                      | 89,             | 34,       | 76,  | $-23,$    | 98, | $-78$ | ASCII resolved force output.                      |
| 0,                                         | 89,             | 34,       | 76,  | $-23,$    | 98, | $-78$ | (user enters $\langle CR \rangle$ to halt output) |
| $\geq$                                     |                 |           |      |           |     |       | System halts output, processes <cr>.</cr>         |
|                                            |                 |           |      |           |     |       |                                                   |
| >QT                                        |                 |           |      |           |     |       | Request a single resultant record.                |
|                                            | 122,            |           | 127  |           |     |       | ASCII resultant axes Fr and Tr.                   |
| $\geq$                                     |                 |           |      |           |     |       |                                                   |

**Figure 5.2—Communication Setup and Query Examples**

#### <span id="page-35-1"></span><span id="page-35-0"></span>**5.4 Sensor Commands**

### **5.4.1 Sensor Biasing (SB, SU, SZ)**

The F/T Controller has the capability of storing three different bias (zero) readings. Biasing is useful for eliminating the effects of gravity (tool weight) or other forces acting on the end-effector. When a sensor bias is performed, the Controller will read the forces and torques currently acting on the sensor and use these readings as a reference for future readings. Future readings will have this reference subtracted from them before they are transmitted.

**NOTE:** When biasing, ensure the force and torque readings are steady-state. Biasing while the transducer is vibrating, accelerating, or decelerating can provide a poor reference for your application.

**SB** Sensor Bias

Performs a sensor bias. Bias readings are stored in a LIFO (last-in-first-out) buffer. If an SB command is issued, the present bias reading (if any) is stored in the buffer. If an SU (Sensor Unbias) command is then issued, the previous bias reading is removed from the buffer and used as the current bias reading. Up to three levels of bias readings may be stored in this manner.

If an SB command is issued when the bias buffer is full, the bias replaces the most recent bias. This leaves the first two biases undisturbed.

SB command format:

user: SB<CR><br>response: SB<CR>

response: SB**<CR><LF> <ACK><ACK><CR><LF>**  $\rightarrow$
## *F/T Controller* Installation and Operation Manual

*Document #9620-05-CTL-15*

**SU** Sensor Unbias

Removes the last bias from the LIFO buffer and the previous bias, if any, is used as the current bias reading.

SU command format:

user: SU**<CR>** response: SU**<CR><LF> <ACK><ACK><CR><LF>**  $\rightarrow$ 

- **SZ** Sensor Zero bias

Removes all previously stored biases. This command is executed on power-up or reset. SZ command format:

user: SZ**<CR>** response: SZ**<CR><LF> <ACK><ACK><CR><LF>**  $\rightarrow$ 

## **5.4.2 Sensor Peaks (SP** *b,* **SC)**

The commands below work with collecting and clearing the maximum and minimum F/T values.

**QP** Query Peaks

Request output of maximum and minimum values of resolved force/torque data collected from SP command. The maximum values are preloaded with -9999 and the minimum values are preloaded with 9999. These preloaded values will be seen if the SP command was never enabled, after a hardware or software reset or after the SC command was issued. The QP command will not affect the collection of the maximum or minimum values while the SP command is enabled.

QP command format:

```
user: QP<CR><br>response: <ACK><l
                 response: <ACK><Fxmax>, <Fymax>, <Fzmax>, <Txmax>, <Tymax>, 
                 <Tzmax><CR><LF>
                 <Fxmin>, <Fymin>, <Fzmin>, <Txmin>, <Tymin>, 
                 <Tzmin><CR><LF>
                 <ACK><CR><LF>
                  >
```
- **SP** *b* Sensor Peaks

*b*=1: Enable collection of force/torque maximum and minimum values. *b*=0: Disable collection of force/torque maximum and minimum values; default.

When enabled maximum and minimum F/T values are collected until reset or the command is disabled. The maximum and minimum values collected are kept in a buffer until they are cleared by the SC command or a system reset occurs. Use the QP command to read the values stored in this buffer. You can examine this buffer with SP enabled or disabled.

SP *b* command format:

user: SP 1**<CR>** response: SP 1**<CR><LF> <ACK><ACK><CR><LF>**  $\rightarrow$   $\rightarrow$   $\rightarrow$   $\rightarrow$ 

The current state of SP command will be transmitted when the value *b* is omitted.

SP command format:

```
user: SP<CR>
   response: SP<CR><LF>
                <ACK>Peak monitoring enabled<CR><LF>
                <ACK><CR><LF>
\rightarrow
```
**SC** Sensor peaks Cleared

Loads -9999 in the maximum values and 9999 in the minimum values. This command is executed on system reset. If the sensor peak monitoring is enabled and the SC command is issued, then the buffer will be cleared and new minimum and maximum values will be collected (issuing the SC command does **not** disable peak monitoring). SC command format:

user: SC**<CR>** response: SC**<CR><LF> <ACK><ACK><CR><LF>**  $\rightarrow$ 

#### **5.4.3 Other Sensor Commands**

- **CF** *d* Communicate Fast

*d*=0: Automatic SF optimization is disabled; default

*d*=1: Automatic SF optimization is enabled and SF is changed as needed

*d*=2: Same as *d*=1, provided for backwards compatibility with previous F/T Controllers.

*d*=3: Same as *d*=1, provided for backwards compatibility with previous F/T Controllers. The Communicate Fast mode will automatically adjust the F/T Controller's internal sampling frequency (SF command) to maximize the RS-232 serial data output rate. The adjustments are based on the current settings of the baud rate (CB command), the number output vectors (CV command), and the CD A or CD B mode selection. CF *d* command format:

```
user: CF 1<CR>
   response: CF 1<CR><LF>
               <ACK><ACK><CR><LF>
\rightarrow
```
If a value for *d* is omitted, the system will indicate the current state of the SM command. CF command format:

user: CF**<CR>** response: CF**<CR><LF> <ACK>**Fast mode 1 enabled**<CR><LF> <ACK><CR><LF> >**

**SM** *b* Sensor Monitoring

*b*=1: Enable sending error message if sensor error is occurring; default.

*b*=0: Disable sending error message if sensor error is occurring.

The sensor monitoring command only affects the transmission of an error message being sent due to a sensor error. The error flag health line and health LED are not affected by this command; see *Sectio[n 5.2—Communication Setup Commands.](#page-27-0)* The sensor error could occur due to saturation, disconnected transducer cable, or broken transducer. This command is enabled by default. While the SM command is enabled and a sensor error is occurring, an error message will repeat continuously until the error is corrected or disabled.

SM *b* command format:

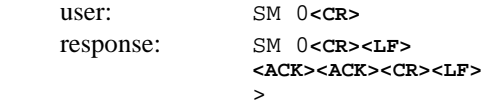

If a value for *b* is omitted, the system will indicate the current state of the SM command. SM command format:

```
user: SM<CR>
   response: SM<CR><LF>
                <ACK>Sensor monitoring disabled<CR><LF>
                <ACK><CR><LF>
\rightarrow
```
**SF** *d* Sensor sampling Frequency

The sampling frequency sets the internal update rate of the F/T Controller . The F/T Controller is factory-set to the highest value. Setting the sampling frequency to a lower value should only be done by advanced users. The parameter *d* can range from 6 to 3336. SF *d* command format:

user: SF 950**<CR>**

response: SF 950<CR><LF> (Sampling frequency changed to 950 Hz) **<ACK><ACK><CR><LF>**

 $\rightarrow$ If a value for *d* is omitted, the system will indicate the current state of the SF command. SF command format:

user: SF**<CR>** response: SF**<CR><LF> <ACK>**2500**<CR><LF> <ACK><CR><LF>**  $\rightarrow$ 

- **SA** *d* Sensor Averaging

Performs a moving average of the last *d* samples of sensor data. This can be useful to reduce the effects of mechanical vibrations and inertia. The parameter *d* must be 0, 2, 4, 8, 16, 32, 64, or 128. A value of 0 disables the averaging function.

SA *d* command format:

user: SA 4**<CR>** response: SA 4**<CR><LF> <ACK><ACK><CR><LF>**  $\rightarrow$ 

If a value for *d* is omitted, the system will indicate the current state of the SM command. SA command format:

user: SA**<CR>** response: SA**<CR><LF> <ACK>**Averaging filtering on Filter = 4**<CR><LF> <ACK><CR><LF>**  $\sim$   $\sim$   $\sim$   $\sim$   $\sim$   $\sim$ 

**NOTE:** A moving average is performed as follows:

- 1. Collect the number or records requested (2, 4, 8, 16, 32, 64, or 128)
- 2. Calculate the mean value of the collected records
- 3. Output the calculated mean value
- 4. Remove the oldest value collected and replace it with a new value
- 5. Go to step 2 and continue.
- **SR** *b* Sensor power protection Reset
	- The SR command setting can be saved in permanent memory with the RS command.

The SR command controls the E161 sensor cable error message that is generated when too much current draw is sensed on the transducer port. When too much current is sensed, the F/T Controller will automatically disable power to the transducer port and then periodically reapply power to see if the fault has cleared. If the fault still exists, the power is disabled again.

SR *b* command format:

user: SR 1**<CR>** response: SR 1**<CR><LF> <ACK><ACK><CR><LF>** >

If a value for *b* is omitted, the system will indicate the current state of the SM command. SA command format:

```
user: SR<CR>
    response: SR<CR><LF>
                      <ACK>Sensor cable monitor: enabled<CR><LF>
                      <ACK><CR><LF>
\rightarrow \rightarrow \rightarrow \rightarrow
```
### <span id="page-39-0"></span>**5.5 Discrete I/O Commands**

See *Section [6—Serial and Discrete I/O](#page-50-0)* for a complete description of the discrete I/O. The commands shown in this section are issued through the serial port and involve the use of the discrete I/O.

#### **5.5.1 I/O Verification (ID, OD** *h***)**

The following commands are useful for verifying proper discrete I/O connection. See *Section [6—Serial and Discrete I/O](#page-50-0)* for pin-out and electrical specifications.

**ID** Input Discrete

Reads and displays the state of all discrete input lines. When the ID command is issued, seven characters representing the status of the input lines are transmitted. ID command format:

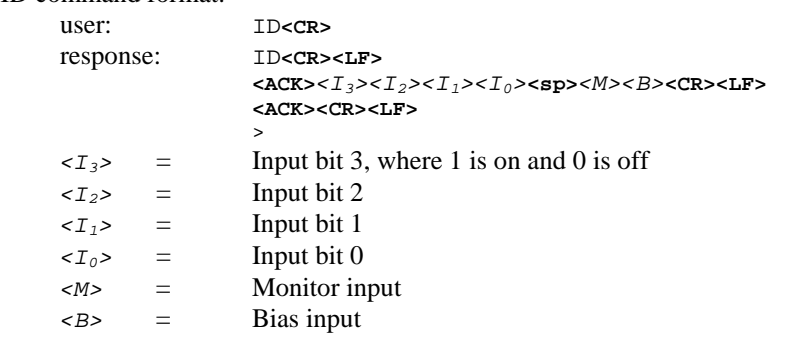

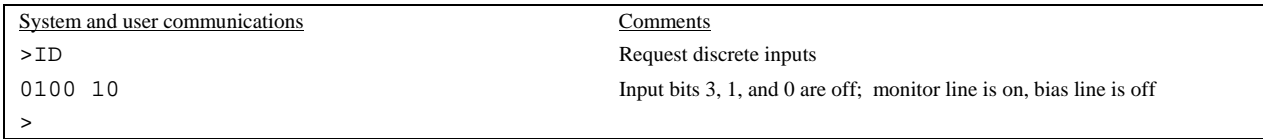

#### **Figure 5.3—Example of ID Command**

**OD** *h* Output Discrete

Sets the state of all discrete outputs and F/T Controller front panel error LED as specified by the hexadecimal number *h* where the value of *h* is determined by:

- bit function
- 0 Discrete I/O Output bit 0
- 1 Discrete I/O Output bit 1
- 2 Discrete I/O Output bit 2
- 3 Discrete I/O Output bit 3
- 4 Discrete I/O Status line<br>5 System LED on Control
- System LED on Controller front  $(0 = green, 1 = red)$
- 6 Discrete I/O health line

OD *h* command format:

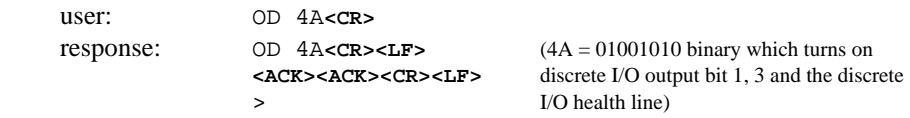

If a value for *h* is omitted, the system will indicate the current state of the OD bits.

OD command format:

user: OD**<CR>**

response: OD**<CR><LF> <ACK>**011 0010**<CR><LF> <ACK><CR><LF>**

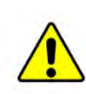

**CAUTION:** The monitor conditions and tool frames are stored in run-time memory, which is volatile. Run-time memory is reloaded from permanent memory after system reset or power up. Use the RS (Run Save) command to store any monitor condition or tool frame changes in permanent memory. **Changes will be lost if not stored in permanent memory.** Keep a written copy of monitor conditions and tool frames in case of accidental erasure or system failure.

**NOTE:** If the discrete I/O health line is off (not conducting), an error is occurring. Example errors are blown fuse, gage saturation, disconnected transducer, powereddown system, etc. The health line is on (conducting) when there is no error.

<span id="page-40-0"></span>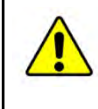

**CAUTION:** If the OD (Output Discrete) command is used to turn off the health line, be sure to turn it back on before using the health line to check for system errors.

## **5.5.2 Force Monitoring Commands (MC** *s***, MD** *d***, ML, MH** *b,* **MV** *h***)**

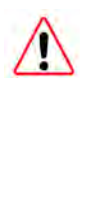

**DANGER:** Always monitor the health output and disregard monitor condition outputs when there is an error. An error condition will be caused by saturation. Saturation can result in wildly-inaccurate force and torque values. Connected equipment that relies on this data can behave erratically or dangerously if saturation is not monitored and handled.

You can program the F/T Controller to monitor force and torque thresholds. The thresholds are programmed in statements called monitor conditions, using the MC command, and stored in non-volatile memory. The MD and ML commands are used to delete and list the stored monitor condition(s), respectively.

The discrete I/O is used to select the monitor condition(s) to be scanned and to output the programmed thresholds that have become valid, see *Section [6—Serial and Discrete I/O](#page-50-0)*.

The F/T Controller can store a total of 32 monitor conditions.

- **MC** *s* Monitor Create
	- The MC command setting can be saved in permanent memory with the RS command.

Creates a monitor condition, *s*. The monitor condition consists of:

Input code/Threshold condition/Output code

Input and output codes consist of a four-bit binary code (e.g. 0101) and work with the input and output discrete I/O lines; see *Section [6—Serial and Discrete I/O](#page-50-0)*. Leading zeros are not required with the output or input codes (i.e. 0101 is the same as 101). The input code identifies the monitor condition for scanning. The output code is used to identify which monitor conditions became true during scanning.

The threshold is a statement consisting of three components:

a) Force or torque component: Fr, Fx, Fy, Fz, Tr, Tx, Ty, Tz (see MV command for information on Fr and Tr.)

b) Greater or less than sign:  $>$ ,  $<$ 

c) Threshold value in counts; see *[Appendix B—Dual-Gain Calibration Instructions](#page-74-0)*. A condition is considered true if the condition has been selected for scanning and the threshold condition is satisfied by the measured forces and torques.

MC *s* command format:

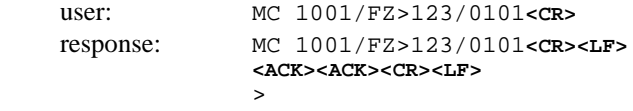

where:

**MC** is the command name typed at the prompt.

**1001** is the input code (send this code to the discrete I/O to turn this condition on).

**FZ>123** is the threshold condition (if Fz is greater than 123 this statement is true).

**0101** is the output code (sent to the discrete I/O if threshold condition is true). As you can see, it is easy to use the monitor condition to look for a force or torque above or below a preset value. You can combine monitor conditions to check for a variety of complex conditions. An example follows:

Example: The force sensor is to check for Fz (force along the Z-axis) greater than 575 counts, but less than 775 counts. The following monitor conditions should be written to implement this:

MC 1101/FZ<775/1000

MC 1101/FZ>575/0001

The graph in *Figure 5.4* shows the output code based on the value of Fz. You can determine when Fz is between 775 and 575 counts by sending an input code of 1101 and waiting for an output code of 1001. An output code of 1000 indicates that Fz is below the lower limit, while an output code of 0001 indicates that Fz is above the upper limit.

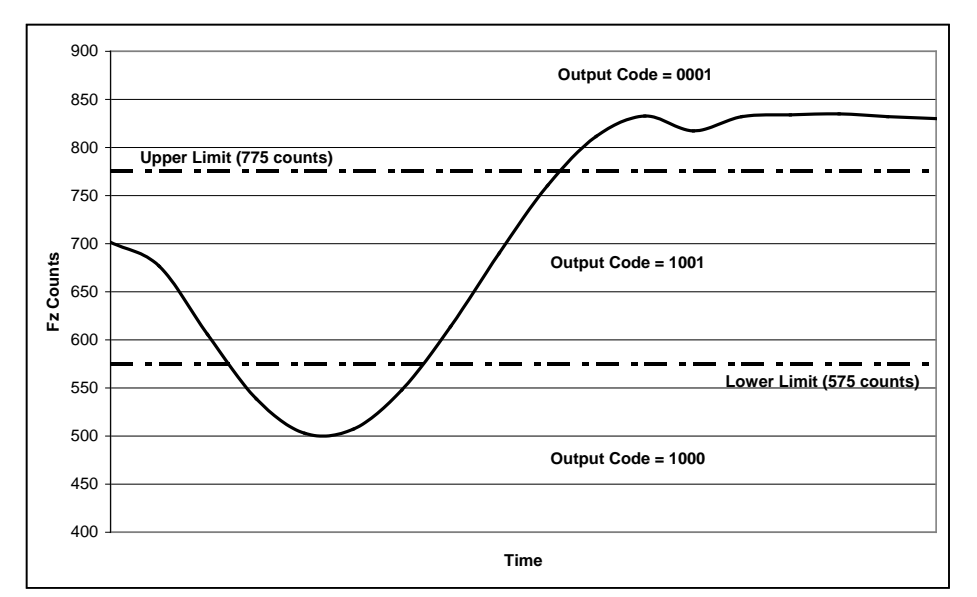

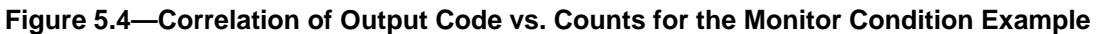

After each monitor condition is created, a statement number is assigned to it. You can view these statement numbers when using the ML command. If an invalid monitor condition is entered, then an error is displayed and the monitor condition is not assigned a statement number. You must use the RS command to permanently store any changes to the monitor conditions.

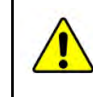

**CAUTION** Do not forget to use the RS (Run Save) command to store new monitor conditions into permanent memory.

#### **MD** *d* Monitor Delete

The MD command setting can be saved in permanent memory with the RS command.

Deletes monitor condition where *d* is the statement number 1–32. Use the ML command to find the statement number assigned to the monitor condition you wish to delete.  $MD *$ deletes *all* stored statements. If MD \* is used then a confirmation statement is given to ensure that all monitor statements are to be deleted.

MD *d* command format:

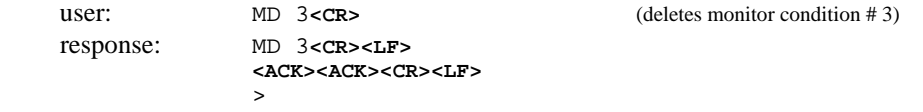

| System and user communications                   | Comments                                                      |
|--------------------------------------------------|---------------------------------------------------------------|
| >MC 0001/Fy>245/0101                             | A new monitor Condition                                       |
| >mc 1/Fy>245/101                                 | This monitor condition, is the<br>same as the first statement |
| >Mc 0111/Tx<789/1111                             | Third monitor condition. Note                                 |
|                                                  | commands are not case sensitive                               |
| >ML                                              | List all monitor conditions                                   |
| 0001/Fy>245/0101<br>0001/Fy>245/0101<br>2)<br>1) |                                                               |
| 0111/Tx<789/1111<br>3)                           |                                                               |
| $>$ RS                                           | Permanently save monitor<br>conditions                        |
| $>MD$ *                                          | Delete all monitor conditions                                 |
| Delete all monitor conditions (Y/N)? Y           | Confirmation of command                                       |
| $>$ ml<br>No monitor conditions(s)<br>E129       | List all monitor conditions<br>Response to no conditions      |
| ⋗                                                |                                                               |

**Figure 5.5—Example of Constructing, Deleting, and Listing Monitor Conditions** 

- **ML** Monitor List

Lists all stored Monitor conditions (1 to 32), including their respective statement numbers. If no monitor conditions are stored then an error message is given informing that no monitor conditions exist.

ML command format: user:

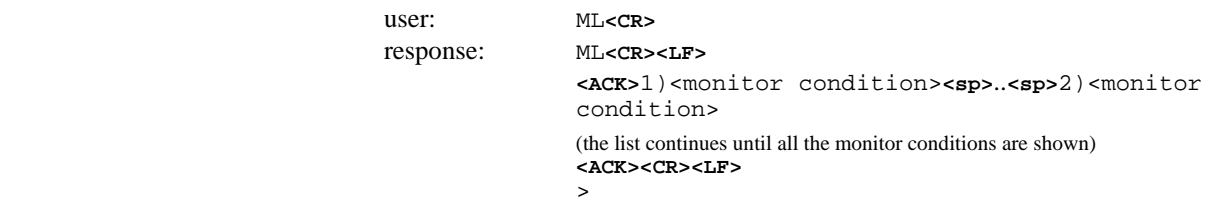

**MH** *b* Monitor Handshake mode

*b*=0: Require Monitor discrete input handshaking; default.

*b*=1: Enable handshakeless Monitor Condition functioning.

By default the Monitor Conditions function requires the Monitor discrete input line to indicate the input condition is ready. Once this occurs the Monitor Conditions processing can begin. When the handshakeless Monitor Condition mode is enabled, then the discrete I/O input code is processed immediately without regards to the state of the Monitor input line.

MH 1 command format:

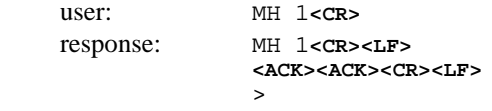

If a value for b is omitted, the system will indicate the current state of the MH command. MH command format:

```
user: MH<CR>
   response: MH<CR><LF>
                <ACK>Handshake-less Monitor Enabled<CR><LF>
                <ACK><CR><LF>
\rightarrow
```
- **MV** *h* Monitor Vectors

Selects the individual axes used in calculating resultant vectors Fr and Tr. The resultant vector is the square root of the sum of the squares of the selected vectors. Vector Fr is calculated from the enabled force axes. Vector Tr is calculated from the enabled torque axes. (The QT command reports the current Fr and Tr values.) The value *h* is a hexadecimal number where each bit represents a force or torque component. The value of *h* is determined as follows: (bits): 7 6 5 4 3 2 1 0 Component enabled: 0 0 Tz Ty Tx Fz Fy Fx Example : MV *h* command format: user: MV 37<CR> (Enables Tz, Ty and Fz, Fy, Fx)<br>response:  $37 \text{ hex} = 00110111 \text{ binary}$ 

37 hex  $= 00110111$  binary

If a value for *h* is omitted, the system will indicate the current value of *h*. MV *h* command format:

user: MV **<CR>** response: MV **<CR><LF> <ACK>37<CR><LF> <ACK><CR><LF>**

#### **5.6 Tool Frame Commands**

The default calibration matrix resolves forces and torque with respect to the transducer origin. By using a tool transformation, it is possible to directly measure the forces and torques acting at some point other than the origin of the transducer. Tool transformations are particularly useful when this point is chosen as the point of contact between the robotic end-effector (tool) and the object being worked. The tool transformation may also rotate the coordinate frame to align resolved force/torque components with the natural axes of the task geometry.

It is possible to have four calibration matrices stored in your F/T Controller. The factory installs the original calibration matrix which represents the calibration with the X, Y, and Z orientation shown on the transducer drawings in the F/T Transducer Manual, 9620-05-Transducer Section, *F/T Transducer Installation, Operation, and Specification Manual*. This factory calibration matrix is stored as tool frame 0. You can change this calibrated orientation (rotation or translation) by changing the calibration matrix with the TC command. It is possible to delete one of the tool frames by using the TD command. You must use the RS command to store any tool frame changes into permanent memory or they will be lost with a software or hardware reset.

**NOTE:** Multiple transducers can be used with one F/T Controller. In some special cases, more than one factory calibration matrix can be placed into one F/T Controller. With this capability, one to four transducers can be used with one F/T Controller, although not simultaneously. This allows you to switch from one matrix to another with the TF (Tool Frame) command. Call ATI Industrial Automation for more information.

**NOTE:** All transducer working specifications pertain to the factory point-or-origin only. This includes the transducer's range, resolution, and accuracy. The transducer working specifications at a customer-applied point-of-origin will differ from those at the factory point-of-origin.

#### **5.6.1 Tool Frame Selection, Listing and Deleting (TF** *d***, TL, TD** *d***)**

- **TF** *d* Tool Frame selection
	- The TF command setting can be saved in permanent memory with the RS command.

Select a tool frame in run memory,  $d = 0, 1, 2$  or 3. The original calibration matrix is stored in position 0. If you want the tool frame selected to start up after software or hardware reset send an RS command after selecting the tool frame. Issuing the TF command with no other value returns the current state.

TF *d* command format:

```
user: TF 1<CR>
   response: TF 1<CR><LF>
                <ACK><ACK><CR><LF> (tool frame 1 selected)
\rightarrow
```
If a value for *d* is omitted, the system will indicate the current state of the TF command. TF command format:

```
user: TF<CR><br>response: TF<CR>
                    response: TF<CR><LF>
                    <ACK>1) TEST1 , 0, 100, 0, 0, 0, 900<CR><LF> <ACK><CR><LF>
\rightarrow
```
Where the tool frame number, "1", is displayed first, name of the tool frame second, and the translational and rotational numbers last; see the TD command.

**NOTE:** When a new tool frame is selected, any bias points will be changed. This can make the output data seem inaccurate if the output data is expected to be relative to a bias taken before the tool frame selection.

TL Tool frame Listing

Lists the four available tool frames. The listing consists of a six-character name and six integers representing rotational and translational codes that change the original calibration matrix.

TL command format:

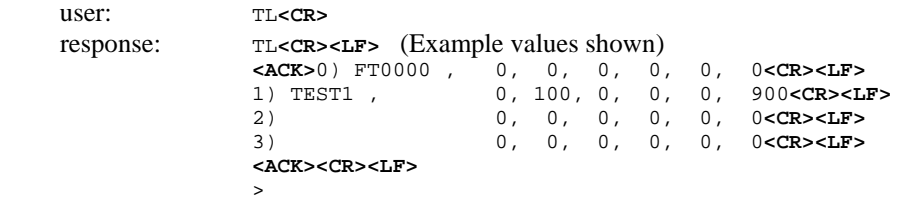

- **TD** *d* Tool frame Delete
	- The TD command setting can be saved in permanent memory with the RS command.

Deletes a tool frame from run memory,  $d = 1$ , 2 or 3. Use the RS command to store running memory into permanent memory. You can also use  $d = *$  (asterisk character) to delete all tool frames except the calibration matrix stored in 0 tool frame. If you use the "TD \*" then you will be asked "Delete all tool frames  $(Y/N)$ ?" You cannot delete the 0 tool frame and you cannot delete the tool frame you are currently using.

#### TD *d* command format:

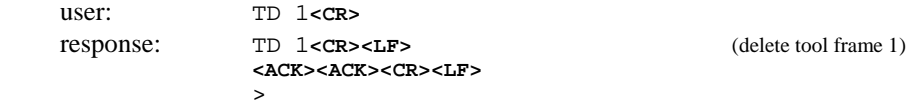

#### **5.6.2 Tool Frame Construction (TC** *d, s, x, y, z, R, P, Y***)**

- *TC d, s, x, y, z, R, P, Y) Tool frame Construction*

The TC command setting can be saved in permanent memory with the RS command.

Allows you to shift and/or rotate the sensor reference frame by specifying offsets from the currently selected frame. The parameter *d* (1, 2 or 3) represents the tool frame location in which to store the newly-constructed calibration matrix (in run memory use RS command to store into permanent memory). You cannot store into tool frame position 0, since this holds the factory calibration and can only be changed at the factory. If you attempt to store a newly-constructed matrix in the tool frame position 0 you will receive an error message. You also cannot construct a new tool frame in the currently selected tool frame (i.e., if you want to construct a new calibration matrix for tool frame 1, your current tool frame cannot be 1, but should be 0, 2, or 3, if defined). The newly-constructed tool frame is built from the currently selected tool frame.

The string *s* is a one-to-six character name that is assigned to this tool frame. The integers *x*, *y*, and *z* represent the translation distances along each of these axes. To derive values for these numbers, divide the actual distance by the Tool Transform Factor. The Tool Transform Factor for your sensor calibration can be found in the F/T Transducer Manual, 9620-05-Transducer Section, *F/T Transducer Installation, Operation, and Specification Manual,* in the *CON Calibration Specifications* table for the transducer model or by this formula:

$$
To o lTransformFactor = \frac{ForceCountValue}{TorqueCountValue} \div 100
$$

For example, to translate a metric Nano17's coordinate system by 0.8mm, the value would be:

$$
\frac{0.8mm}{0.05mm/unit} = 16units
$$

The integers *R*, *P*, and *Y* (roll, pitch and yaw) represent 1/10 of a degree for rotation about  $X-$ ,  $Y-$  and  $Z-$ -axis respectively (for example, if  $P = 100$ , then the coordinate system is rotated 10° about the Y-axis). In a tool transformation, the order of the rotations matters. The X-rotation occurs first, followed by rotation about Y (in its new orientation), then Z. Therefore, you MUST express your rotations in this order. Use the right hand rule to find the positive and negative rotation. Example of right hand rule: point your thumb along the positive axis you are interested in rotating about and your fingers will roll about the positive rotation direction.

Suppose we want to move the origin of our Gamma sensor (US units)  $-1$  inch in the X direction and 6 inches in the Z direction. We also want to rotate -90° about the X-axis, then 5.3° about the Z-axis. We will store this in tool frame 2 and name it STORE2. TC d, s, x, y, z, R, P, Y command format:

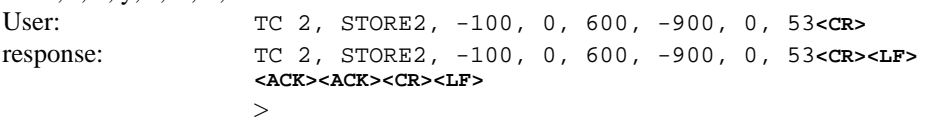

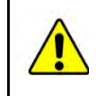

**CAUTION** Do not forget to use the RS (Run Save) command to store new monitor conditions into permanent memory.

## **5.6.3 Tool Frame Transducer (TT)**

- **TT** Tool frame Transducer

Displays the transducer serial number on which the currently select tool frame is based. This is useful for keeping track of the origin of a given tool frame.

TT command format:

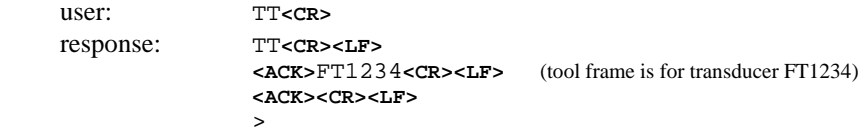

## **5.7 Other F/T Commands**

#### **5.7.1 Zip Macro Create Start-up Buffer (ZC 0, "***s***")**

- **ZC** 0**, "***s***"** Zip macro Create

Creates a buffer of commands, *s*, which are sequentially executed at system power-up or reset. Commands must be separated by a semicolon. The buffer is stored in permanent memory (you do not need to use the RS command).

ZC 0,"*s*" command format:

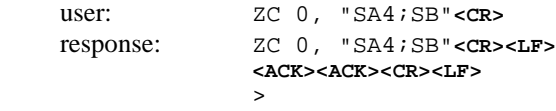

If the ZC command is used without any parameters, the start-up buffer is displayed. ZC command format:

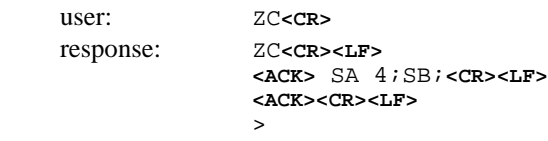

To clear the buffer, simply enter an empty command string: ZC 0,""**<CR>**

#### **5.7.2 Warm Start (^W)**

- ^W (Control-W) Warm start

Performs a system reset and is identical to pressing the reset button. A header message will appear on start-up which consist of:

- a. The currently selected tool frame and its name.
- b. The transducer serial number of the tool frame.
- c. The transducer model, calibration, and tool frame distance units.
- d. F/T Controller firmware version.
- e. Copyright notice.

Example: Tool Frame 1 is loaded and is based on a Gamma transducer calibrated as a US-15-50, serial number FT1234. Tool Frame 1 is named "JOB012". The F/T Controller firmware version is 7.3 and was copyrighted in 2004.

```
user enters: ^W 
<CR><LF>
<XON><CR><LF>
F/T Force and Torque Sensor System, Version 7.3
ATI Industrial Automation, Inc., www.ati-ia.com
Copyright 2004. All Rights Reserved.
Tool Frame 1 (JOB012) loaded: FT1234 GAMMA/US-15-50 (1.000e-2 
in/unit)<CR><LF>
<CR><LF>
>
```
#### **5.7.3 <XON> and <XOFF> (^Q, ^S)**

Software handshaking (<XON>/<XOFF>) is implemented for all ASCII communications except binary communications.

- $^4$ **O**  $\langle$ XON $>$
- **^S** <XOFF>

Upon power-up or system reset the F/T Controller ignores any previously received  $\langle$  <XOFF> and begins to transmit data. Also, the F/T Controller transmits an  $\langle$  XON $>$  to clear any previously transmitted <XOFF> so data can be received.

#### **5.7.4 Store and Reload Run Memory (RS, RL)**

The RS command will store any changes that were made in run memory (also known as

working memory) into permanent memory. If you do not perform an RS command after changing the tool frame, and a software or hardware reset occurs, the change will be lost.

RS Store Run memory into permanent memory

The RS command will store any deletions or additions that were done in run memory (working memory) into permanent memory. If you do not perform an RS command after changing the tool frame, and a software or hardware reset occurs, the change will be lost. RS command format:

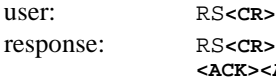

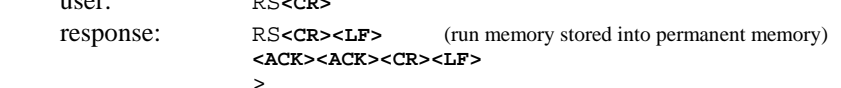

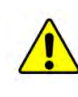

**CAUTION:** New monitor conditions and tool frames are stored in run-time memory, which is volatile. Run-time memory is reloaded from permanent memory after system reset or power up. Use the RS (Run Save) command to store any monitor condition or tool frame changes in permanent memory. Changes will be lost if not stored in permanent memory. Keep a written copy of monitor conditions and tool frames in case of accidental erasure or system failure.

## **5.7.5 Comment Command (%)**

Any input line that starts with a percent sign ("%") will be ignored. This command is useful for annotating files of commands.

% command format:

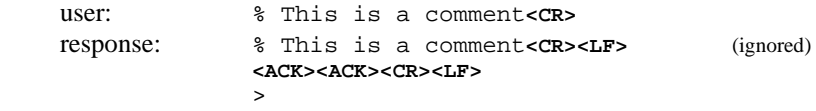

#### **5.7.6 Help Command**

The help command lists a summary of available comments. The listing periodically pauses for input to continue or stop the listing. The help listing is available with the  $\cdot$  HELP", "H $\cdot$ " and "?" commands.

HELP command format:

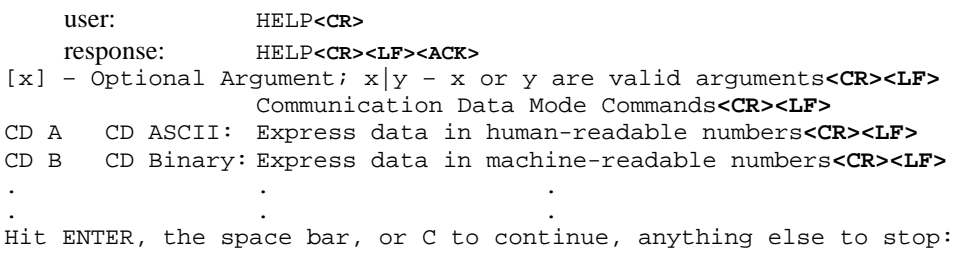

# <span id="page-50-1"></span><span id="page-50-0"></span>**6. Serial and Discrete I/O**

## **6.1 Serial and Discrete I/O Pin Assignments**

## **6.1.1 Serial I/O Pin-out**

The RS-232 serial port is a female 9-pin D-subminiature connector using a 3-wire communication.

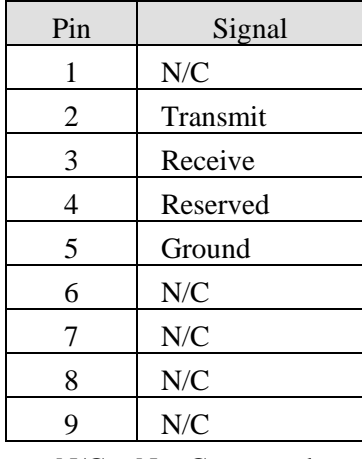

N/C = Not Connected

#### **Table 6.1—RS-232 Serial I/O Connector Pin Assignments**

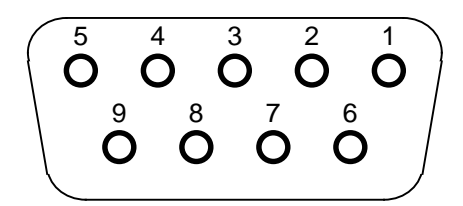

**Figure 6.1—Serial I/O Port (As Viewed From Rear of F/T Controller)** 

## **6.1.2 Discrete I/O Pin-out**

The Discrete I/O port is a male 25-pin D-subminiature connector.

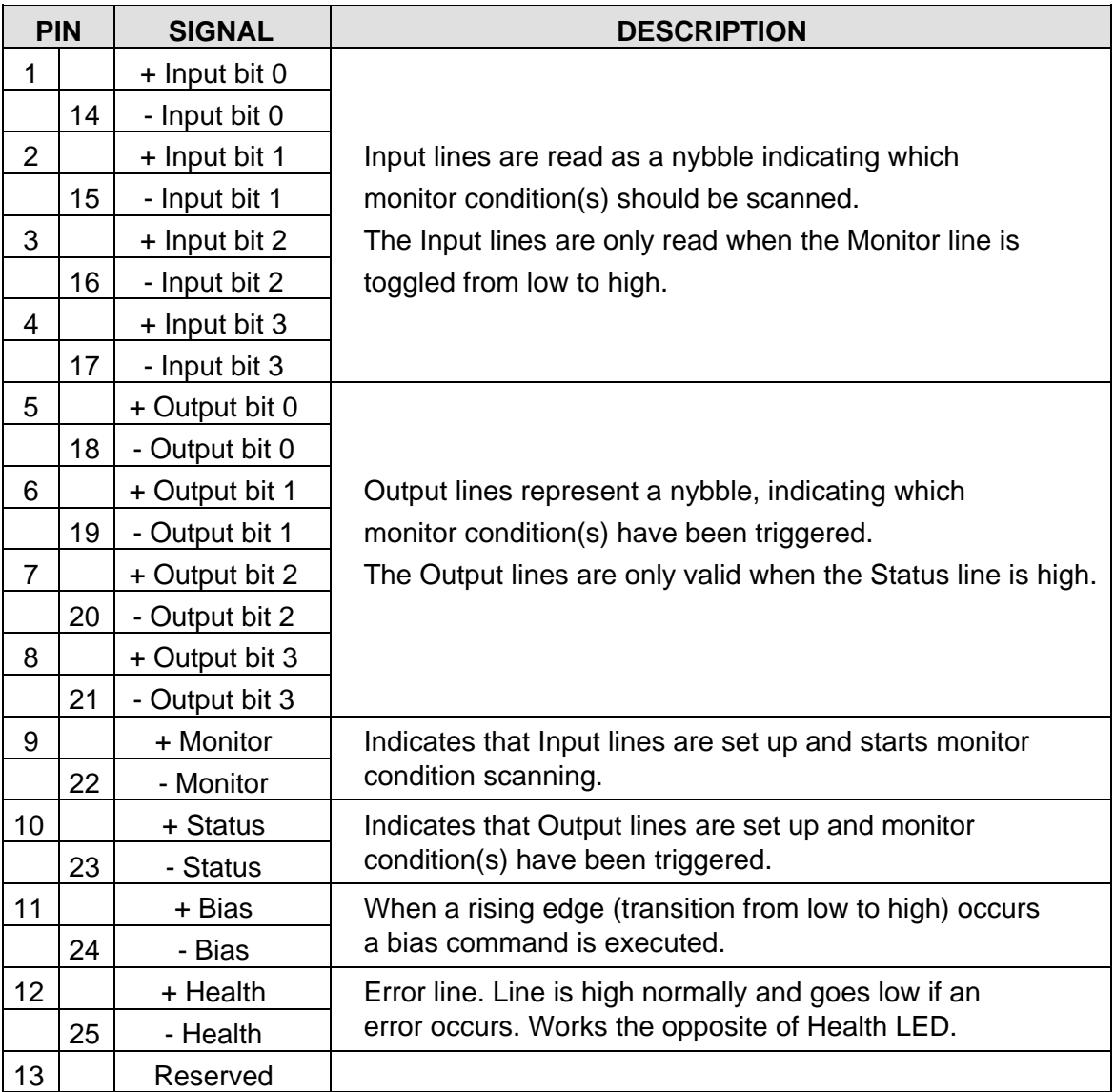

**Table 6.2—Discrete I/O Connector Pin Assignments** 

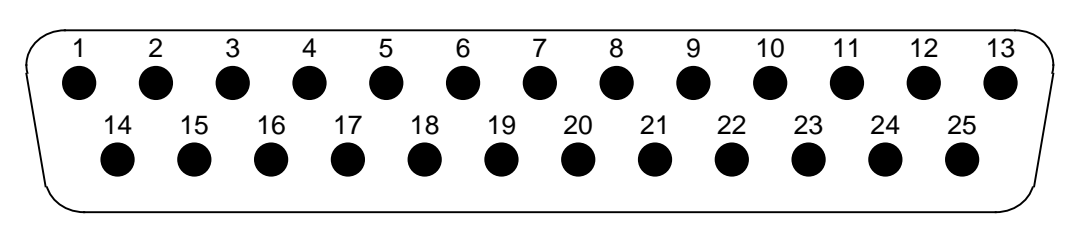

**Figure 6.2—Discrete I/O Port (As Viewed From Rear of F/T Controller)** 

### **6.2 Serial I/O Description**

The Serial I/O port uses the RS-232 format with 8-bit transmission, no parity, one stop bit, and selectable baud rate (1200, 2400, 4800, 9600, 19200, 38400, 57600 and 115200). See *Section [2.4—Connecting the System Components](#page-14-0)* for examples of serial port interfacing.

#### **6.3 Discrete I/O Description**

The Discrete I/O signals are optically isolated and require an external power supply. Output signals are internally protected by transient suppression diodes. Typical input and output connections are shown along with a timing diagram.

The Discrete I/O port has three major functions: monitor conditions, health line, and bias line. Each of these functions is described in this section.

## **6.3.1 Typical Input and Output Connections**

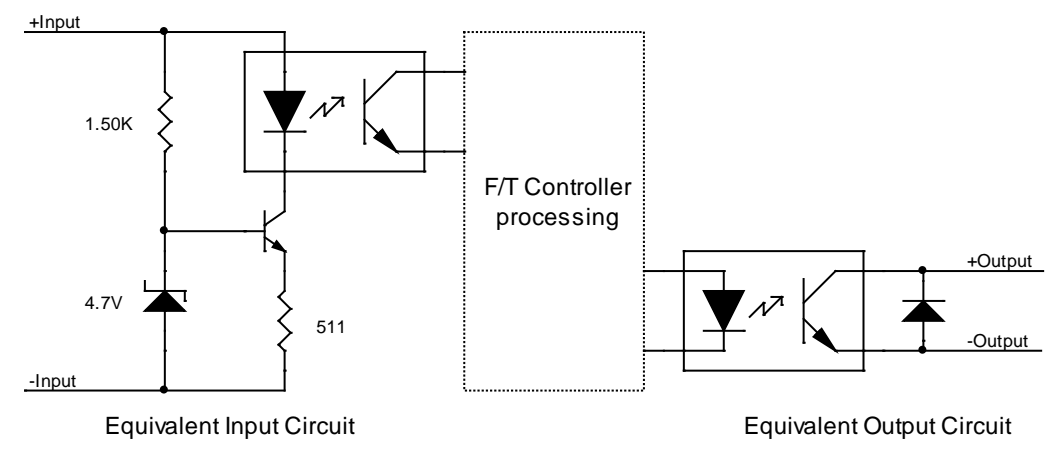

**Figure 6.3—Discrete I/O Circuitry**

## <span id="page-52-0"></span>**6.3.2 Monitor Conditions**

The discrete I/O works with the monitor conditions, described in *Section [5.5.2—Force](#page-40-0)  [Monitoring Commands \(MC s, MD d, ML, MH b, MV h\),](#page-40-0)* to indicate force/torque thresholds, greatly simplifying the programming task. The user must handshake with the Input, Output, Status, and Monitor discrete I/O lines to use the monitor conditions.

The user should also monitor the health output (*Section [6.3.2—Monitor Conditions](#page-52-0)*) at all times, as the health output going low indicates that an error is occurring, and the transducer may be at risk of damage.

The **Input** lines allow you to select monitor conditions to be scanned.

The **Output** lines indicate which monitor conditions have been triggered.

The **Monitor** line instructs the F/T Controller to scan the monitor conditions whose input code matches the Input lines.

The **Status** line indicates that one or more monitor conditions have been triggered. When the status line is asserted, a valid output code is on the output lines.

To use the discrete I/O to scan for triggered monitor conditions, do the following:

a. Enter monitor conditions using the software commands shown in *Section [5.5—Discrete I/O](#page-39-0)  [Commands.](#page-39-0)*

- b. Place the Input code of the monitor condition(s) you would like to have scanned onto the Input lines. See pin assignment shown in *Table 6.2*.
- c. Bring the Monitor line low if it is high.
- d. Wait for the Status line to go low if it is high.
- e. Bring the Monitor line high to indicate a valid input code is present. The Input lines are read after the rising edge of the Monitor line is seen. See the timing diagram in *Figure 6.4*.
- f. While the Monitor line is high the selected monitor condition(s) are scanned for true conditions. If a true condition occurs, then the output code of that monitor condition is presented to the Output lines of the discrete I/O. If more than one output code is triggered, then the F/T system outputs the logical OR of the triggered output codes.
- g. Example: Three Output codes are triggered: 0010, 1000, 1100

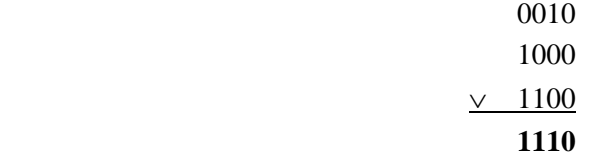

("∨" is the mathematical symbol for logical OR.) The code 1110 is sent to the discrete Output lines.

- h. Once the output code is presented, the system will assert the Status line. **Monitor conditions are no longer scanned** as long as the Status line is asserted.
- i. The Monitor line should be lowered after the output code is read.
- j. When the F/T system detects the Monitor line lowered, it will remove the output code from the discrete I/O port and lower the Status line.
- k. Repeat steps *b* through *j* as often as necessary.

#### **6.3.3 Discrete I/O Timing Diagram**

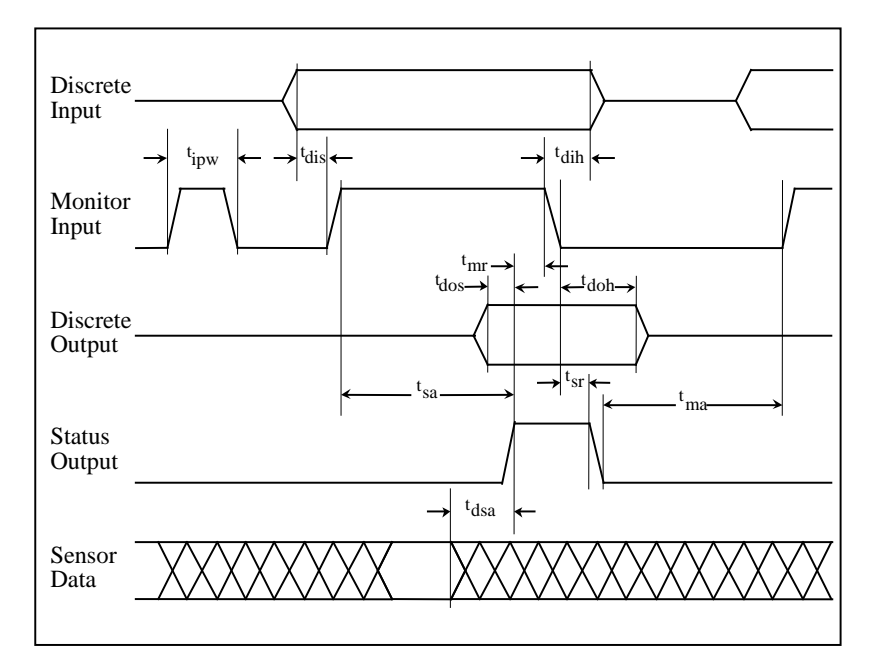

**Figure 6.4—Discrete I/O Timing Diagram** 

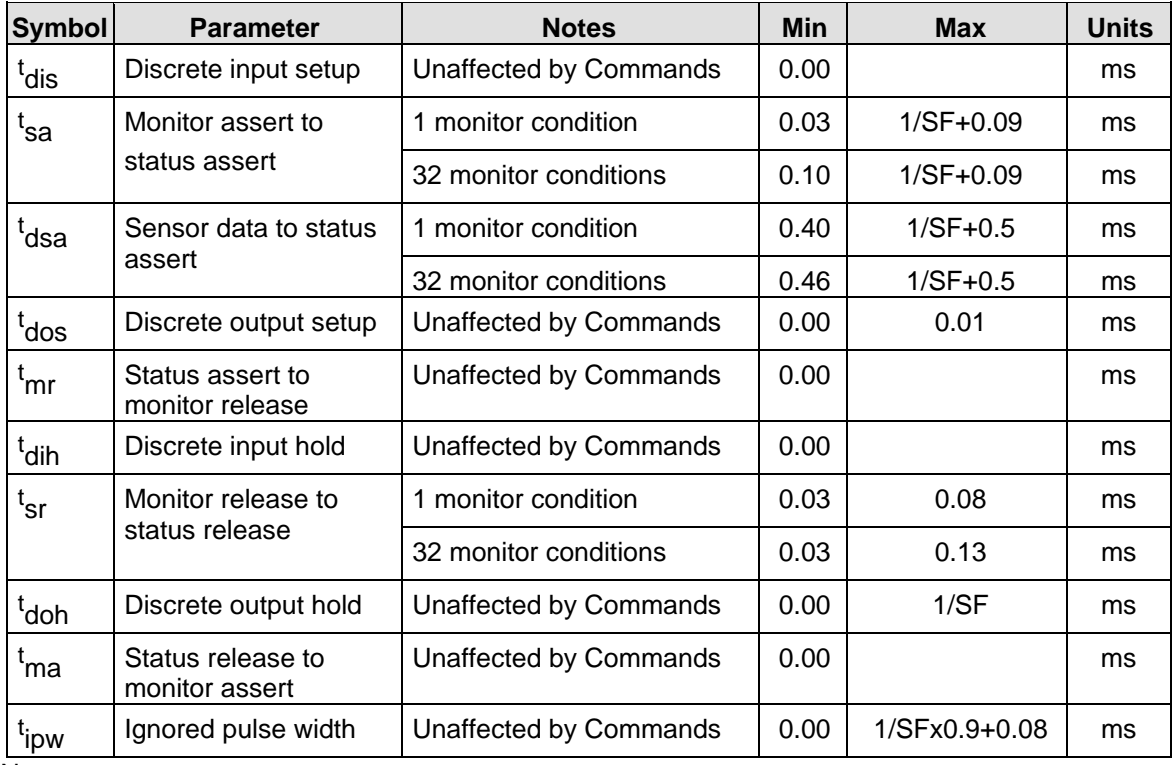

Notes:

• Signals are measured at the discrete I/O connector.

<span id="page-54-0"></span>• 1/SF is the reciprocal of the current sampling frequency (see SF command)

#### **Table 6.3—Discrete I/O Timing Characteristics**

#### **6.3.4 Health Line**

This line is used in conjunction with the health LED on the front of the F/T Controller. During F/T system normal operating state, the Health line is closed and front panel *System* LED is blinking green. If an error occurs in the F/T system, such as saturation, the Health line is opened and the front panel *System* LED blinks red. The speed of the *System* LED blinking is only an indication of system processing load.

#### **6.3.5 Bias Line**

This line is used to bias the F/T system and works the same as sending the command SB. A bias is taken on a low-to-high transition. There is no provision for unbiasing through the discrete I/O.

A common application would be to bias the resolved force vector just prior to examining the forces and torques. Biasing eliminates drift and gives an accurate reading of force and torque data.

## **6.4 Serial and Discrete I/O Electrical Characteristics**

## **6.4.1 Serial I/O Electrical Characteristics**

Absolute Maximum Ratings

Input lines (receive)

 $V_{in}$  =  $\pm 30V$ 

Output lines short circuit duration (transmit)

 $t = \infty$ 

| <b>Parameter</b>                    | <b>Conditions</b>          | Min.  | Typ. | Max.        | <b>Units</b> |
|-------------------------------------|----------------------------|-------|------|-------------|--------------|
| <b>Output Voltage Swing</b>         | $3k\Omega$ load            | ±5    | ±9   |             |              |
| <b>Output Short Circuit Current</b> |                            |       | ±10  | ±60         | mA           |
| Input Voltage Range                 |                            | $-30$ |      | $+30$       |              |
| Input Voltage Threshold Low         | $T_A = 25^{\circ}C$        | 0.6   | 1.5  |             |              |
| Input Voltage Threshold High        | $T_{\Delta} = 25^{\circ}C$ |       | 17   | 24          |              |
| Input Hysteresis                    |                            | 0.2   | 0.5  | 1. $\Omega$ |              |
| Input Resistance                    |                            | 3     | 5    |             | $k\Omega$    |

**Table 6.4—Serial I/O Electrical Characteristics**

## **6.4.2 Discrete I/O Electrical Characteristics**

Absolute Maximum Ratings

Input lines (Input bits 0, 1, 2, 3, Monitor, and Bias)

 $V_{in}$  = -24.0V to 26.5V

 $I_{in}$  = -85.0mA to 65.0mA

Output lines (Output bits 0, 1, 2, 3, Status, and Health)

 $V_{ce}$  = -7.0V to 55.0V

 $I_c$  = 50.0mA

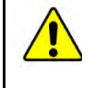

**CAUTION:** Do not exceed Absolute Maximum Ratings permanent damage may occur to the F/T Controller.

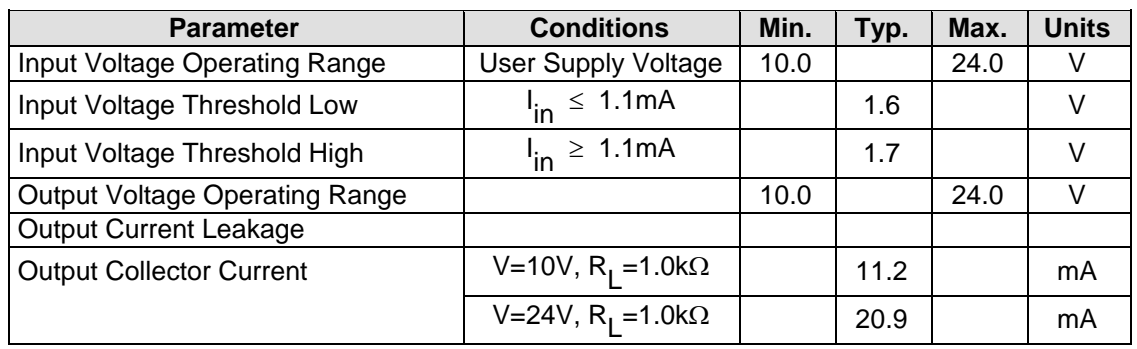

#### **Table 6.5—Discrete I/O Electrical Characteristics**

# **7. Analog Output**

## **7.1 Introduction**

The Analog Output allows the user to output F/T data from the F/T Controller at faster speeds than the standard RS-232 serial port. The six outputs of the analog interface always represent resolved F/T values; raw strain gage data cannot be sent over the analog output.

## **7.2 Analog Output Description**

The analog output port provides analog voltages representing sensor data. The analog outputs are a voltage representation of resolved data streamed similarly to the **QS** command. The 26-pin high-density female D-sub connector provides either a  $\pm 5V$  or  $\pm 10V$  range depending on the setting of the **CR** command. To reduce potential analog noise, we recommend using twisted-pair cable in your analog port connections.

If you use the analog outputs to read the force and torque values, it is also recommended that you monitor the Discrete I/O health line (see *Section [6.3.4—Health Line](#page-54-0)*), at a minimum, in order to detect errors in the F/T system.

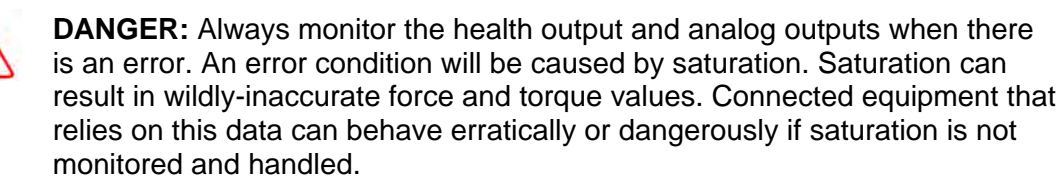

## **7.2.1 Analog Port Pin Assignments**

The Analog Output port is a high-density, D-subminiature female 26-pin connector with female #4-40 screwlocks. To mate to this connector a high-density, D-subminiature male 26-pin connector with male #4-40 screwlocks is supplied. See *Section [11.5—9105-CA-U](#page-73-0)[xxx Analog Cable Drawing](#page-73-0)* for information on the 9105-CA-U cables.

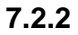

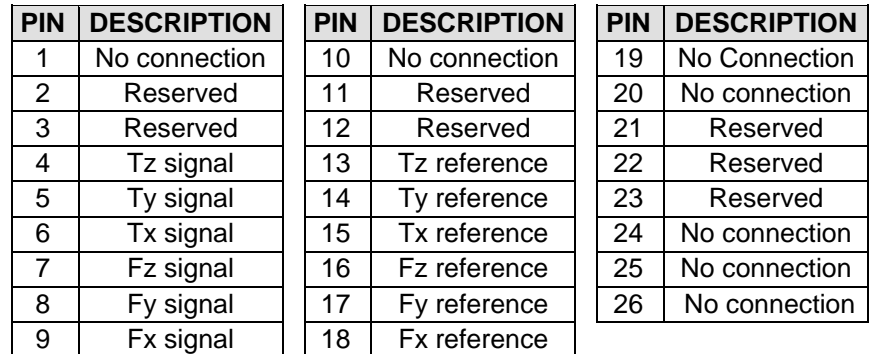

## **Table 7.1—Analog Port Pin Assignments**

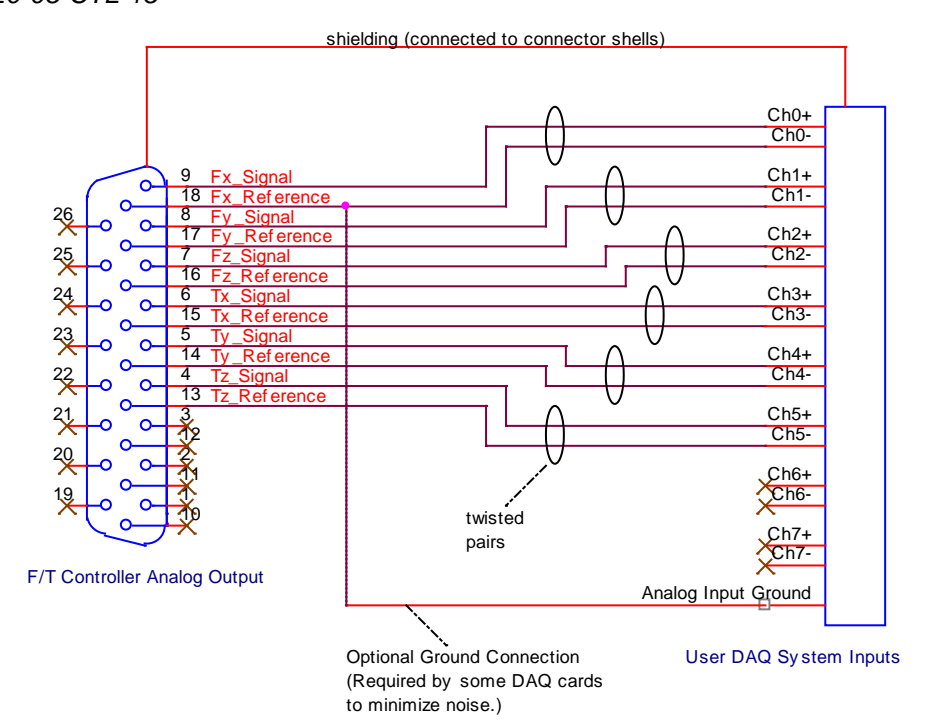

**Figure 7.1—Differential Connections to a Data Acquisition System**

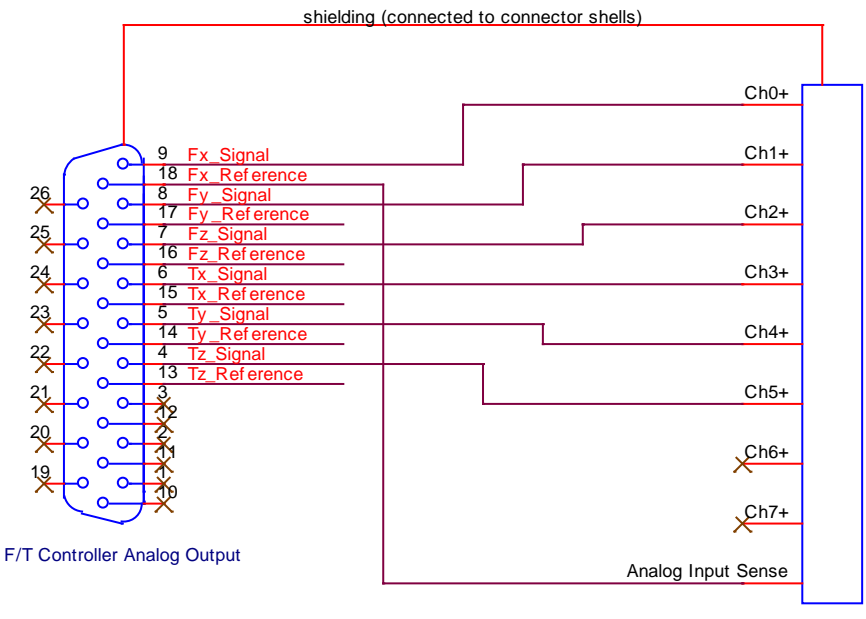

User DAQ Sy stem Inputs

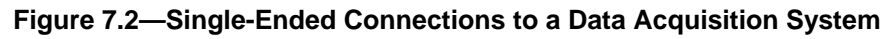

## **7.2.3 Legacy Analog Port Pin Assignments**

The Legacy Analog port is provided so users of older F/T Controllers can easily connect to this model F/T Controller. It is strongly recommended that connections should be made to the Analog Output connector instead of the Legacy Analog connector to ensure compatibility for future products.

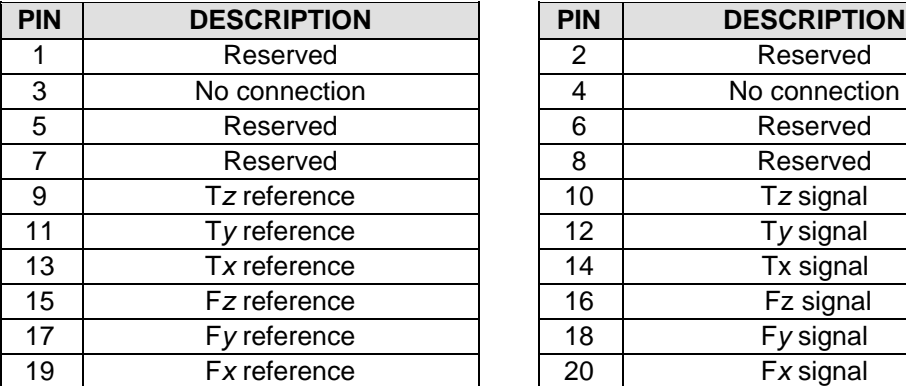

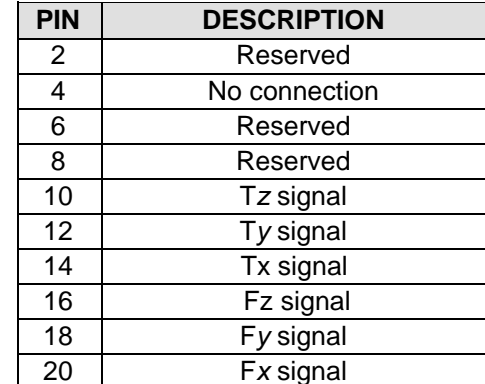

#### **Table 7.2**—**Legacy Analog Port Pin Assignments**

## **7.2.4 Analog Output Function**

The analog port outputs the same data as the query commands (**QS**, **QR** and **^T**) as voltages, but always outputs resolved (**CD R**) data. Outputs are scaled so full-scale sensor data is output as a full-scale analog voltage (±5V for **CR 5**, ±10V for **CR 10**). For example, if the F/T is set up with **CD R** (communicate data resolved) command and the rated load is applied to the Fx axis, then the analog output F*x* will be at full-scale voltage.

## **7.2.5 Analog Output Filtering**

As with any digital-to-analog conversion, the analog output signals may need to be filtered to remove unwanted high-frequency steps (discontinuities) that occur when the output is updated. To ensure the fastest output possible, the F/T controller does not filter its analog outputs. Some users may want to add their own output filtering if their system has special needs.

## **7.2.6 Analog Output Drive Capability**

The analog output of the F/T Controller has no special features for driving highcapacitance loads such as very-long cables. Load capacitances over 300 pF will exhibit overshooting. Loads significantly larger will cause output oscillations.

# <span id="page-59-0"></span>**8. Troubleshooting Guide**

## **8.1 Introduction**

This section includes answers to some issues that might arise when setting up and using the F/T system. The question or problem is listed followed by the probable answer or solution and are categorized for easy reference.

The information in this section should answer many questions that might arise in the field. Customer service is available to users who have problems or questions addressed in the manuals:

> **ATI Industrial Automation Customer Service** Pinnacle Park 1031 Goodworth Drive Apex, NC 27539 USA Phone: +1.919.772.0115

Fax: +1.919.772.8259 E-mail: ft\_support@ati-ia.com

**NOTE:** Please read the F/T manuals before calling customer service. When calling, have the following information available:

- 1. Serial number(s)
- 2. Transducer type (e.g., Nano17, Gamma, Theta)
- 3. Calibration (e.g., US-15-50, SI-130-10)
- 4. An accurate and complete description of the question or problem.
- 5. Controller revision. This is output in the initialization header message of the Controller.

If possible, the F/T system should be accessible when talking with the ATI Industrial Automation customer service representative.

## **8.2 Questions and Answers**

#### **8.2.1 Communications**

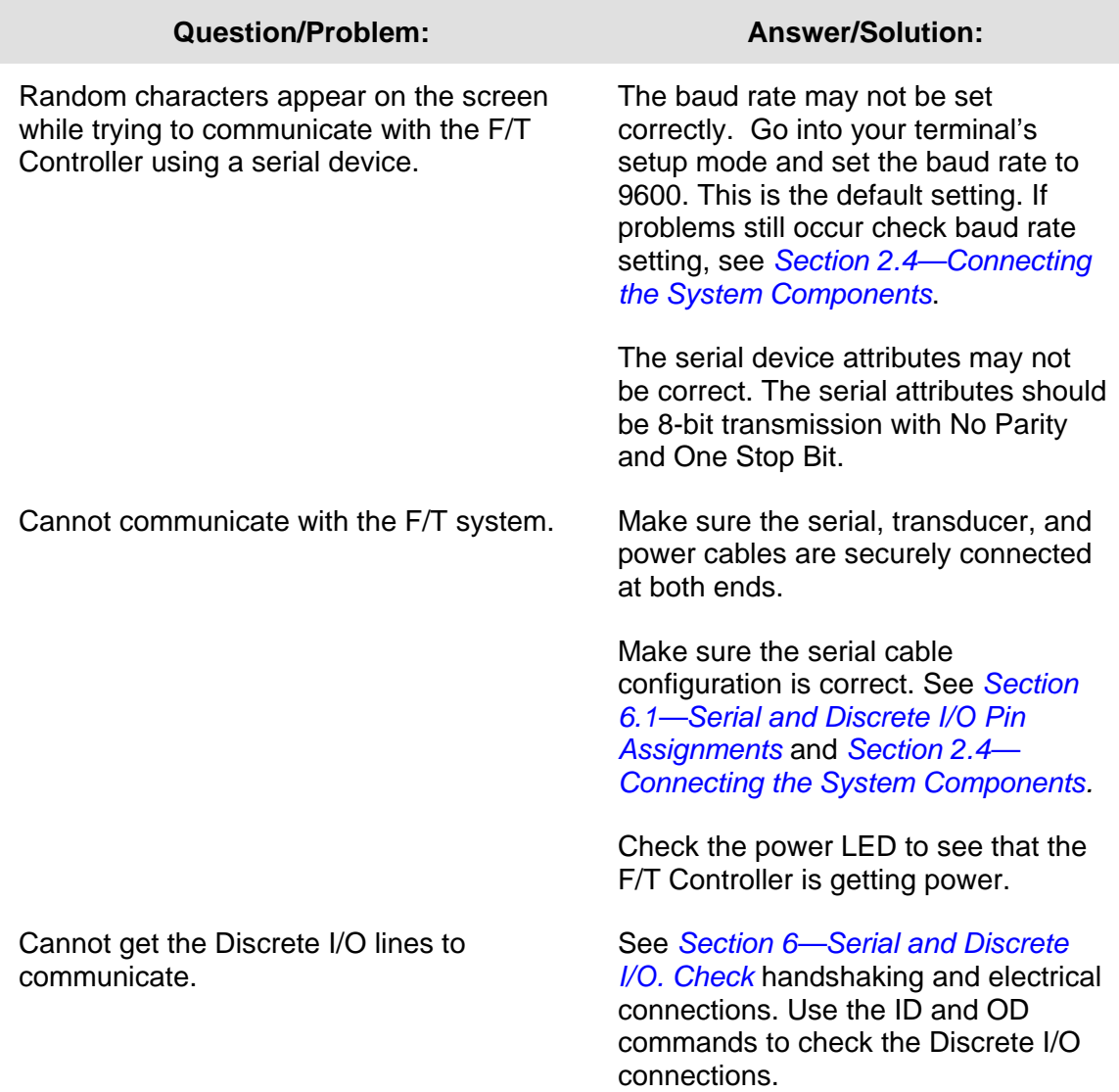

## **8.2.2 Errors with force and torque readings**

Bad data from the transducer's strain gages can cause errors in force/torque readings. These errors can result in problems with threshold monitoring, sensor biasing and accuracy. Listed below are the basic conditions of bad data. Use this to troubleshoot your problem. In most cases, problems can be seen better while transmitting raw strain gage data (command CD D) to a terminal.

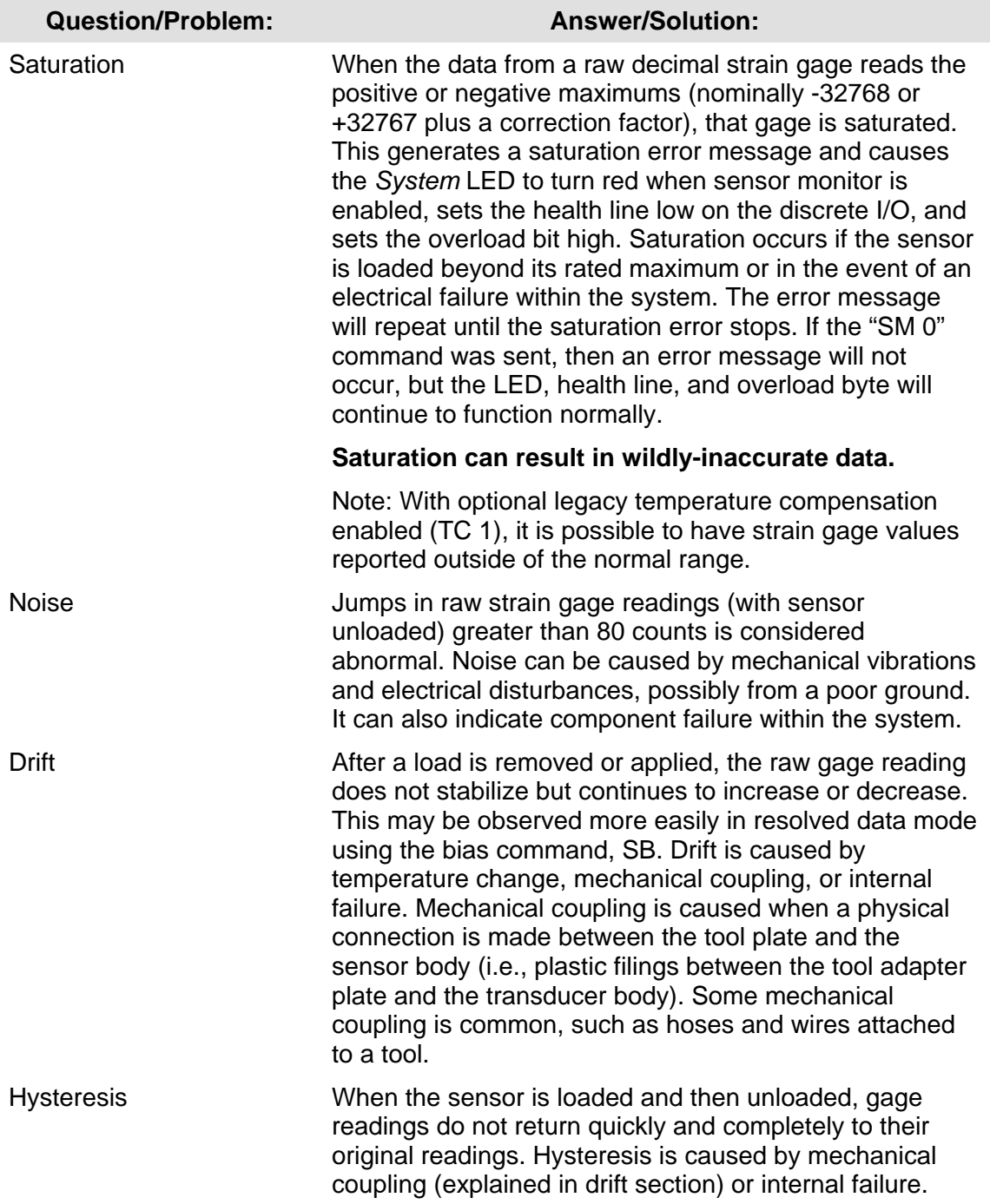

# *F/T Controller* Installation and Operation Manual

*Document #9620-05-CTL-15*

#### **8.3 Error Messages**

When an error occurs a message is sent over the serial port. The error message is comprised of the following items:

- a) <NAK> as the first byte.
- b) A capital "E" follows.
- c) An error number follows which consists of a three number sequence in ASCII mode or one byte in Binary mode.
- d) An error description no longer than 80 bytes follows the error number.
- e) A carriage return and line feed follows the error description and marks the end of the error message. A line feed will not be sent if it has been disabled with the CL command.
- f) Another carriage return and line feed follow.
- g) The prompt is the last item shown.

At the same time, any serious error will cause the front panel of the F/T Controller to display the error as red lights in the *Error* grouping if this feature is enabled (see *Section [5.2.1—Error Flag](#page-27-1)*).

**System and user communications Comments** 

| >L                   | 'L' is entered by mistake                                |
|----------------------|----------------------------------------------------------|
| E114 Illegal command | Error message is displayed. The $\langle NAK \rangle$ is |
|                      | not displayed. $\langle CR \rangle \langle LF \rangle$   |
|                      | are sent followed by $\geq$ prompt.                      |

**Figure 8.1—Error Message Example**

The following tables graphically represent the front panel's error red lights as boxes. The trailing two dots represent the *Status*/*Health*/*Monitor*/*Bias* lights that are unused in the error display.

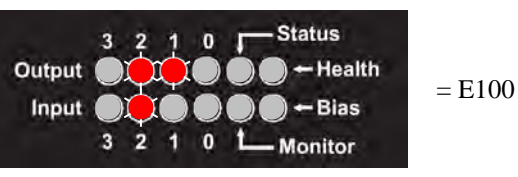

**Figure 8.2—Example Error Display (See Table 8.2 for Quick Decoding)** 

l.

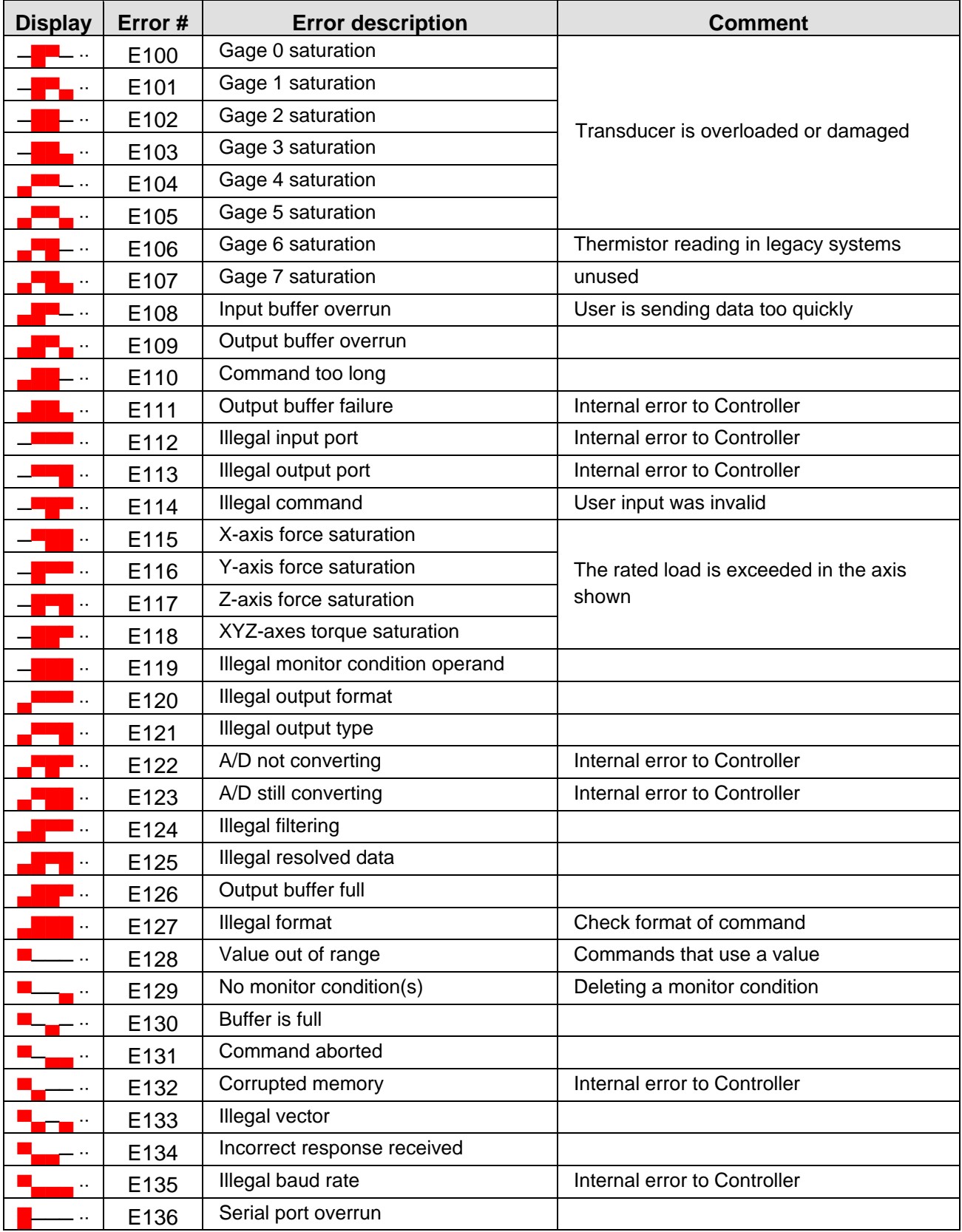

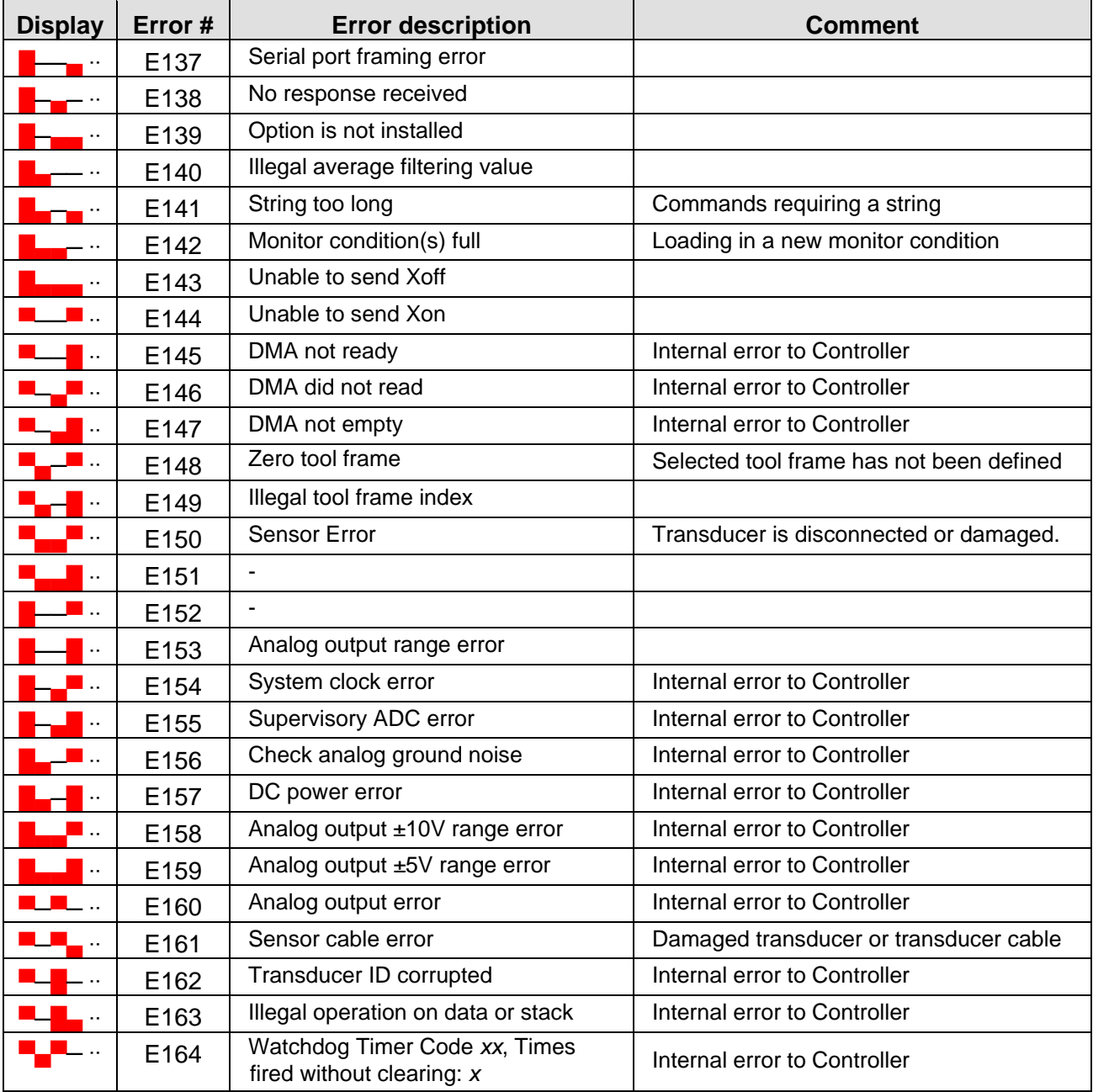

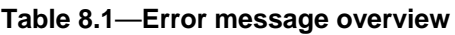

| <b>Display</b>       | Error # | <b>Display</b>       | Error # | <b>Display</b>       | Error# | <b>Display</b>       | Error#           |
|----------------------|---------|----------------------|---------|----------------------|--------|----------------------|------------------|
|                      | E112    |                      | E128    |                      | E104   |                      | E136             |
| $\cdot$ .            | E113    |                      | E144    | $\ddotsc$            | E120   |                      | E152             |
| $\ldots$             | E114    | $\ddotsc$            | E129    |                      | E105   |                      | E <sub>137</sub> |
|                      | E115    | $\ddot{\phantom{0}}$ | E145    | $\ddot{\phantom{1}}$ | E121   |                      | E153             |
|                      | E100    |                      | E160    |                      | E106   |                      | E138             |
| $\ddotsc$            | E116    |                      | E161    | $\ddotsc$            | E122   |                      | E154             |
|                      | E101    |                      | E130    | $\ddot{\phantom{0}}$ | E107   |                      | E139             |
| $\cdot$ .            | E117    |                      | E146    | $\ldots$             | E123   | $\ddot{\phantom{1}}$ | E155             |
|                      | E102    |                      | E131    |                      | E108   |                      | E140             |
| $\ldots$             | E118    | $\ddot{\phantom{0}}$ | E147    |                      | E124   |                      | E156             |
| <br>—                | E103    | н.                   | E162    | $\ddot{\phantom{0}}$ | E109   |                      | E141             |
| $\ddot{\phantom{0}}$ | E119    | $\ddot{\phantom{a}}$ | E163    | $\cdot$ .            | E125   | $\ddot{\phantom{1}}$ | E157             |
|                      |         |                      | E132    |                      | E110   |                      | E142             |
|                      |         |                      | E148    | $\ddotsc$            | E126   |                      | E158             |
|                      |         |                      | E133    | $\cdot$ .            | E111   | ٠.                   | E143             |
|                      |         | $\ddot{\phantom{a}}$ | E149    | $\ddot{\phantom{1}}$ | E127   | $\ddotsc$            | E159             |
|                      |         |                      | E164    |                      |        |                      |                  |
|                      |         |                      | E134    |                      |        |                      |                  |
|                      |         | $\ddotsc$            | E150    |                      |        |                      |                  |
|                      |         | $\cdot$ .            | E135    |                      |        |                      |                  |
|                      |         | $\ddotsc$            | E151    |                      |        |                      |                  |

**Table 8.2**—**Front Panel Error Display Decoding (Sorted From the Leftmost Column of Display Lights)** *Note: Not all error codes are displayed*

# <span id="page-66-0"></span>**9. Advanced Topics**

## **9.1 Detecting Failures (Diagnostics)**

## **9.1.1 Error Detection Features**

The F/T Controller has error-detection features that report major issues over the serial port, health port, and front panel System light. The user's application needs to monitor these. See *Section [8—Troubleshooting Guide](#page-59-0)* for more information.

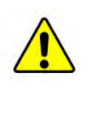

**CAUTION** When any strain gage output is saturated or otherwise inoperable, **all transducer F/T readings are invalid.** Therefore, it is vitally important to monitor for these conditions.

## **9.1.2 Detecting Sensitivity Changes**

- 1. Sensitivity checking of the transducer can also be used to measure the transducer system's health. This is done by applying known loads to the transducer and verifying the system output matches the known loads. For example, a transducer mounted to a robot arm may have an end-effector attached to it.
- 2. If the end-effector has moving parts, they must be moved in a known position. Place the robot arm in an orientation that allows the gravity load from the end-effector to exert load on many transducer output axes.
- 3. Record the output readings.
- 4. Position the robot arm to apply another load, this time causing the outputs to move far from the earlier readings.
- 5. Record the second set of output readings.
- 6. Find the differences from the first and second set of readings and use it as your sensitivity value.

Even if the values vary somewhat from sample set to sample set, they can be used to detect gross errors. Either the resolved outputs or the raw transducer voltages may be used (the same must be used for all steps of this process).

#### **9.2 Scheduled Maintenance**

#### **9.2.1 Periodic Inspection**

For most applications there are no parts that need to be replaced during normal operation. With industrial-type applications that continuously or frequently move the system's cabling, you should periodically check the cable jacket for signs of wear. These applications should implement the procedures discussed in *Section [9.1—Detecting](#page-66-0)  [Failures \(Diagnostics\)](#page-66-0)* to detect any failures.

The transducer must be kept free of excessive dust, debris, or moisture. Applications with metallic debris (i.e., electrically-conductive) must protect the transducer from this debris. Transducers without specific factory-installed protection are to be considered unprotected. The internal structure of the transducers can become clogged with particles and will become uncalibrated or even damaged.

## **9.2.2 Cleaning and Decontamination**

1. Remove power.

- 2. Clean the controller by using a damp cloth. Do not use abrasive cleaners or solvents. Take care not to damage or introduce liquid into the electrical connectors.
- 3. After cleaning and decontamination of the controller is complete, the controller may be placed in normal operation.

### **9.2.3 Periodic Calibration**

Periodic calibration of the transducer and F/T Controller is required to maintain traceability to national standards. Follow any applicable ISO-9000-type standards for calibration. ATI Industrial Automation recommends annual recalibrations, especially for applications that frequently cycle the loads applied to the transducer.

**It will be necessary to load a new calibration file in the controller after your sensor has been recalibrated or you purchase another sensor to be used with your existing controller. You must load this new FT0xxxx.dat calibration file in your controller for accurate force and torque readings**. You may either install the ATI SA Demo program from the CD to load the new calibration file or load the new calibration file using the ATI SA Demo program you already have installed on your PC. The new calibration matrix is on the CD in the Calibration Folder that is included with your returned sensor. To load the calibration file, start the ATI SA Demo, select File, choose Load Calibration, locate and select the new cal file on the CD in the Calibration folder. This will load the file in your computer.

## **9.3 A Word about Resolution**

ATI's transducers have a three sensing beam configuration where the three beams are equally spaced around a central hub and attached to the outside wall of the transducer. This design transfers applied loads to multiple sensing beams and allows the transducer to increase its sensing range in a given axis if a counterpart axis has reduced. (See F/T Transducer Manual for compound load information.)

The resolution of each transducer axis depends on how the applied load is spread among the sensing beams. The best resolution occurs in the scenario when the quantization of the gages is evenly distributed as load is applied. In the worst case scenario, the discrete value of all involved gages increases at the same time. The typical scenario will be somewhere between these two.

F/T resolutions are specified as *typical resolution*, defined as the average of the worst and best case scenarios. Because both multi-gage effects can be modeled as a normal distribution, this value represents the most commonly perceived, average resolution. Although this misrepresents the actual performance of the transducers, it results in a close (and always conservative) estimate.

## **9.4 Achieving the Highest Serial Communication Throughput**

Although the F/T Controller is capable of sampling and computing transducer readings at thousands of Hertz, RS-232 serial communications do not have sufficient bandwidth to transmit such a large amount of data.

The following tables show the maximum throughput possible over the RS-232 serial communications ports at a given baud rate and with a given number of force and torque axes being output. To set the baud rate use the CB command, to set the sampling frequency use the SF command, and to set the axes to output use the CV command.

Note that in most cases a sampling frequency lower than that shown in the table may be used as long as the sampling frequency is higher than the desired throughput rate. Using a lower sampling frequency will allow the F/T Controller time to perform limited amounts of processing for tasks like Monitor Conditions with minimal impact to the overall throughput.

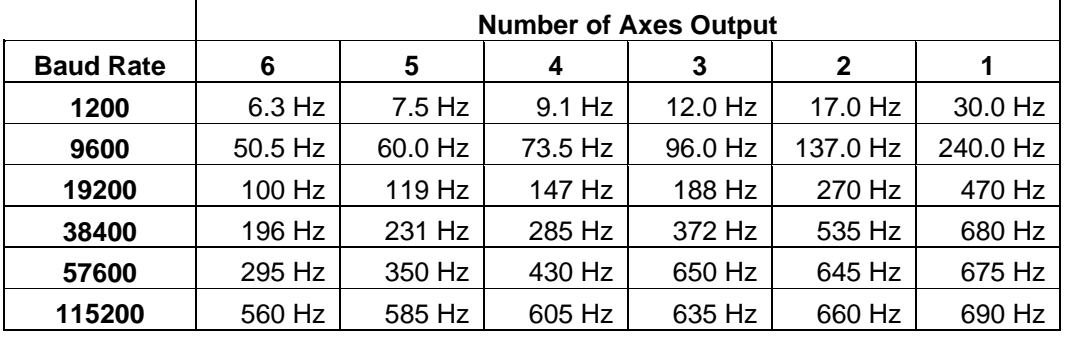

## **9.4.1 Binary Mode Throughputs**

**Table 9.1a—Maximum Serial Throughputs for CD B; CD U mode (see Table 9.1b)**

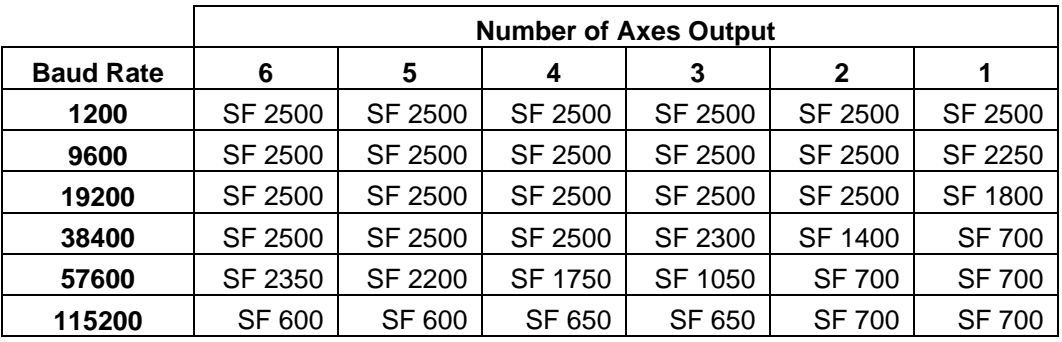

**Table 9.1b—Sampling Frequencies Required to Achieve Table 9.1a Rates**

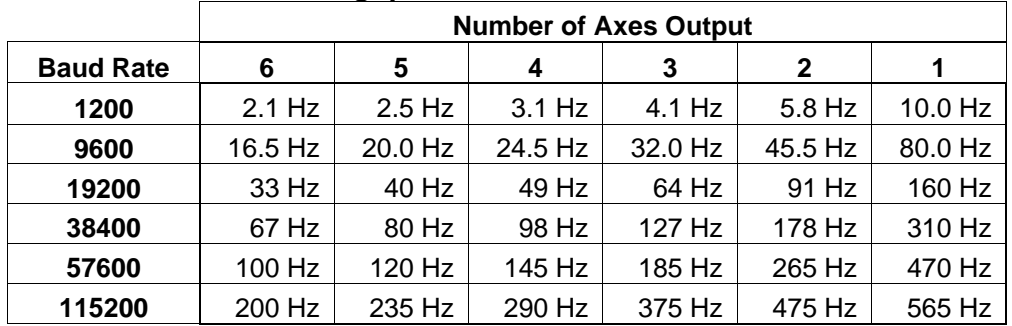

#### **9.4.2 ASCII Mode Throughputs**

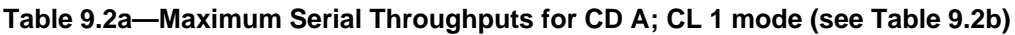

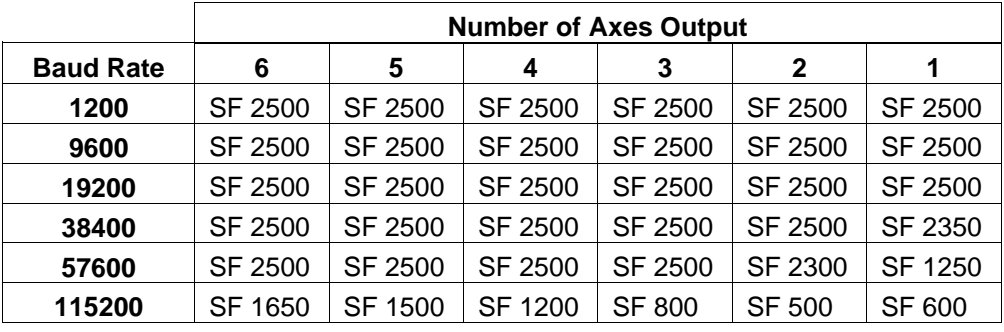

**Table 9.2b—Sampling Frequencies Required to Achieve Table 9.2a Rates**

#### **9.4.3 Receipt Delays**

Transducer loading data is placed into the F/T Controller's serial output buffers within two sampling periods. However it takes significant transmission time to send and receive this data. The transmission time depends on the selected baud rate and output format (binary or ASCII).

 $Maximum TransmissionDelay = 2 \times \frac{1}{SamplingFrequency} + \frac{1}{ThroughputRate}$ 

The fastest RS-232 transmission time can be had if the F/T Controller is set for a sampling rate of 600 Hz, CD B mode, CD U mode and a baud rate of 115.2 KBaud (SF 600; CD B; CD U; CB 115200) which results in data sets being received at 560Hz. The total maximum delay would be

$$
Maximum TransmissionDelay = 2 \times \frac{1}{600 Hz} + \frac{1}{560 Hz} \approx 5.12 ms
$$

#### **9.5 Analog Output Delays**

The baud rate setting does not affect the output rate or presentation delay of the analog output. Only the sampling frequency (SF command) affects this. Data will appear on the analog outputs within two sampling periods.

*Ana*  $\log$  Pr esentationDelay = 2 ×  $\frac{1}{\textit{Sampling Frequency}}$ 

At the default sampling rate of 2500 Hz the maximum analog port presentation delay is 800µs.

$$
An a \log \text{PresentationDelay} = 2 \times \frac{1}{2500 \, Hz} = 800 \, \mu s
$$

## **10. Regulatory Information**

#### **10.1 Electromagnetic Compatibility**

This product meets the requirements for the following EMC standards for electrical equipment for measurement, control, and laboratory use:

- EN 61326-1:2013: Basic Immunity
- EN 61326-1:2013, FCC Part 15B and ICES-003 :Class B emission
- EN 55011:2016, FCC Part 15.109(b) and ICES-003: Class B Group 1 emission
- EN 55011:2016, FCC Part 15.107(b) & ICES-003 :Class B Group 1
- EN61000-3-2:2014: Class A, Not required for Class A equipment
- EN61000-3-3:2013: Class A, Not required for Class A equipment

- EN 61000-4-2:2009 : ESD
- EN61000-4-3:2006 +A2:2010: Immunity
- EN 61000-4-4:2012 : Immunity
- EN61000-4-5:2014 : Immunity
- EN61000-4-6:2015 : Immunity
- EN61000-4-8:2010 : Immunity
- EN61000-4-11:2004 : Immunity

#### **10.2 Safety Standards**

This product is designed to meet the requirements of the following electrical equipment safety standards for measurement, control, and laboratory use:

- IEC61010-1:2010 (Third Edition)
- UL 61010-1, 3<sup>rd</sup> Edition, 2012-04-17/CAN/CSA-C22.2 No. 61010-1, 3<sup>rd</sup> Edition, 2012-04, SNEN 61010-1:2010, EN 61010-1:2010, DS/EN 61010-1:2010, K 61010-1, SIST EN 61010-1, SSEN 61010-1:2010, BS EN61010-1:2010
- Additional: IEC 61010-2-030: 2010 (First Edition)

We, ATI Industrial Automation of 1031 Goodworth Drive, Apex, NC27539, declare under our sole responsibility that the F/T Controller System, 9105-Gamma-R-7.6-0-CTL-N, comply with Part 15 of the FCC Rules. Operation is subject to the following two conditions: (1) this device may not cause harmful interference, and (2) this device must accept any interference received, including interference that may cause undesired operation.

#### **10.3 CE Conformity**

This product meets the requirements of applicable European Directives, as amended for CE Marking as follows:

- Low-Voltage Directive (2014/35/EU)
- EMC Directive (2014/30/EC)

## **11. Appendix A—General Specifications**

#### **11.1 Environmental**

The standard F/T system is designed to be used in standard laboratory or light-manufacturing conditions. Transducers with an IP60 designation are able to withstand dusty environments. Transducers with an IP65 designation can be washed down with fresh water. Transducers with an IP68 designation can be submerged in up to 10m of fresh water.

System electronics like the F/T controller and Mux box are only rated to IP20.

**NOTE:** The controller, mux box, and transducer are designed to be safe for indoor use at an altitude no more than 2000 m and for transient overvoltages up to the levels of OVERVOLTAGE CATEGORY II.

### **11.2 General Specifications**

#### **11.2.1 Electrical Requirements**

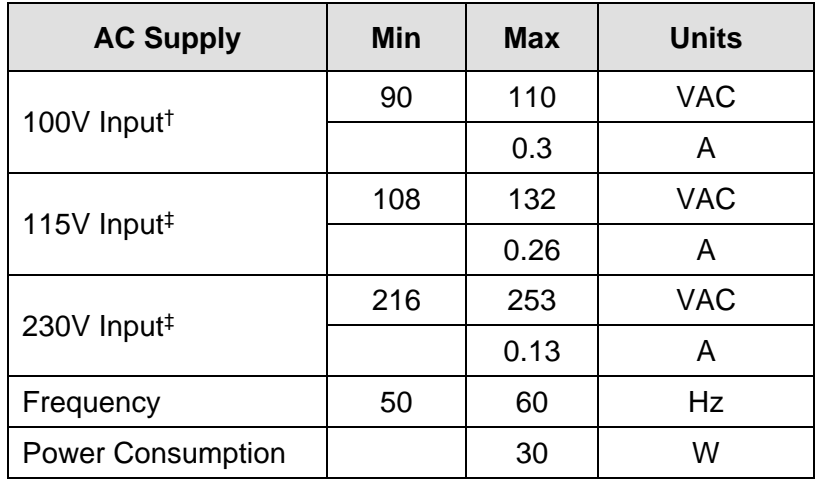

† 100V input is available only on 9105-CTLJ. ‡ 115V and 230V inputs are not available on 9105-CTLJ.

#### **Table 10.1—Electrical Requirements**

### **11.2.2 Storage and Operating Temperatures**

The transducer, mux box, and Controller can be stored and used at humidity up to 95% relative humidity, non-condensing:

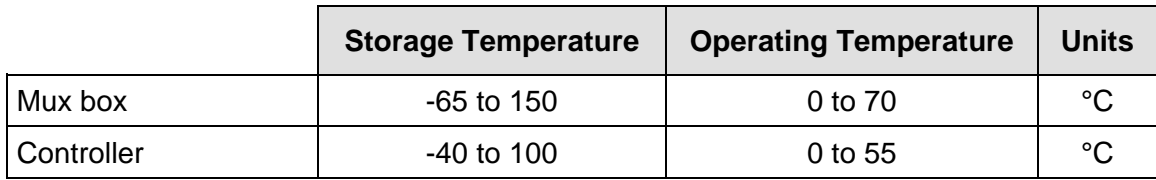

Note: These temperature ranges specify the storage and operation ranges in which the system can survive without damage. They do not take accuracy into account. See ATI Industrial Automation manual *9620-05- Transducer Section—Installation, Operation, and Specification Manual* for transducer environmental information.

#### **Table 10.2—Storage and Operating Temperatures**

#### **11.2.3 Fuse Specifications**

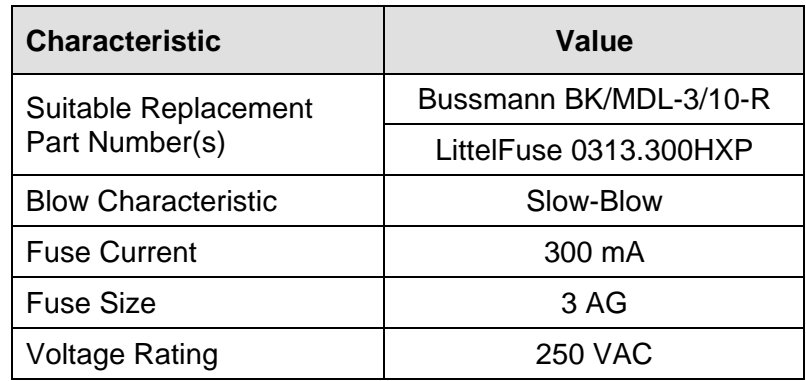
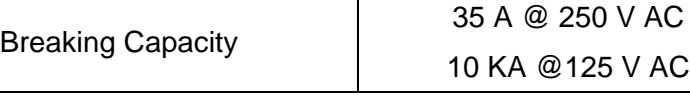

Note: Refer to *Sectio[n 2.4.4—Power Cord Connection](#page-18-0)* for fuse replacement procedures.

**Table 10.3—Replacement Fuse Specifications** 

#### **11.3 Mux Box Mechanical Drawing**

Click on website link to see latest drawing: [https://www.ati-ia.com/app\\_content/documents/9230-05-](https://www.ati-ia.com/app_content/documents/9230-05-1107.auto.pdf) [1107.auto.pdf](https://www.ati-ia.com/app_content/documents/9230-05-1107.auto.pdf)

#### **11.4 F/T Controller Mechanical Drawing**

Click on website link to see latest drawing: [https://www.ati-ia.com/app\\_content/documents/9230-05-](https://www.ati-ia.com/app_content/documents/9230-05-1150.auto.pdf) [1150.auto.pdf](https://www.ati-ia.com/app_content/documents/9230-05-1150.auto.pdf)

### **11.5 9105-CA-U-xxx Analog Cable Drawing**

Click on website link to see latest drawing: [https://www.ati-ia.com/app\\_content/documents/9105-CA-U-](https://www.ati-ia.com/app_content/documents/9105-CA-U-XXX.auto.pdf)[XXX.auto.pdf](https://www.ati-ia.com/app_content/documents/9105-CA-U-XXX.auto.pdf)

# **12. Appendix B—Dual-Gain Calibration Instructions**

### **12.1 F/T Sensors having a Controller with Dual-Gain Calibration**

The dual-gain calibration option offers two calibrations with one F/T sensor system. The same F/T sensor system can be used with a low-payload, high-resolution calibration, then switched to a higher-payload calibration with a lower resolution. This is done by selecting the desired calibration matrix in the Controller, then changing the manually operated switch on the mux box to the corresponding calibration.

First, set up communication with the Controller as described *Section [2.4—Connecting the System](#page-14-0)  [Components](#page-14-0)*. The Controller will be set up at the factory with both calibrations loaded into the Controller. Normally, the factory default lower payload/higher resolution calibration will be in Tool Frame 0 and the higher payload/lower resolution calibration will be in Tool Frame 1.

See *Section [5.6—Tool Frame Commands](#page-44-0)* for help with selecting the Tool Frame. For this Dual Gain example let's imagine we have a Theta model sensor having both a FT1122 US-200-1000 calibration in Tool Frame 0 and a FT2211 US-600-3600 calibration in Tool Frame 1. This example starts with the lower payload FT1122 calibration currently selected and with the header message shown. You will enter the commands shown in **bold** to select the higher calibration.

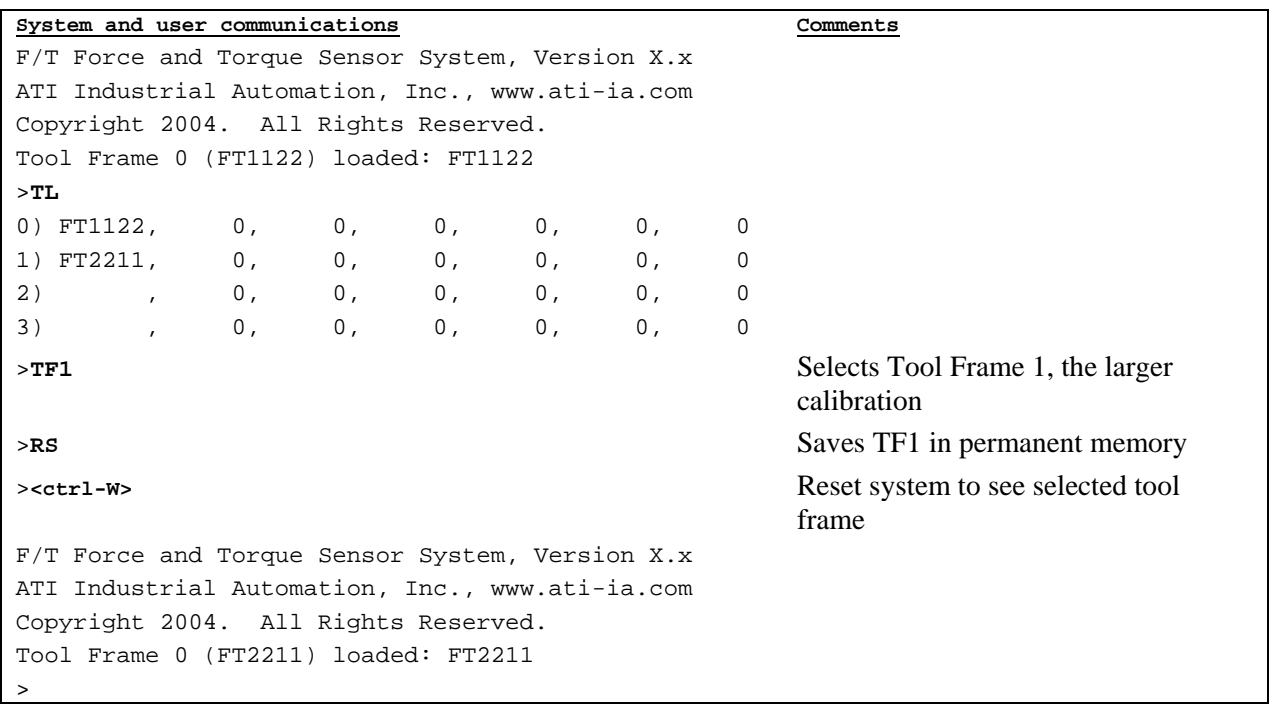

Now change the manually-operated switch located on the mux box to match the current calibration serial number loaded into the Controller. This can be done with the Controller's power on and no damage will occur. Use this procedure to switch between the calibration and the F/T sensor will give accurate data.

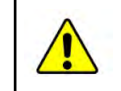

**CAUTION:** If the serial numbers do not match, the Force and Torque data will be incorrect.

## **13. Appendix C—Comparison to Legacy F/T Controller**

#### **13.1 Part numbers**

This F/T Controller replaces the legacy version of the F/T Controller and is fully compatible with any ATI Industrial Automation transducer made since the early 1990s. The first column of Table 12.1 lists the obsolete F/T Controller part number, the middle column lists the replacement part number and the last column lists a "Compatibility Mode" replacement part number. The replacement part number has a higher-resolution output than the compatibility mode part number and an industry standard RS-232 connection (does not require a null modem). The compatibility mode product should only be used in existing applications that demand the lower resolution of the legacy F/T Controller.

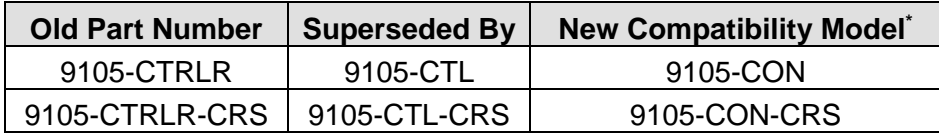

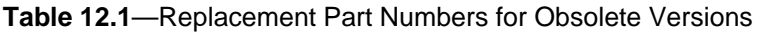

#### **13.2 Physical Differences**

- The F/T Controller box is compatible in size and mounting with the previous version. The box is 1mm longer in length from front to back.
- The mounting holes and feet have been improved. The new mounting holes allow removal of the F/T Controller without requiring the complete removal of the mounting screws.
- The mounting feet are made of a non-conductive material to electrically insulate the F/T Controller from the mounting surface.
- The mounting feet thickness has been increased to 4.8mm (0.189").
- The power switch is now located on the rear of the F/T Controller.
- The input voltage select switch and fuse are now user-accessible above the power cord entry.
- The locations of the connectors on the rear have shifted a small amount.

#### **13.3 I/O Differences**

- The new 9105-CTL version does not require a null-modem on the serial port. This means that pins 2 and 3 of the connector are swapped as compared to the legacy unit. 9015-CON units maintain the previous configuration.
- The RS-232 baud rate is now set by a user command rather than the internal switches. The CB command sets the baud rate.
- A high-density D-sub 26-pin female connector is used for the analog output port. It is easier to connect to and can accept screw locks. For compatibility with the previous model a 20-pin legacy connector is provided. This second connector is electrically connected to the 26-pin connector. Only one of these two connectors should be used at a time.
- The analog output port is always active and only outputs resolved data. (The CA command setting is ignored.)
- Additional indicator lights have been added to the front of the unit:
	- 1. The *Receive* and *Transmit* lights illuminate when communication is occurring over the RS-232 port. These can be used for troubleshooting RS-232 connections.
	- 2. The rectangular light in the upper left corner of the front panel (labeled *Status*) replaces the *Health* light on the legacy model. This light flashes green while the F/T Controller operates to indicate the system is healthy. An error condition will cause this light to turn red. The blink rate only indicates the amount of processing being done in the unit and does not need to be monitored.
	- 3. The twelve lights on the front panel area labeled *Discrete I/O / Error Code* show which

#### *F/T Controller* Installation and Operation Manual

#### *Document #9620-05-CTL-15*

Discrete I/O lines are in a high state. This display is very useful for checking connections to the Discrete I/O port.

- All outputs that represent either resolved data or strain gage information have differences in how the data is represented unless the transducer data has been loaded in 12-bit (compatibility) mode. The transducer data is loaded at the factory or by using the ATI FT DEMO program. Calibrations that are factory-ordered in compatibility mode will have a suffix ":C" on the purchasing information. This suffix may not be directly indicated in the F/T Controller outputs.
- The following new commands are available in both normal and in compatibility modes (see chapter 4 for details on each command):
	- 1. CB Change Baud rate
	- 2. CR Change analog output Range
	- 3. CS Change baud rate front panel display Setup
	- 4. CE Change front panel Error display
	- 5. CF Communicate Fast now only supports modes 0 and 1. Modes 2 and 3 are accepted and automatically translated into mode 1.
	- 6. SR Sensor cable power error monitoring
	- 7. MH Monitor Handshake setting
	- 8. TT Tool frame serial number
	- 9. HELP Displays the available list of commands
	- 10. % Comment line that will be ignored.

## **14. Terms and Conditions of Sale**

The following Terms and Conditions are a supplement to and include a portion of ATI's Standard Terms and Conditions, which are on file at ATI and available upon request.

ATI warrants to Purchaser that force torque sensor products purchased hereunder will be free from defects in material and workmanship under normal use for a period of one (1) year from the date of shipment. The warranty period for repairs made under a RMA shall be for the duration of the original warranty, or ninety (90) days from the date of repaired product shipment, whichever is longer. ATI will have no liability under this warranty unless: (a) ATI is given written notice of the claimed defect and a description thereof with thirty (30) days after Purchaser discovers the defect and in any event, not later than the last day of the warranty period and (b) the defective item is received by ATI not later than (10) days after the last day of the warranty period. ATI's entire liability and Purchaser's sole remedy under this warranty is limited to repair or replacement, at ATI's election, of the defective part or item or, at ATI's election, refund of the price paid for the item. The foregoing warranty does not apply to any defect or failure resulting from improper installation, operation, maintenance, or repair by anyone other than ATI.

ATI will in no event be liable for incidental, consequential, or special damages of any kind, even if ATI has been advised of the possibility of such damages. ATI's aggregate liability will in no event exceed the amount paid by the purchaser for the item which is the subject of claim or dispute. ATI will have no liability of any kind for failure of any equipment or other items not supplied by ATI.

No action against ATI, regardless of form, arising out of or in any way connected with products or services supplied hereunder, may be brought more than one year after the cause of action accrued.

No representation or agreement varying or extending the warranty and limitation of remedy provisions contained herein is authorized by ATI, and may not be relied upon as having been authorized by ATI, unless in writing and signed by an executive officer of ATI.

Unless otherwise agreed in writing by ATI, all designs, drawings, data, inventions, software, and other technology made or developed by ATI in the course of providing products and services hereunder, and all rights therein under any patent, copyright, or other law protecting intellectual property, shall be and remain ATI's property. The sale of products or services hereunder does not convey any expressed or implied license under any patent, copyright, or other intellectual property right owned or controlled by ATI, whether relating to the products sold or any other matter, except for the license expressly granted below.

In the course of supplying products and services hereunder, ATI may provide or disclose to Purchaser confidential and proprietary information of ATI relating to the design, operation, or other aspects of ATI's products. As between ATI and Purchaser, ownership of such information, including without limitation any computer software provided to Purchaser by ATI, shall remain in ATI and such information is licensed to Purchaser only for Purchaser's use in operating the products supplied by ATI hereunder in Purchaser's internal business operations.

Without ATI's prior written permission, Purchaser will not use such information for any other purpose of provide or otherwise make such information available to any third party. Purchaser agrees to take all reasonable precautions to prevent any unauthorized use or disclosure of such information.

Purchaser will not be liable hereunder with respect to disclosure or use of information which: (a) is in the public domain when received from ATI, (b) is thereafter published or otherwise enters the public domain through no fault of Purchaser, (c) is in Purchaser's possession prior to receipt from ATI, (d) is lawfully obtained by Purchaser from a third party entitled to disclose it, or (f) is required to be disclosed by judicial order or other governmental authority, provided that, with respect to such to maintain the confidentiality of such information.